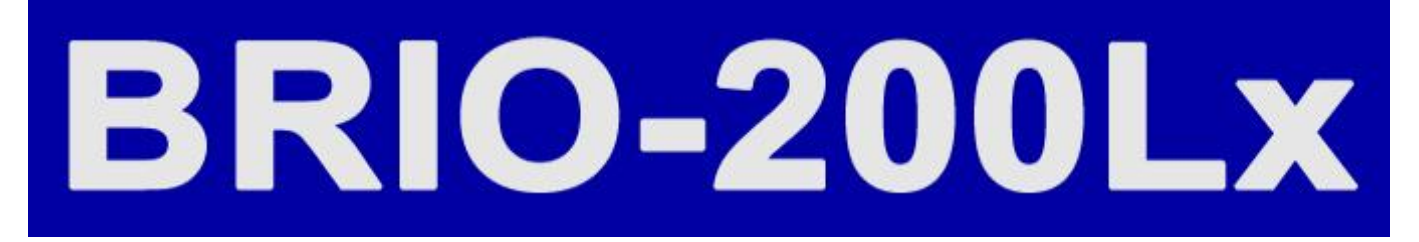

# **АВТОМАТ САМООБСЛУЖИВАНИЯ СЕРВИСНАЯ ИНСТРУКЦИЯ**

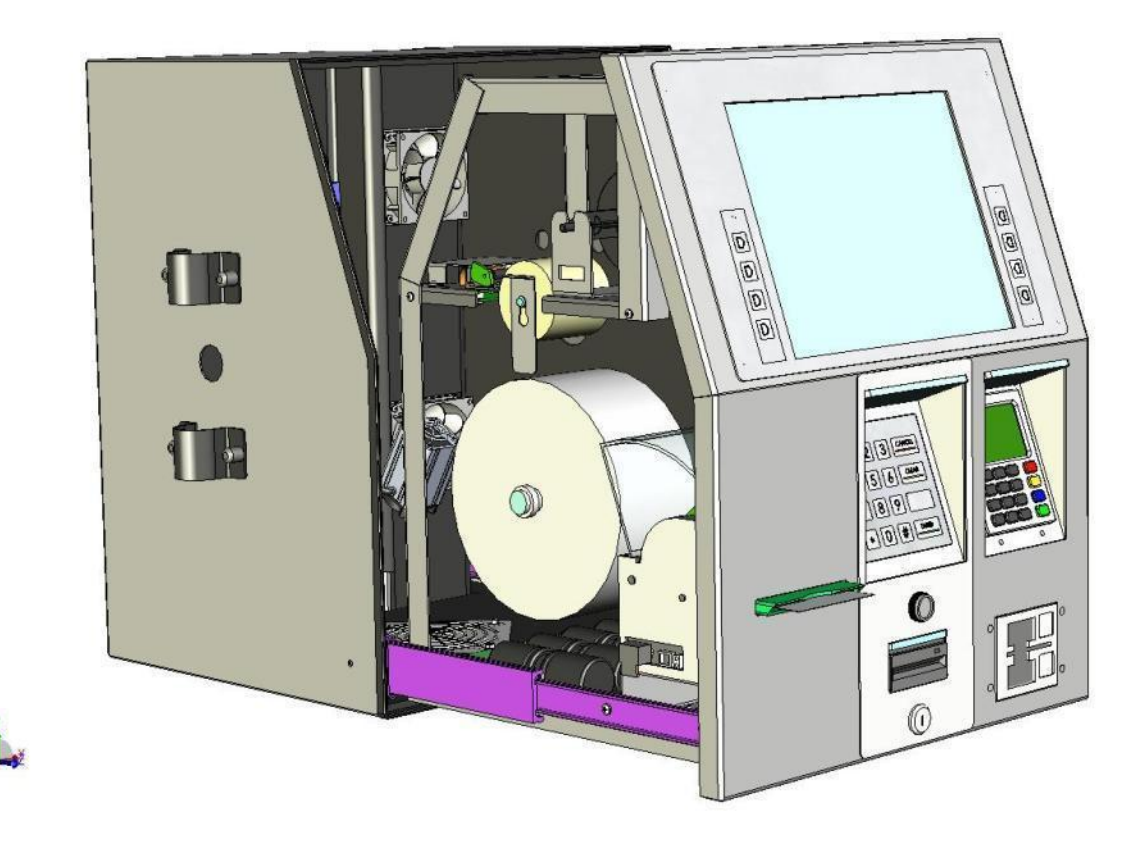

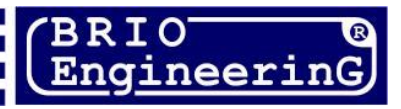

 $C \in$ 

**О. Халатов BRIO-200Lx BRIO EngineerinG. 2011. Рига, Латвия.** 

**V 08032011**

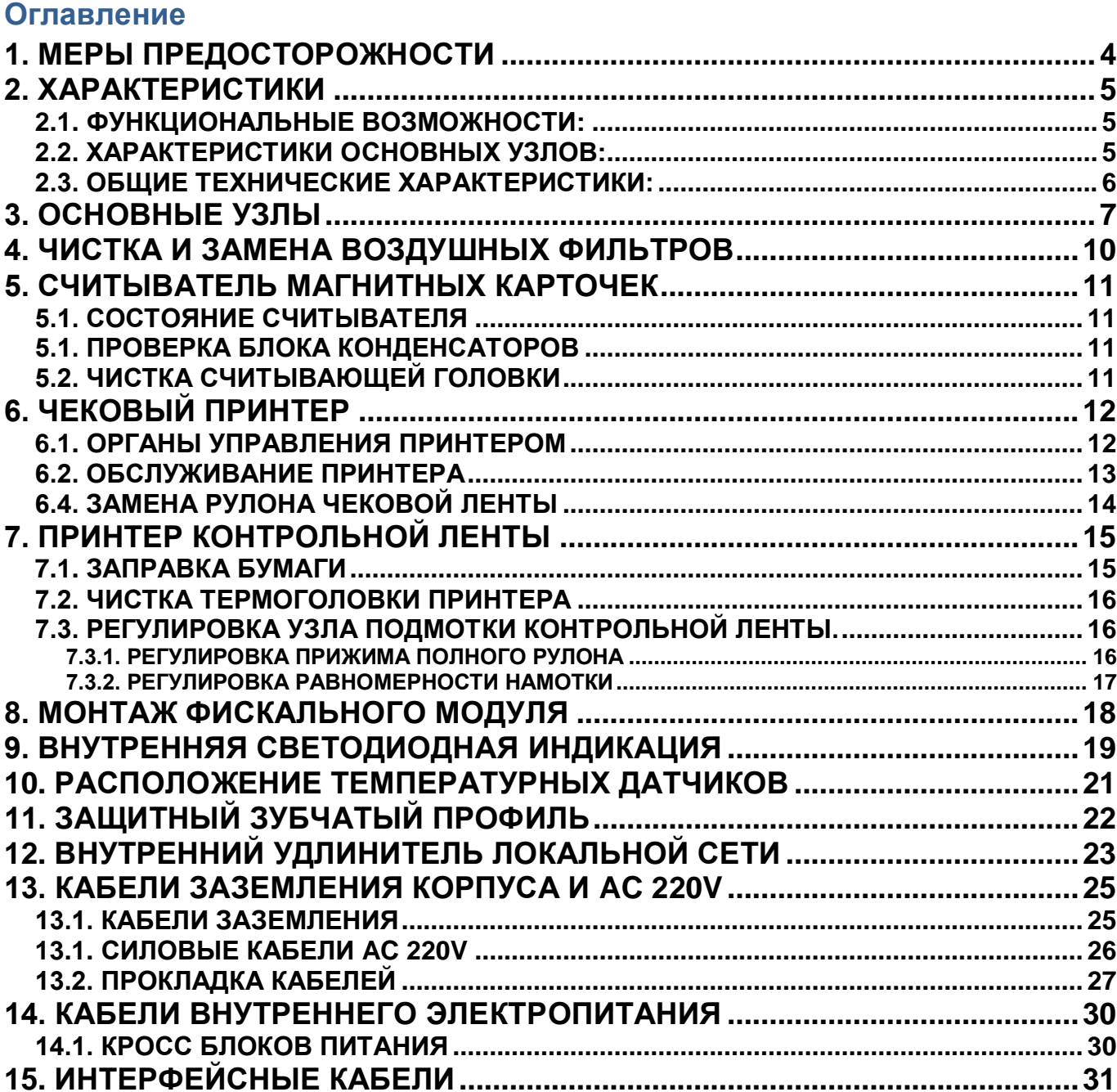

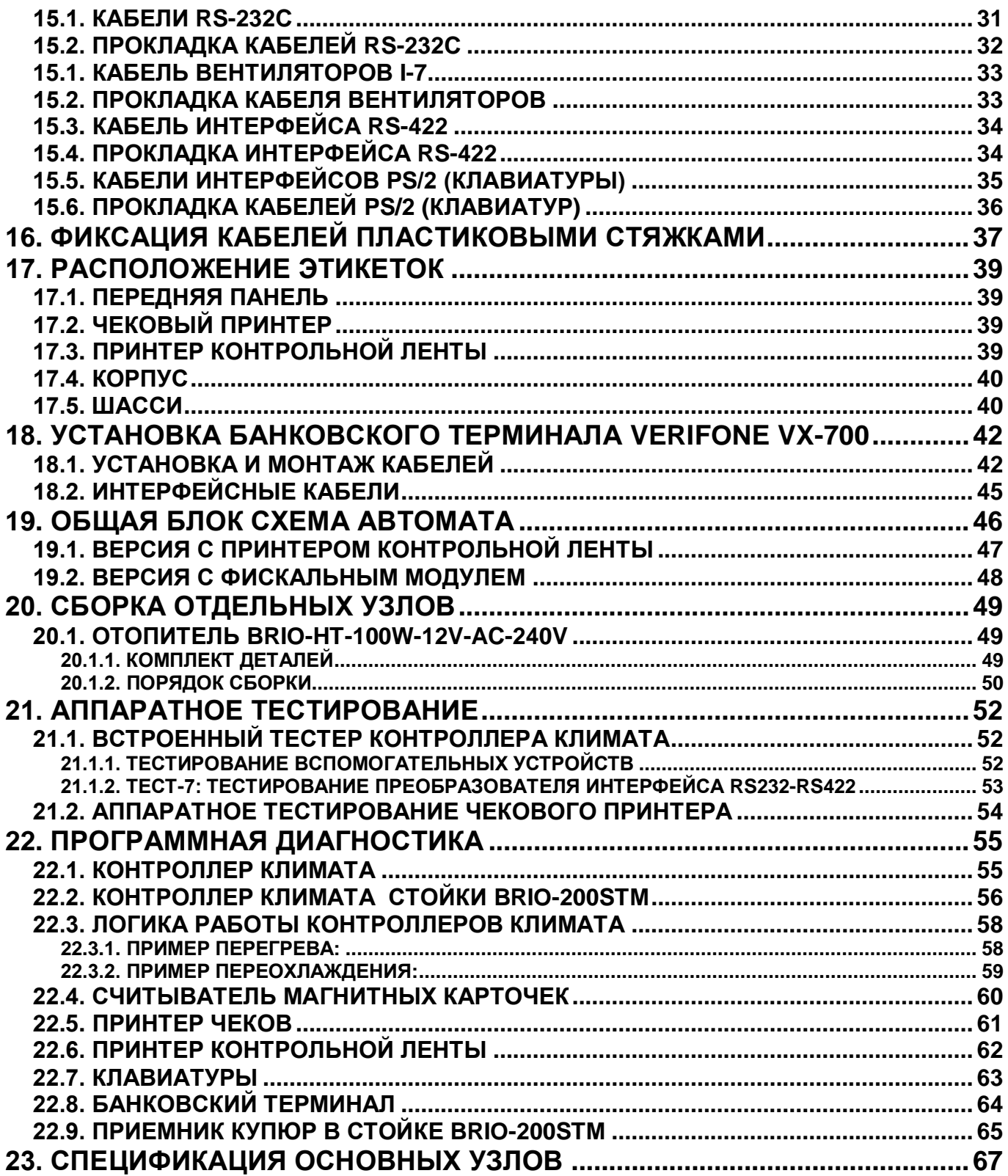

 **BRIO EngineerinG 2009.** *Авторские права защищены***. BRIO EngineerinG, BRIO,**  *логотип* **BRIO EngineerinG , ShoppinG, BRIO-200Lx, FisUSB** *являются зарегистрированными торговыми марками фирмы SIA «BRIO ZRF»***.**

# **1. МЕРЫ ПРЕДОСТОРОЖНОСТИ**

<span id="page-3-0"></span>*ПРЕДУПРЕЖДЕНИЕ. Информация, отмеченная данным символом, должна строго выполняться.* 

*ОПАСНОСТЬ. Информация, обозначенная данным символом, должна строго выполняться для защиты от ранений и ущерба операторов, клиентов или обслуживающего персонала.*

- Используйте Автомат только по назначению, как указано в Инструкции по установке и обслуживанию.
- Установка и обслуживание Автомата осуществляется только квалифицированным и обученным персоналом.
- Не используйте для очистки или обеззараживания средства за исключением тех, что рекомендуются производителем.
- Автомат должен располагаться на ровной поверхности и защищен от ударов.
- Подсоединяйте только к источнику питания с напряжением соответствующем указанному на маркировке.
- Регулярно проверяйте оболочку интерфейсных и силовых кабелей. В случае обнаружения повреждений немедленно замените кабель.
- Регулярно, не реже 1 раза в полгода поверяйте температурные датчики и контроллер в метрологических службах.
- Категорически запрещается эксплуатировать или включать автомат с отсутствующим заземлением, либо с не подключенным или поврежденным проводом защитного заземления.
- При обслуживании или ремонте внимательно осматривайте провода защитного заземления на предмет наличия повреждений, или плохо затянутых винтов.
- При монтаже, или при проведении ремонтных работ провод внешнего защитного заземления должен подключаться к автомату в первым, а отключаться последним.
- Если в автомате расположены внутренние сетевые розетки для подключения различных устройств при ремонте и обслуживании, то максимально допустимая мощность подключаемых устройств не должна превышать **1000 Вт.**

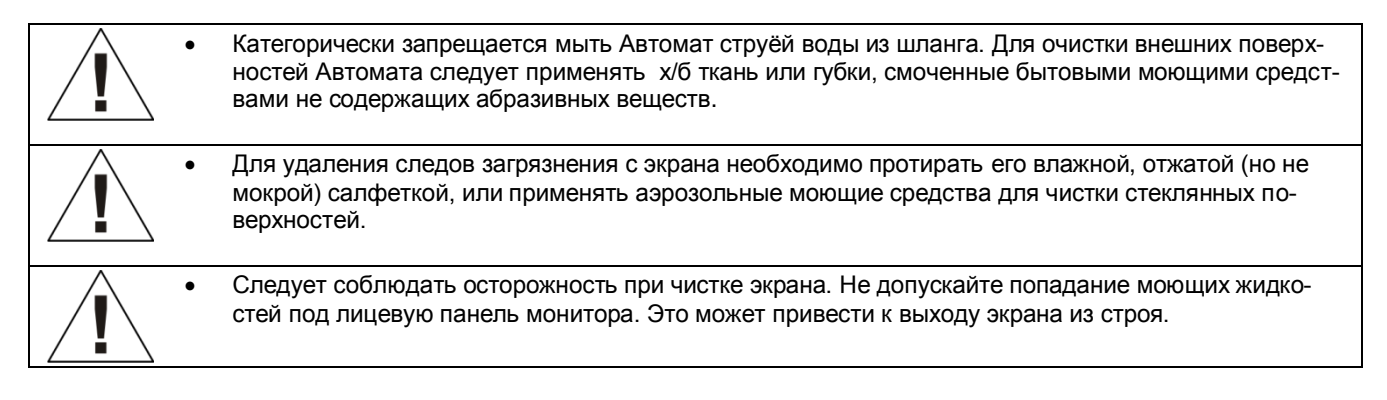

# **2. ХАРАКТЕРИСТИКИ**

## <span id="page-4-1"></span><span id="page-4-0"></span>**2.1. ФУНКЦИОНАЛЬНЫЕ ВОЗМОЖНОСТИ:**

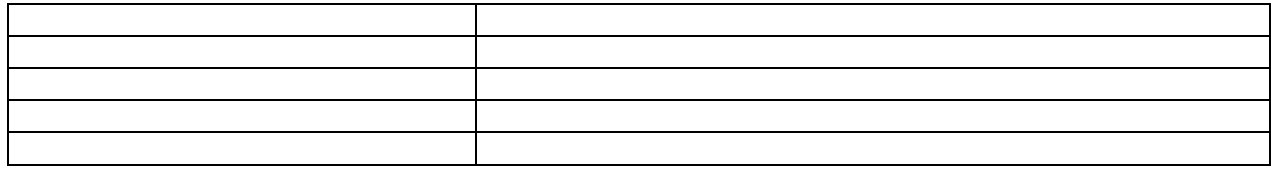

## <span id="page-4-2"></span>**2.2. ХАРАКТЕРИСТИКИ ОСНОВНЫХ УЗЛОВ:**

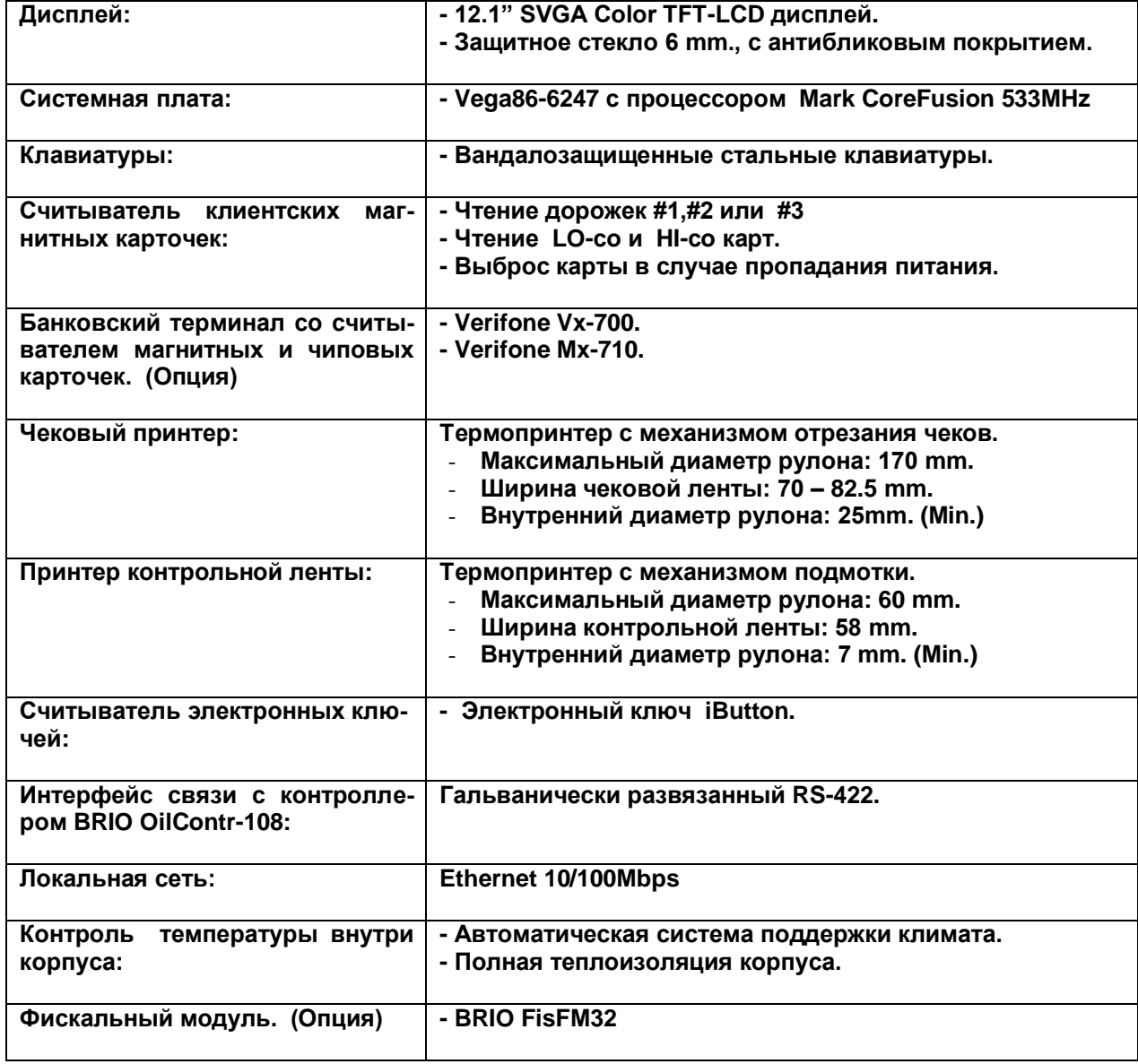

## <span id="page-5-0"></span>**2.3. ОБЩИЕ ТЕХНИЧЕСКИЕ ХАРАКТЕРИСТИКИ:**

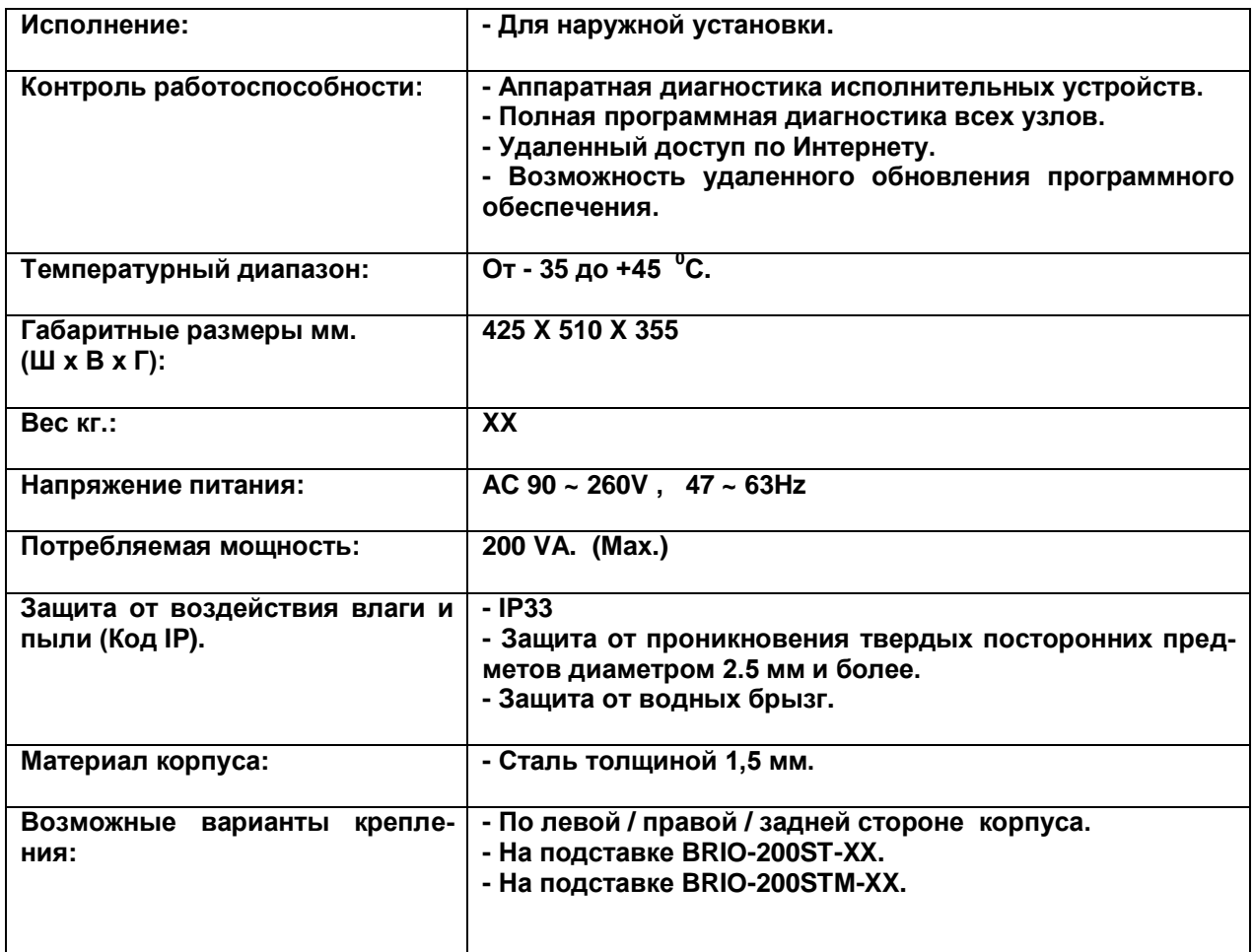

# **3. ОСНОВНЫЕ УЗЛЫ**

<span id="page-6-0"></span>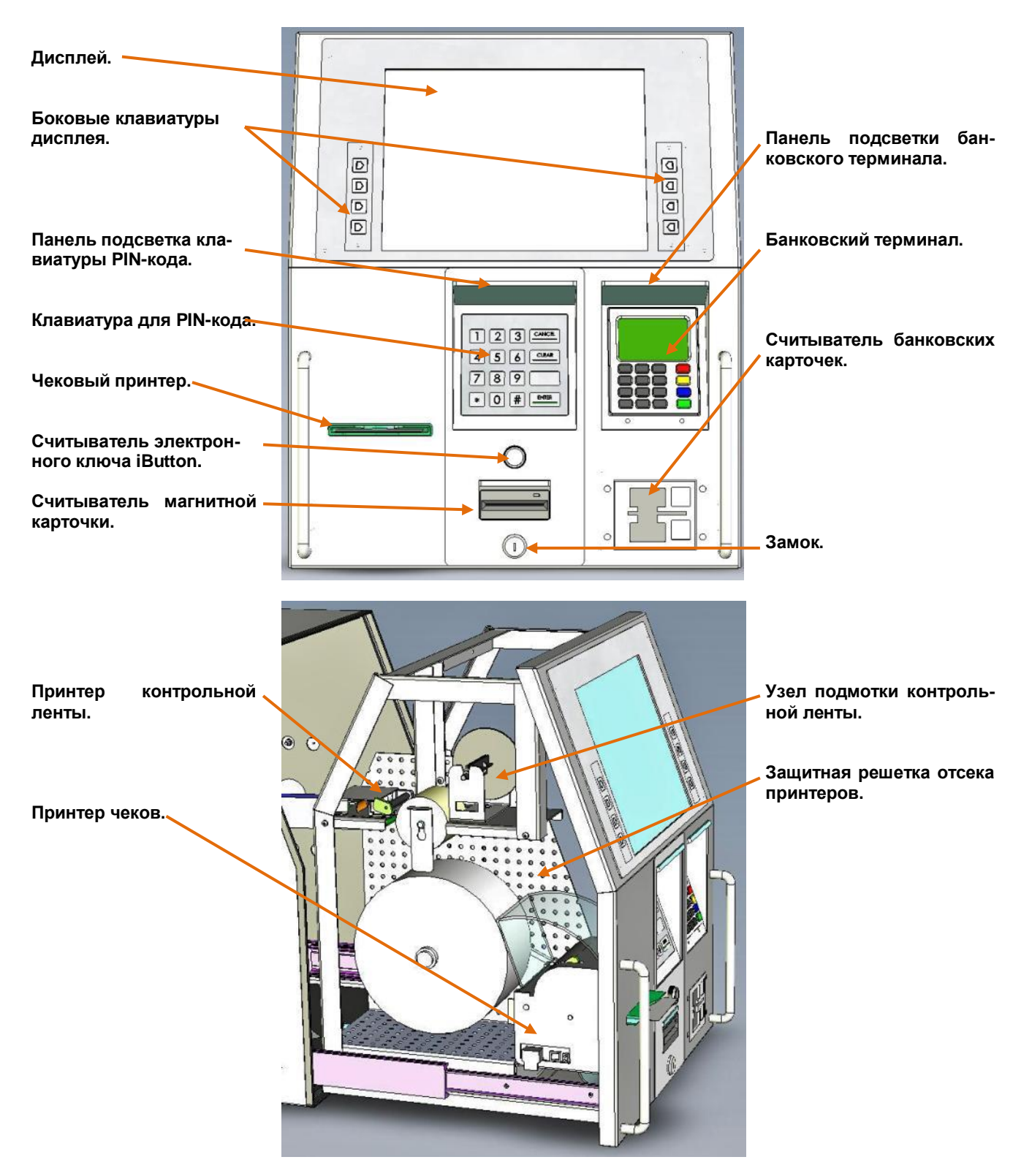

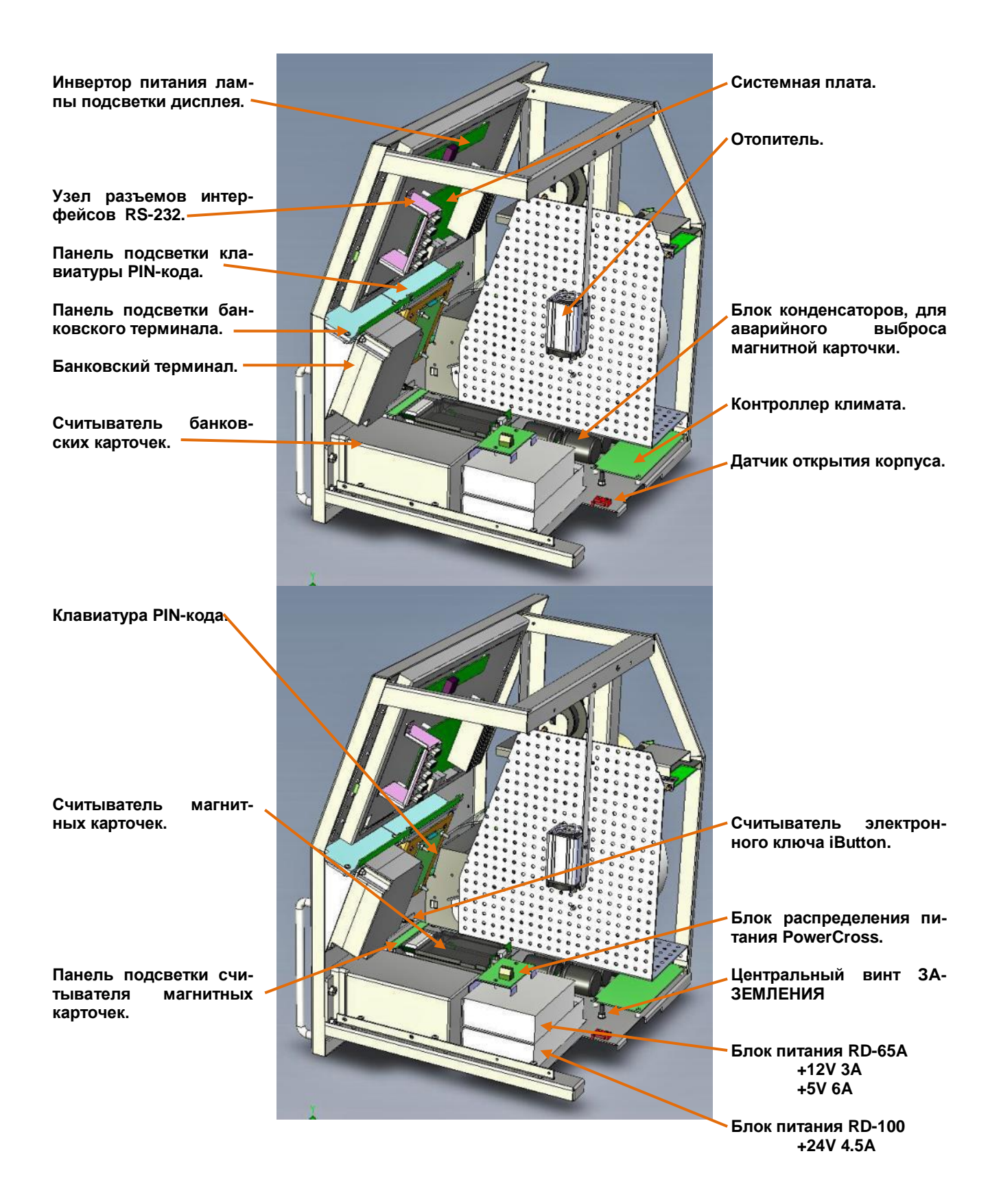

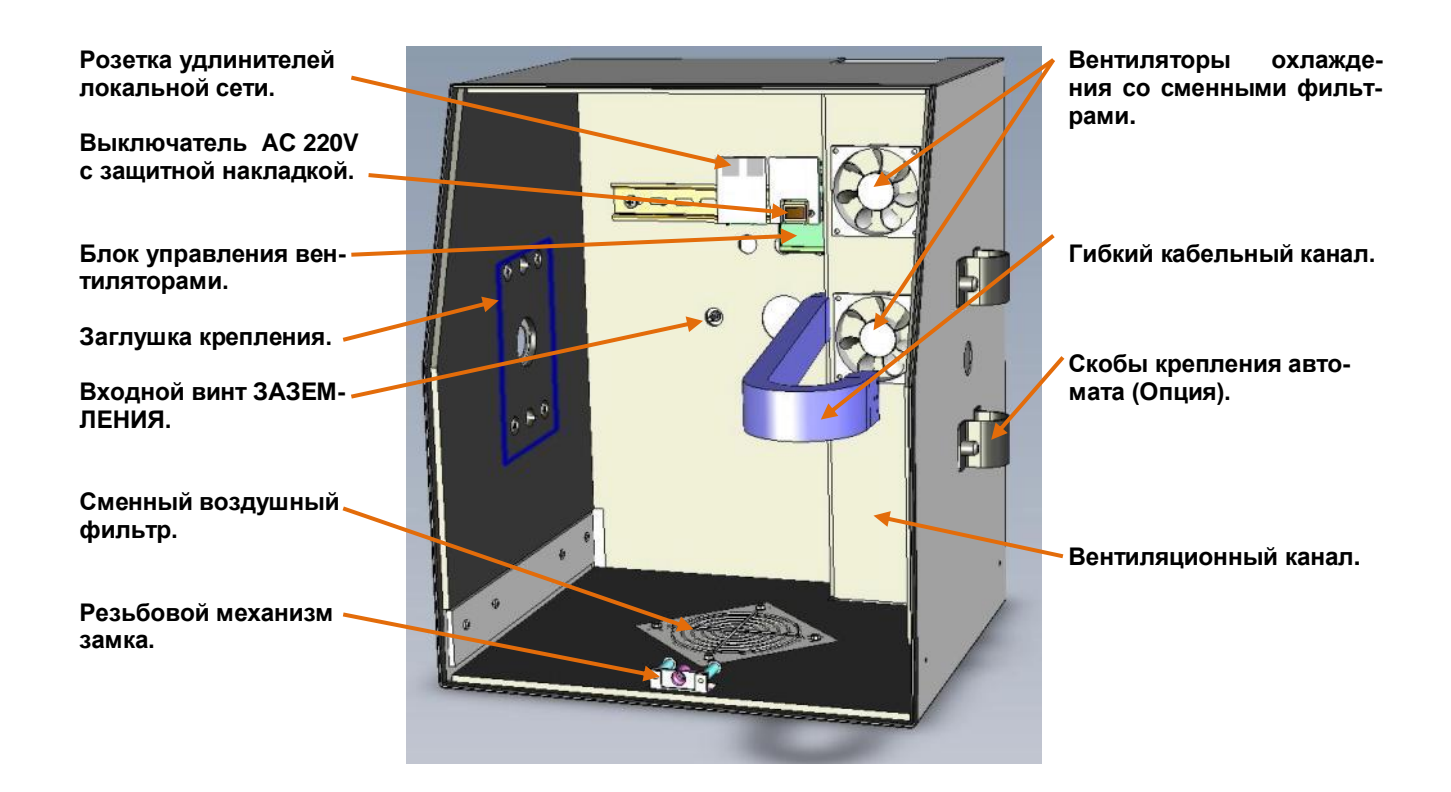

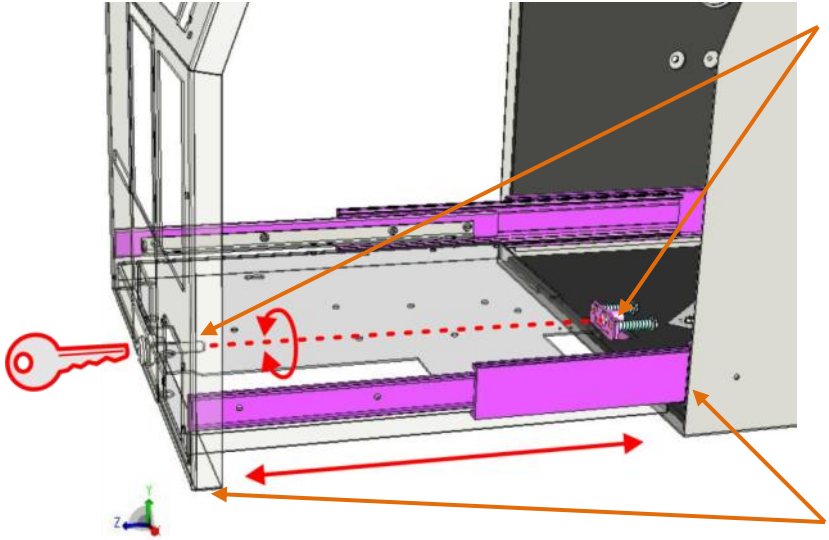

*ВНИМАНИЕ!!! Не прикладывайте излишних усилий при закрывании замка – это может привести к поломке замка.*

*ВНИМАНИЕ!!! При закрывании автомата внимательно следите за тем, что бы какой либо из внутренних кабелей автомата не оказался зажатым подвижными частями корпуса.*

*ВНИМАНИЕ!!! Механизм замка должен быть всегда покрыт защитной смазкой. Если смазка загрязнилась или высохла, необходимо повторно аккуратно смазать все части замка.*

- **Замок автомат представляет собой винт с ключом, расположенный в нижней части шасси автомата и ответный резьбовой механизм на корпусе.**
- **Что бы открыть автомат необходимо:**
- o **Вставить ключ в замок и поворачивать его ПРОТИВ ЧАСОВОЙ СТРЕЛКИ, до появления свободного хода ключа – приблизительно 3-4 оборота.**
- o **Используя ручки на передней панели автомата – выдвинуть шасси автомата на себя до упора.**
- **Что бы закрыть автомат необходимо:**
- o **Используя ручки на передней панели автомата - полностью задвинуть шасси автомата в корпус так, что бы уплотняющая резина по краю корпуса была скрыта отгибами передней панели.**
- o **Вставить ключ в замок и поворачивать его ПО ЧАСОВОЙ СТРЕЛ-КЕ, до появления легкого сопротивления ключа.**

# **4. ЧИСТКА И ЗАМЕНА ВОЗДУШНЫХ ФИЛЬТРОВ**

<span id="page-9-0"></span>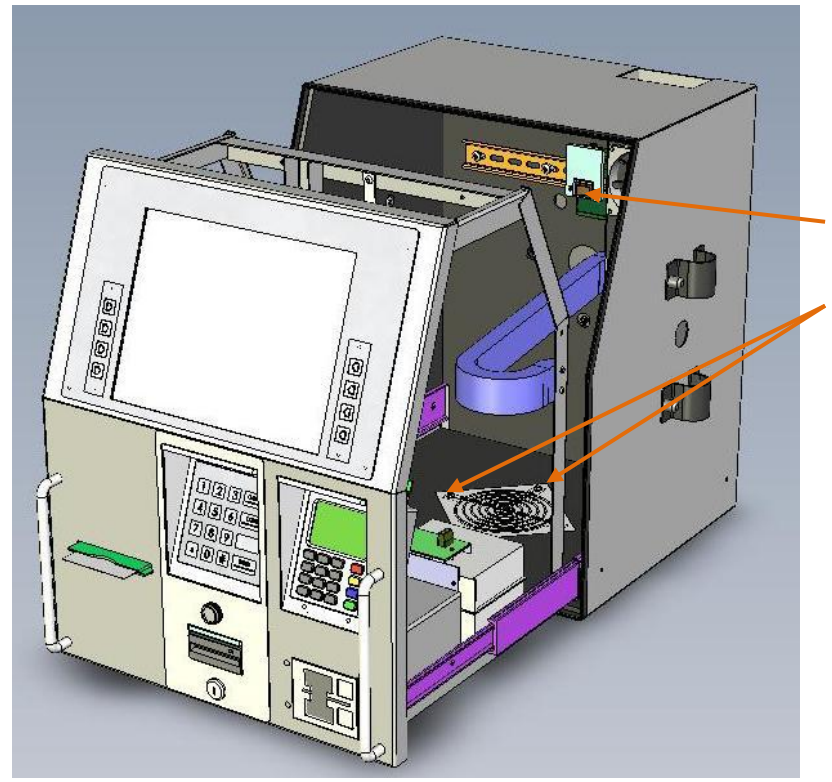

- **Открыть ключом корпус автомата.**
- **Полностью выдвинуть шасси на себя.**
- **Выключить питание AC 220V**
- **Открутить четыре винта, удерживающие решетку воздушного фильтра.**
- **Снять верхнюю решетку.**
- **Заменить воздушный фильтр на новый.**
- **Поставить верхнюю решетку на место, закрепив ее четырьмя винтами.**

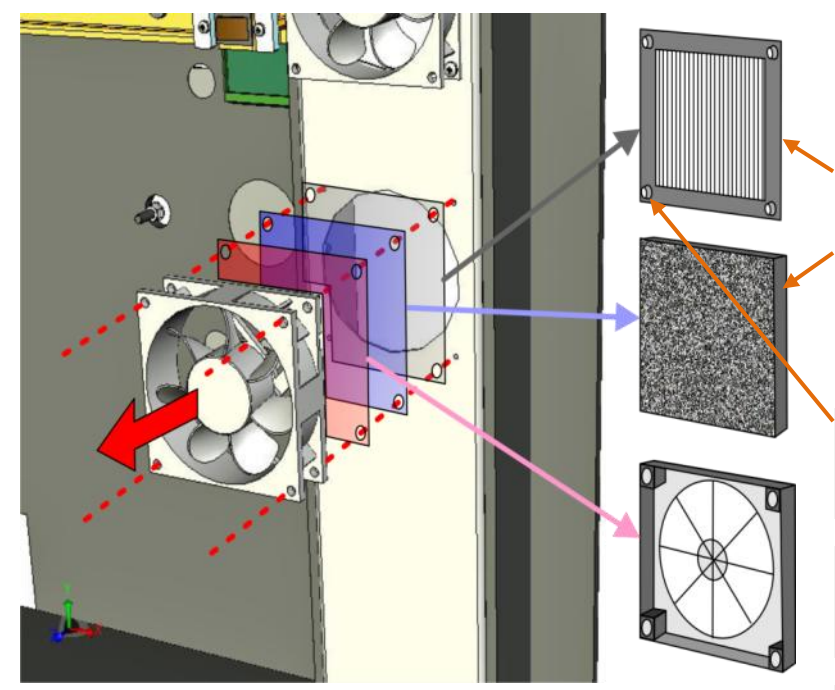

- **Открутить четыре винта, удерживающие вентиляторы.**
- **Снять вентиляторы вместе с фильтрами.**
- **Прочистить алюминиевую решетку фильтра.**
- **Заменить "поролоновый" фильтр на новый.**
- **Поставить вентиляторы на место, закрепив их четырьмя винтами.**

*ВНИМАНИЕ!!! Обратите внимание на правильность установки алюминиевой решетки – конусами отверстий внутрь корпуса!*

*ВНИМАНИЕ!!! Пластмассовая решетка должна быть установлена так, как показано на рисунке – плоской стороной к поролоновому фильтру.*

*ВНИМАНИЕ! Вентиляторы должны быть закреплены так, что бы обеспечивать всасывание воздуха из вентиляционного канала внутрь корпуса.*

## **5. СЧИТЫВАТЕЛЬ МАГНИТНЫХ КАРТОЧЕК**

## <span id="page-10-1"></span><span id="page-10-0"></span>**5.1. СОСТОЯНИЕ СЧИТЫВАТЕЛЯ**

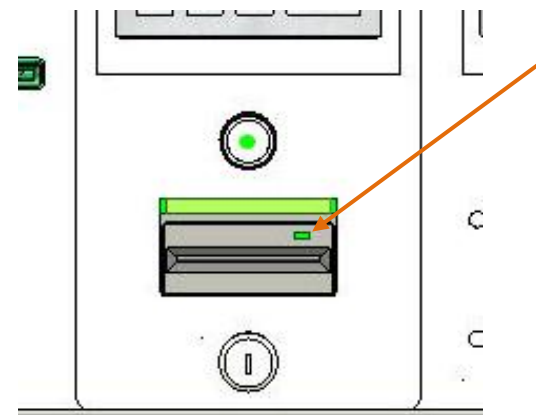

- **Текущее состояние считывателя показывается цветом свечения светодиода статуса на передней панели.**
- o **ЗЕЛЕНЫЙ – Готов к приему карточки.**
- o **КРАСНЫЙ – Не готов к приему карточки**
- o **ОРАНЖЕВЫЙ – Карточка находиться внутри.**

*ВНИМАНИЕ!!! В режиме диагностики автомата цвет свечения светодиода статуса может быть любым.*

## <span id="page-10-2"></span>**5.1. ПРОВЕРКА БЛОКА КОНДЕНСАТОРОВ**

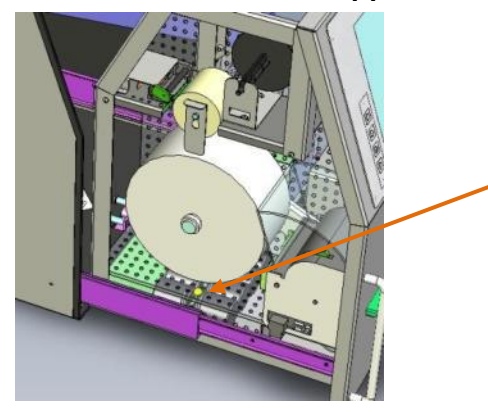

- **Блок конденсаторов предназначен для того, что бы в случае внезапного пропадания питания автомата, считыватель мог аварийно выдать карточку клиенту.**
- **Горящий желтый светодиод, видимый через защитную решетку, свидетельствует о том, что блок конденсаторов заряжен, исправен и готов к работе.**

*ВНИМАНИЕ!!! Если автомат длительное время был выключен, то после его включения, потребуется не менее 1 минуты для полной зарядки конденсаторов.* 

## <span id="page-10-3"></span>**5.2. ЧИСТКА СЧИТЫВАЮЩЕЙ ГОЛОВКИ**

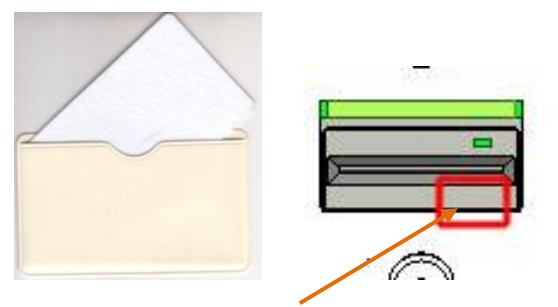

**Зона расположения считывающей головки**

- **Для надежной работы считывателя, его магнитную головку надо периодически чистить.**
- **Для очистки головки следует использовать специальную чистящую карточку.**
- **Чистка осуществляется в РЕЖИМЕ ДИАГНОСТИКИ программной процедурой.**

*ВНИМАНИЕ!!! Для достижения лучших результатов, карточку, на стороне соприкосновения с головкой, допустимо слегка смочить этиловым спиртом.*

# **6. ЧЕКОВЫЙ ПРИНТЕР**

## <span id="page-11-1"></span><span id="page-11-0"></span>**6.1. ОРГАНЫ УПРАВЛЕНИЯ ПРИНТЕРОМ**

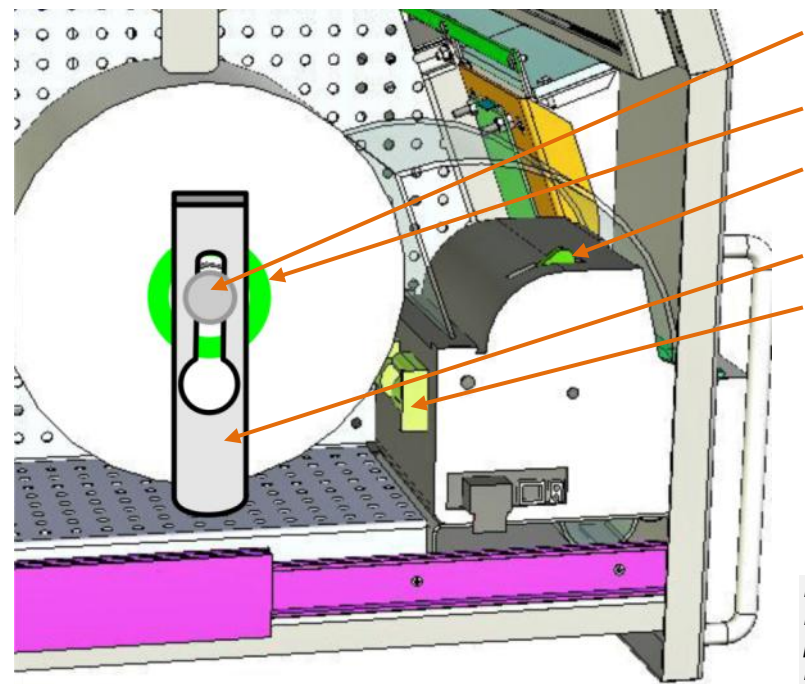

- **Подающий узел рулона с чековой лентой.**
- **Ручка регулировки ширины рулона.**
- **Ручка для открывания блока головки и резака.**
- **Фиксатор рулона.**
- **Ограничители ширины чековой ленты.**
- **STATUS – индикация состояния принтера.**
- **LINE FEED – кнопка протяжки бумаги на одну строку.**

*ВНИМАНИЕ!!! Если кнопка нажата в момент включения питания, принтер распечатает параметры свой текущей конфигурации.*

 **FORM FEED – кнопка протяжки бумаги на размер одного чека.**

*ВНИМАНИЕ!!! Если кнопка нажата в момент включения питания, принтер распечатает тестовую страницу.*

#### **ИНДИКАЦИЯ АППАРАТНОГО СОСТОЯНИЯ ПРИНТЕРА**

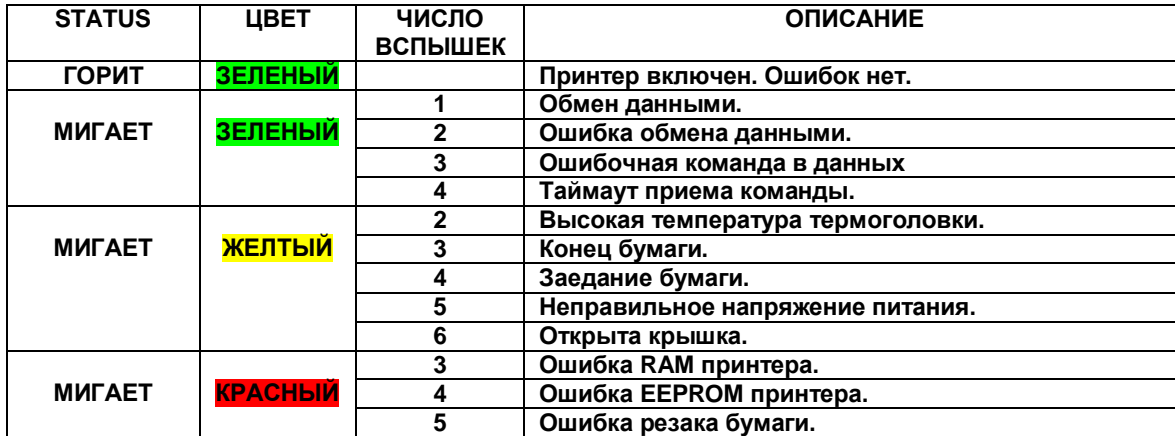

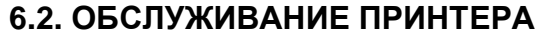

<span id="page-12-0"></span> **Потяните за ручку открывания блока головки и резака. Зафиксируете его в открытом положении** 90° Макс.  $\overline{a}$ STATUS O ora **Проверьте указанные места на наличие пыли и остатков бумаги. Удалите остатки бумаги при помощи струи воздуха.**€  $^\circledR$ 

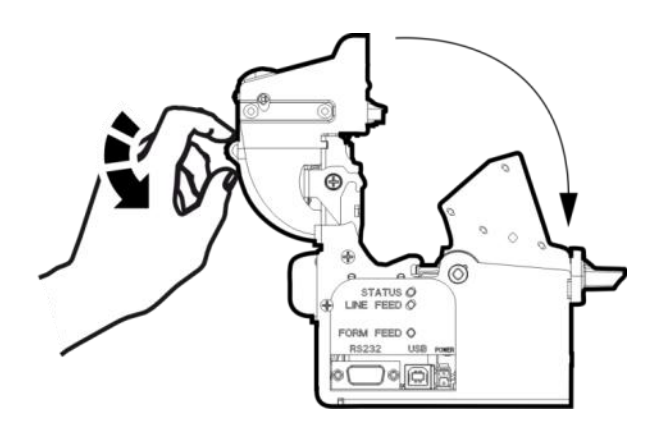

 **Закройте блок головки и резака, потянув закрывающую ручку и сильно прижав блок в закрытом положении до щелчка замка.** 

## <span id="page-13-0"></span>**6.4. ЗАМЕНА РУЛОНА ЧЕКОВОЙ ЛЕНТЫ**

*ВНИМАНИЕ!!! Перед каждой заменой бумажного рулона обязательно производите ОБСЛУЖИВАНИЕ ПРИНТЕ-РА.*

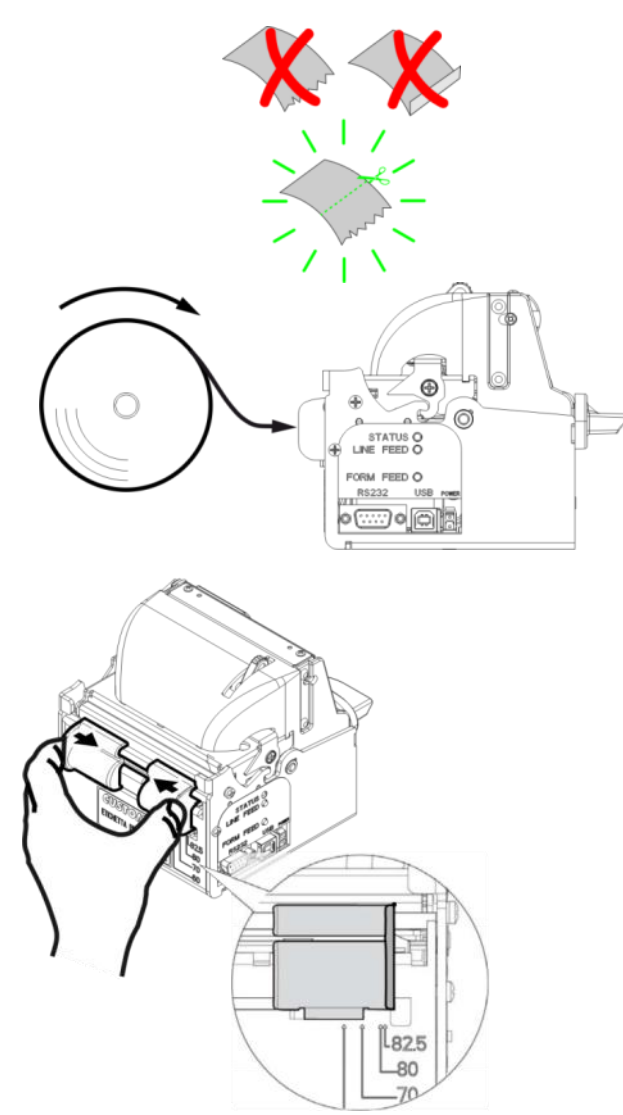

**Аккуратно обрежьте край чековой ленты.** 

- **Наденьте рулон на держатель бумаги так, как показано на рисунке.**
- **Установите фиксатор рулона на ось.**
- **Вставьте конец ленты в приемную щель принтера и подождите автоматической загрузки.**
- **Если необходимо применить бумагу другой ширины, то следует передвинуть ограничители на нужную ширину бумаги, ориентируясь по меткам с правой стороны приемной щели принтера.**
- **Отрегулируйте положение рулона при помощи ручки ширины рулона на подающем узле так, что бы рулон располагался посередине оси и не был зажат.**

# **7. ПРИНТЕР КОНТРОЛЬНОЙ ЛЕНТЫ**

## <span id="page-14-1"></span><span id="page-14-0"></span>**7.1. ЗАПРАВКА БУМАГИ**

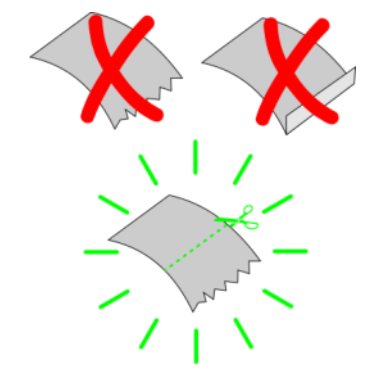

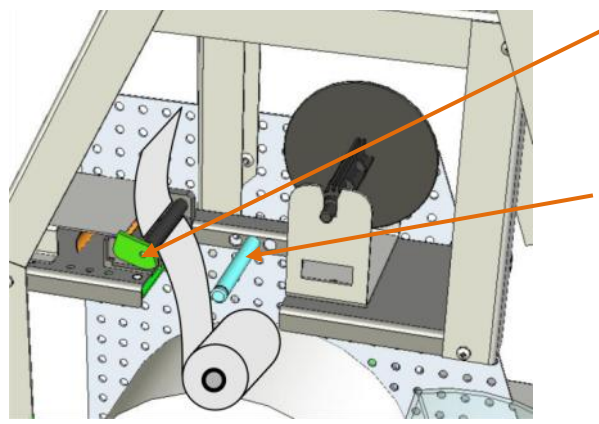

**Аккуратно обрежьте край контрольной ленты.** 

- **Откройте прижим термоголовки и заправьте контрольную ленту в подающую щель принтера.**
- **Принтер самостоятельно затянет ленту в печатающий узел.**
- **Наденьте рулон с лентой на подающую ось.**

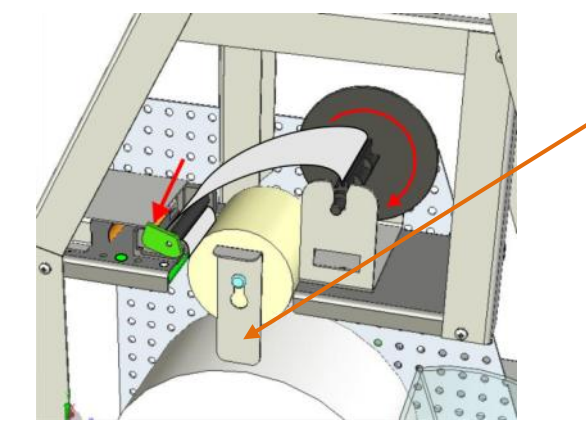

- **Заправьте ленту в катушку подмотки так, как показано на рисунке.**
- **Наденьте на подающую ось фиксатор рулона.**
- **Закройте прижим термоголовки.**
- **Несколько раз нажмите на кнопку FEED , что бы убедиться, что контрольная лента заправлена правильно.**

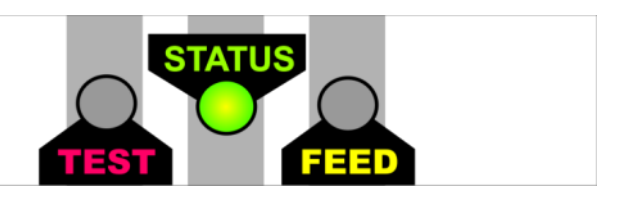

- **Нажмите на кнопку TEST!!!**
- **Если все сделано правильно, то принтер распечатает тестовый чек и загорится светодиод STATUS.**

*ВНИМАНИЕ!!! Мигающий светодиод STATUS свидетельствует о неготовности принтера!* 

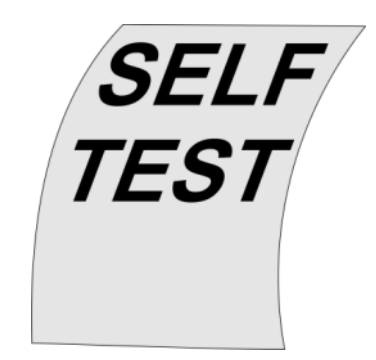

## <span id="page-15-1"></span>**7.2. ЧИСТКА ТЕРМОГОЛОВКИ ПРИНТЕРА**

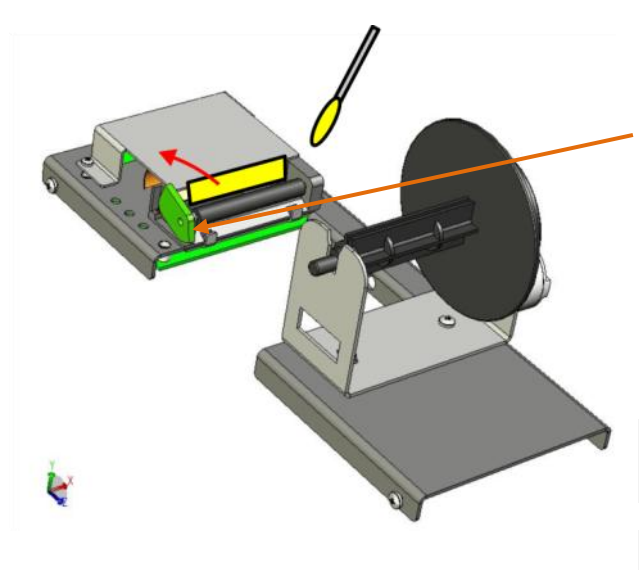

- **Для надежной работы принтера, его печатающую головку надо периодически чистить.**
- **Освободить термоголовку, нажав на клавишу прижима.**
- **Отжать пальцем термоголовку от резинового валика.**
- **Очистить поверхность термоголовки при помощи ватного тампона, смоченного спиртом.**
- **Дать термоголовке высохнуть в течении 5 минут.**

*ВНИМАНИЕ!!! Категорически запрещается использовать для чистки головки воду, или другие химические вещества.* 

*ВНИМАНИЕ!!! Категорически запрещается чистить головку принтера, если она не остыла. Например, сразу после печати.* 

## <span id="page-15-2"></span>**7.3. РЕГУЛИРОВКА УЗЛА ПОДМОТКИ КОНТРОЛЬНОЙ ЛЕНТЫ.**

*ВНИМАНИЕ!!! Операция регулировки узла подмотки может осуществляться только квалифицированным персоналом.* 

#### **7.3.1. РЕГУЛИРОВКА ПРИЖИМА ПОЛНОГО РУЛОНА**

<span id="page-15-0"></span>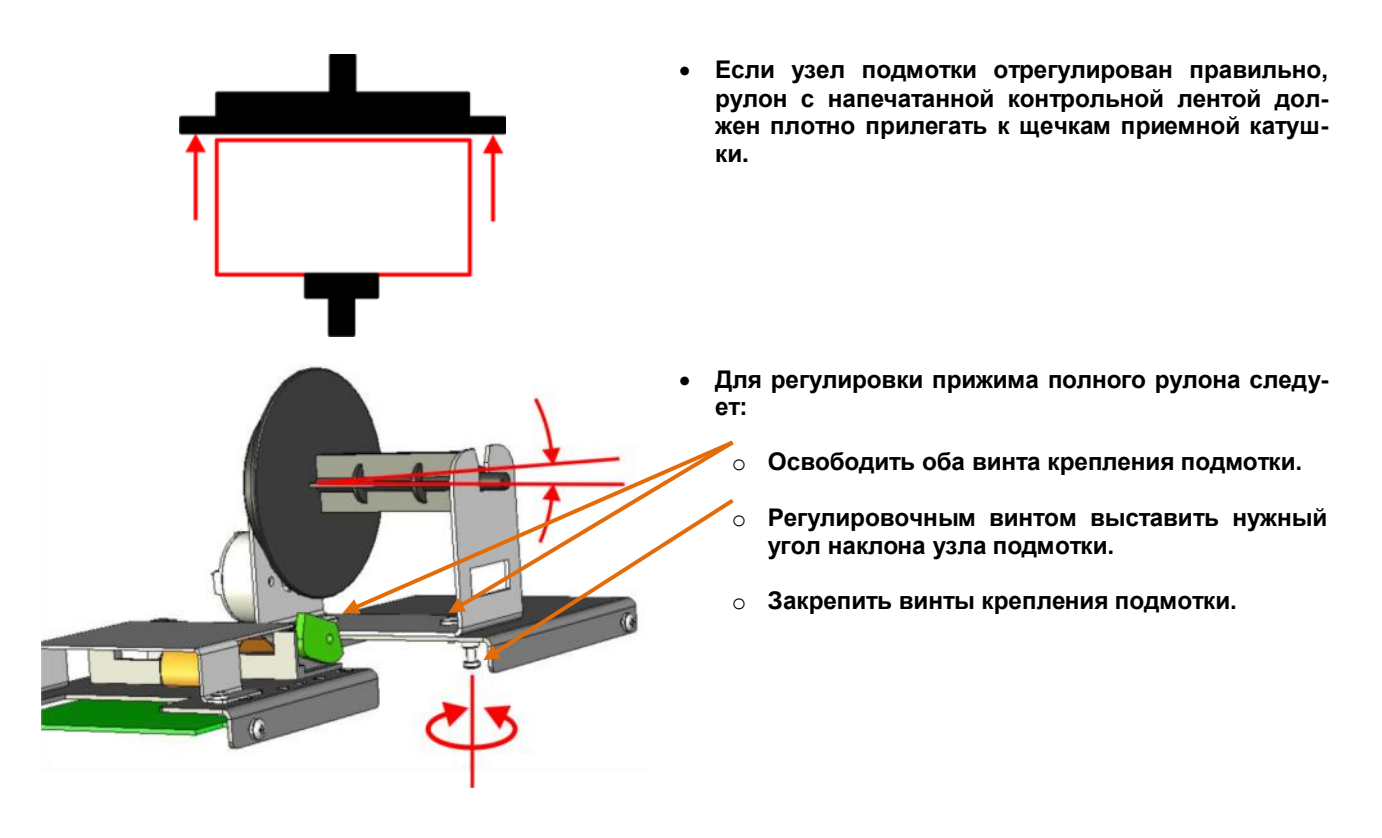

#### **7.3.2. РЕГУЛИРОВКА РАВНОМЕРНОСТИ НАМОТКИ**

<span id="page-16-0"></span>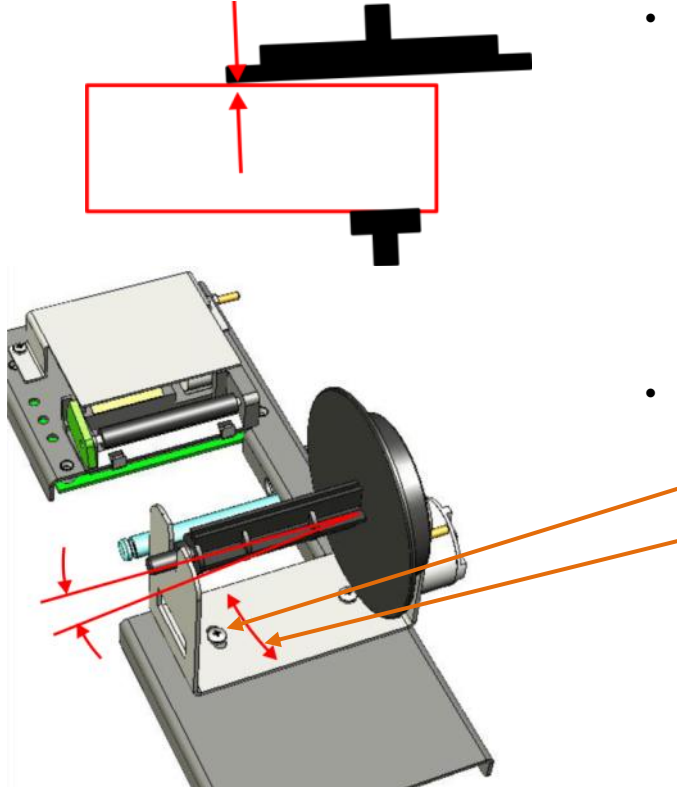

 **Для обеспечения равномерности намотки, контрольная лента должна подаваться на катушку под небольшим углом так, что бы обеспечить плотное соприкосновение края контрольной ленты с краем щечки приемной катушки.**

- **Для регулировки равномерности намотки следует:**
	- o **Освободить винты крепления подмотки.**
	- o **Двигая узел подмотки, выставить необходимый угол.**
	- o **Закрепить винты крепления подмотки.**

# **8. МОНТАЖ ФИСКАЛЬНОГО МОДУЛЯ**

<span id="page-17-0"></span> **Конструкция автомата допускает подключение и использование фискального модуля вместо принтера контрольной ленты.**

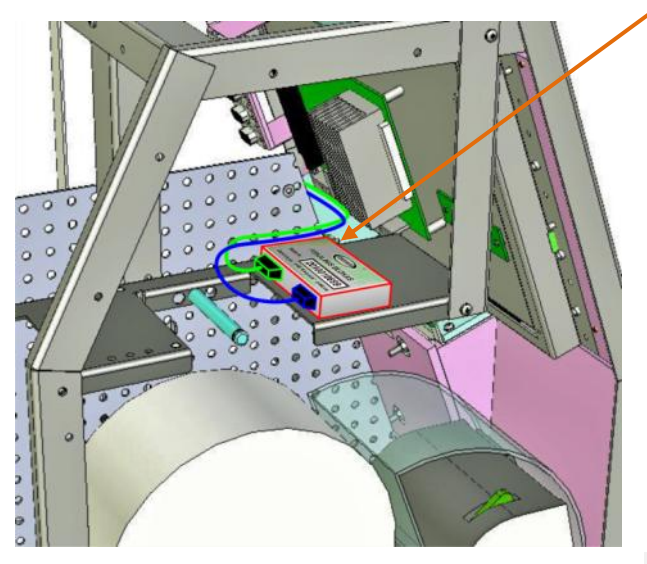

 **Фискальный модуль монтируется на полочке принтера контрольной ленты так, как это показано на рисунке.**

- **Конструкция и набор элементов крепежа, используемого для фиксации модуля на полочке, может быть различной, в зависимости от модели фискального модуля.**
- **Кабели от фискального модуля (RS-232 и USB) должны подключаться к соответствующим интерфейсным разъемам на плате компьютера автомата.**
- **Прокладку и закрепление кабелей следует делать так, что бы обеспечить их неподвижность и исключить возможность их случайного повреждения при обслуживании автомата.**

*ВНИМАНИЕ!!! Пломбирование фискального модуля и кабелей должно осуществляться в соответствии с текущим законодательством страны установки.*

# **9. ВНУТРЕННЯЯ СВЕТОДИОДНАЯ ИНДИКАЦИЯ**

<span id="page-18-0"></span>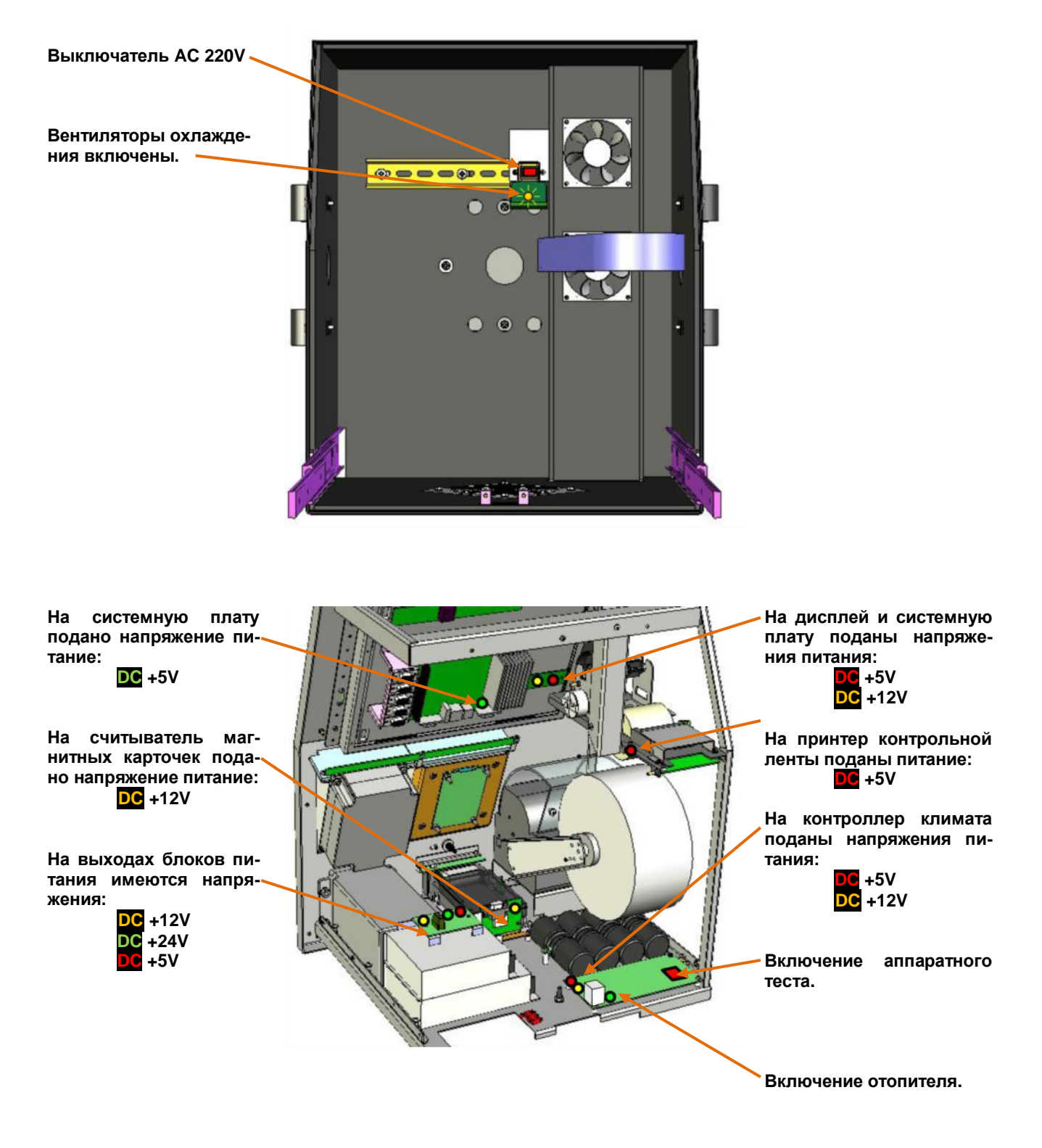

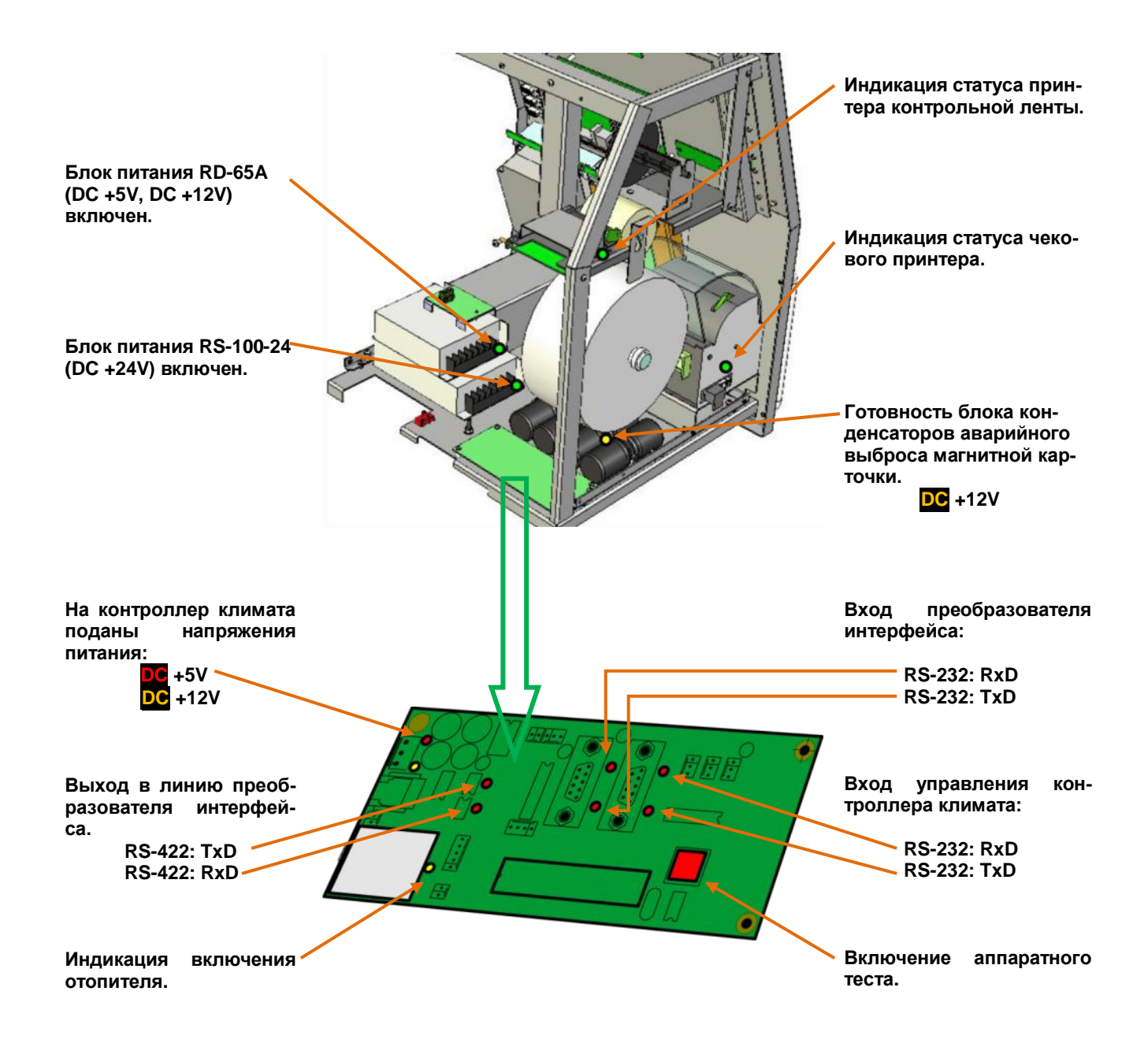

# **10. РАСПОЛОЖЕНИЕ ТЕМПЕРАТУРНЫХ ДАТЧИКОВ**

<span id="page-20-0"></span>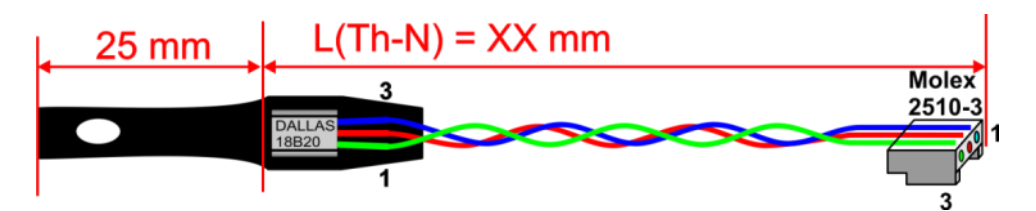

- **На микросхему температурного датчика должна быть надета термоусадочная трубка, у которой имеется свободная часть, длиной не менее 25 mm.**
- **В свободной части трубки следует проделать отверстие.**

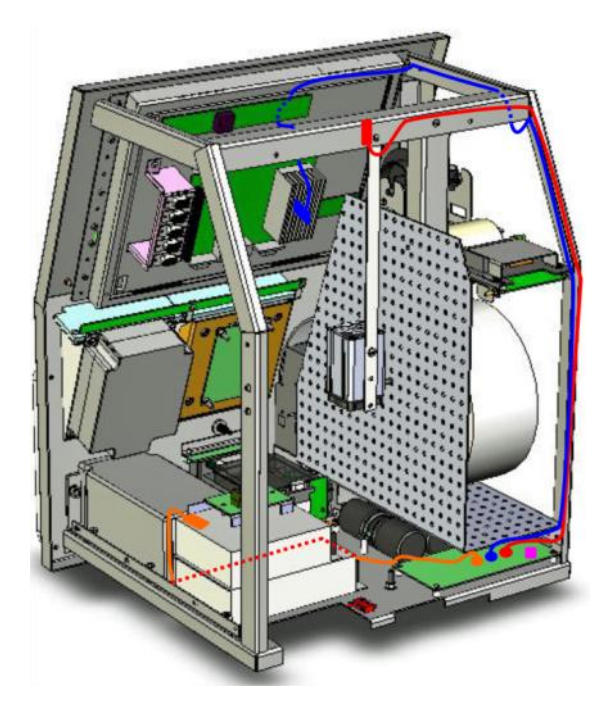

- **Датчики устанавливаются в местах, показанных на рисунке, и подключаются к соответствующим разъемам контроллера климата.**
	- o **СИНИЙ (Th-2) датчик – на радиаторе процессора.**  - **Фиксируется путем заклинивания между пластинками радиатора.** 
		- **Подключается к разъему TH-2.**
		- **L (Длина шлейфа) = 1000 mm.**
	- o **КРАСНЫЙ (Th-3) датчик – на верхнем ребре корпуса.**
		- **Фиксируется винтом крепления стойки отопителя через отверстие в свободной части термотрубки.**
		- **Подключается к разъему TH-3.**
		- **L (Длина шлейфа) = 750 mm.**
	- o **ОРАНЖЕВЫЙ (Th-4) датчик – на верхней крышке блока питания RD-65A.** 
		- **Подключается к разъему TH-4.**
		- **Фиксируется пластиковой стяжкой.**
		- **L (Длина шлейфа) = 450 mm.**
	- o **ФИОЛЕТОВЫЙ датчик установлен непосредственно на плате контроллера климата.**
- **На рисунках цвета датчиков и проводов даны условно.**
- **Провода датчиков должны быть проведены так, как показано на рисунке и закреплены пластиковыми стяжками.**

# **11. ЗАЩИТНЫЙ ЗУБЧАТЫЙ ПРОФИЛЬ**

<span id="page-21-0"></span>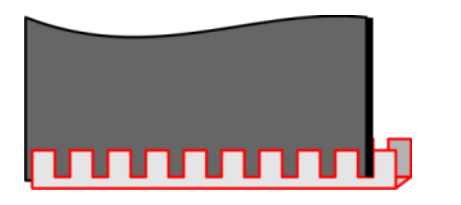

 **Для защиты кабелей от повреждения острыми краями деталей следует использовать специальный защитный зубчатый профиль - [Toothed](http://www.elfa.lv/cgi-bin/index.cgi?artnr=55-007-07&lng=rus#!55-007-15) edge strip 1,6 mm [\(678-3\)](http://www.elfa.lv/cgi-bin/index.cgi?artnr=55-007-07&lng=rus#!55-007-15) (Каталог Elfa: 55-007-15).** 

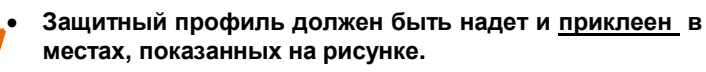

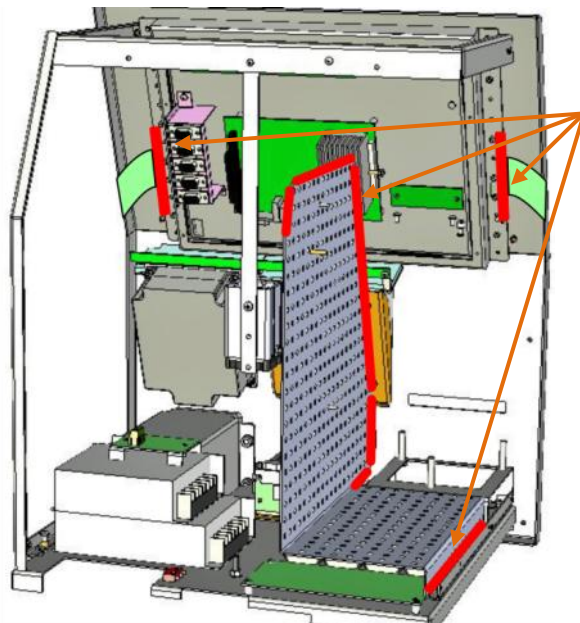

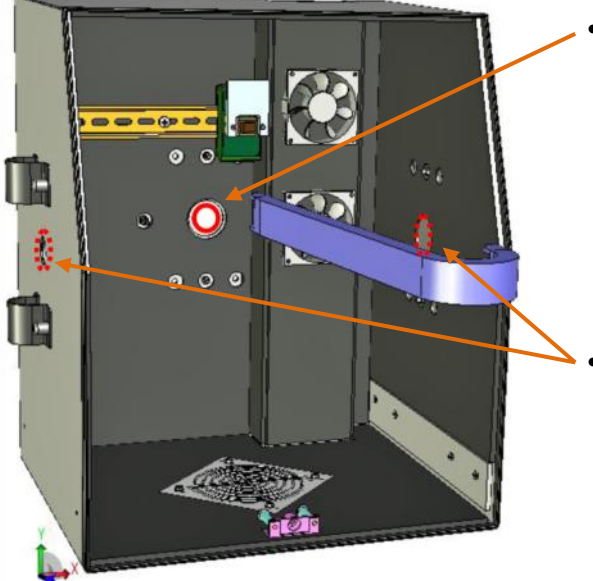

 **Защитный профиль должен быть надет в отверстии на задней стеке корпуса. Его не следует приклеивать.**

 **Если при установке для входных кабелей будет использоваться одно из боковых отверстий, то профиль следует переставить, а неиспользуемые отверстия закрыть заглушками.**

# **12. ВНУТРЕННИЙ УДЛИНИТЕЛЬ ЛОКАЛЬНОЙ СЕТИ**

<span id="page-22-0"></span>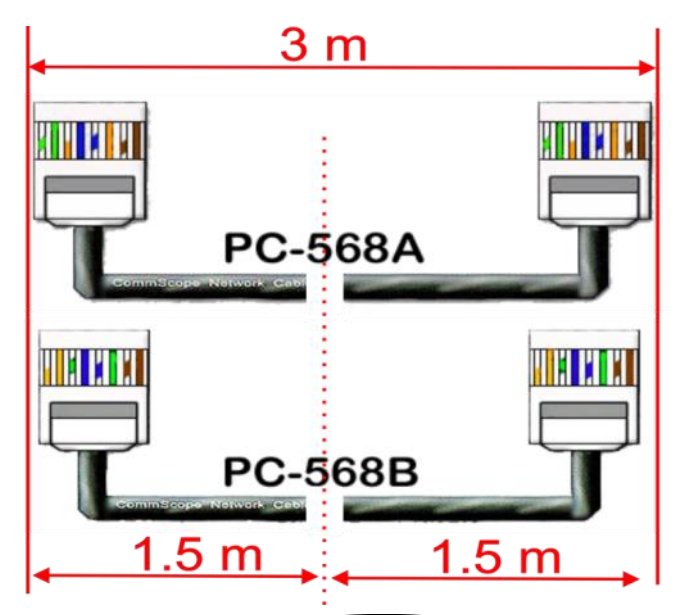

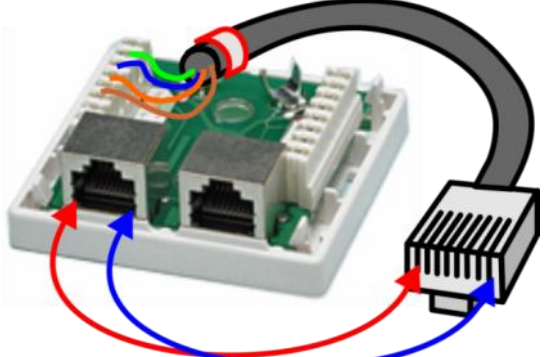

 **Для изготовления удлинителя следует использовать прямой патч-кабель длиной 3 метра.**

*Внимание!!! Кабель должен быть экранированным.*

- **Можно использовать кабель выполненный по любому стандарту: PC-568A, или PC-568A.**
- **Кабель следует разрезать на две равные части по 1.5 метра каждая.**
- **Каждый из отрезков патч-кабеля разделывается при помощи специального инструмента в двойную розетку для локальной сети 5-категории.**
- **Провода кабеля должны быть разделаны так, что бы получился удлинитель!**
- **Экран кабеля следует обжать специальными зажимами в розетке, или распоять, если зажимов не предусмотрено.**
- **Розетку с кабелями укрепляется при помощи двустороннего скотча на универсальный держатель для DIN рейки (DIN-UCH из каталога TME).**

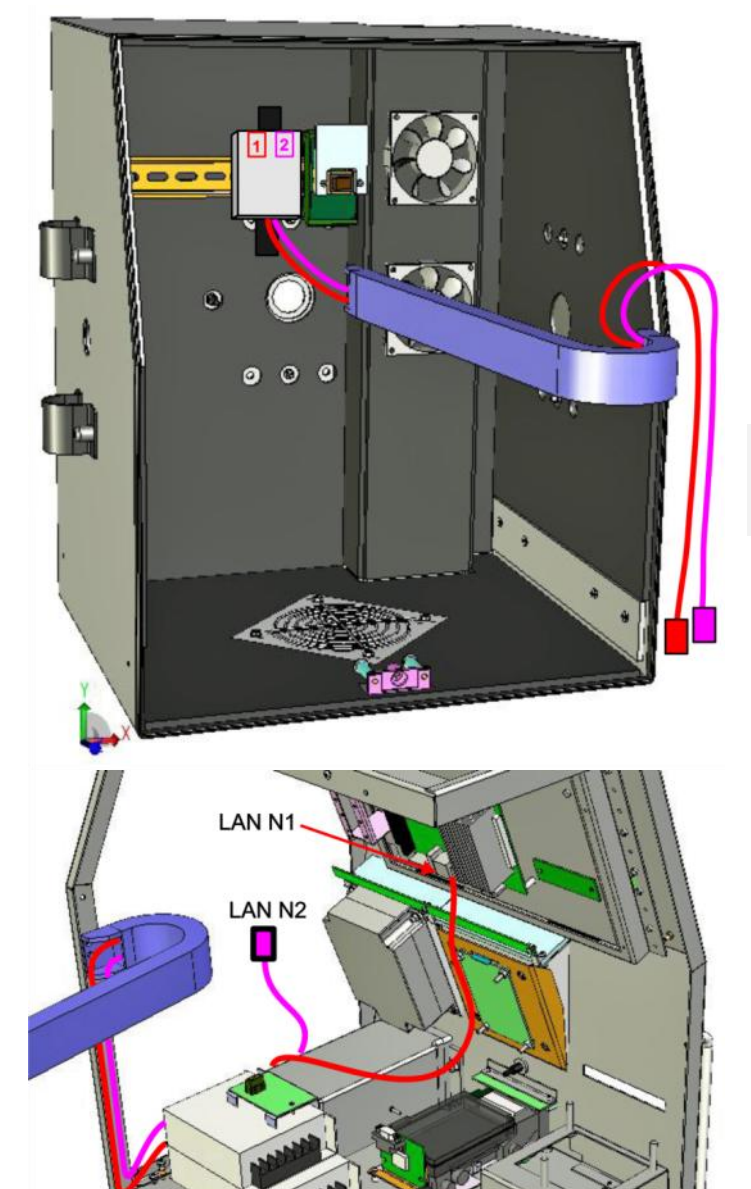

- **Розетку закрепляют на DIN рейки, вплотную с блоком выключателя так, как показано на рисунке.**
- **Проложите кабели по гибкому кабельному каналу.**
- **Проставьте на крышке розетки и на наконечниках соответствующих кабелей номера каналов несмываемым фломастером.**

*ВНИМАНИЕ!!! При прокладке кабелей удлинителя следите за тем, чтобы не допустить перекручивания, резких изгибов, или излишнего натяжения кабелей.* 

- **Проложите кабели в корпусе автомата так, как это показано на рисунке и закрепите их пластиковыми стяжками.**
- **УДЛИНИТЕЛЬ LAN-N1 подключается к разъему локальной сети системной платы.**
- **УДЛИНИТЕЛЬ LAN-N2 подключается к разъему локальной сети банковского терминала.**

## **13. КАБЕЛИ ЗАЗЕМЛЕНИЯ КОРПУСА И AC 220V**

<span id="page-24-0"></span>*ВНИМАНИЕ!!! Категорически запрещается эксплуатировать автомат с отсутствующим заземлением, либо с не подключенным или поврежденным проводом внешнего защитного заземления.*

*ВНИМАНИЕ!!! При обслуживании или ремонте внимательно осматривайте внутренние провода защитного заземления на предмет наличия повреждений, или плохо затянутых винтов.*

*ВНИМАНИЕ!!! При монтаже или ремонте провод внешнего защитного заземления должен подключаться к автомату в первую очередь, а отключаться последним.*

<span id="page-24-1"></span>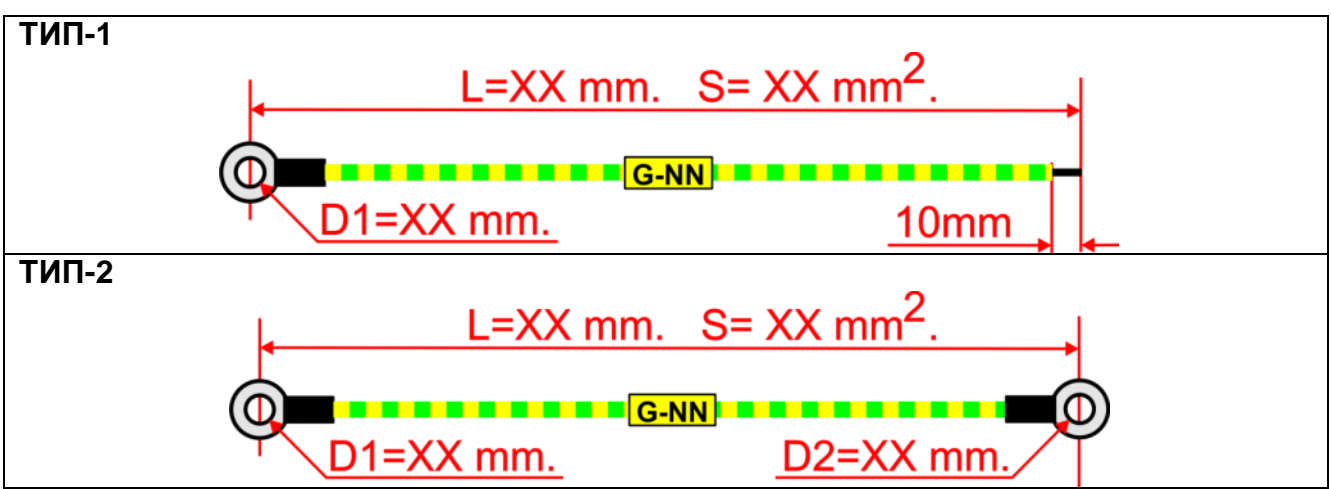

## **13.1. КАБЕЛИ ЗАЗЕМЛЕНИЯ**

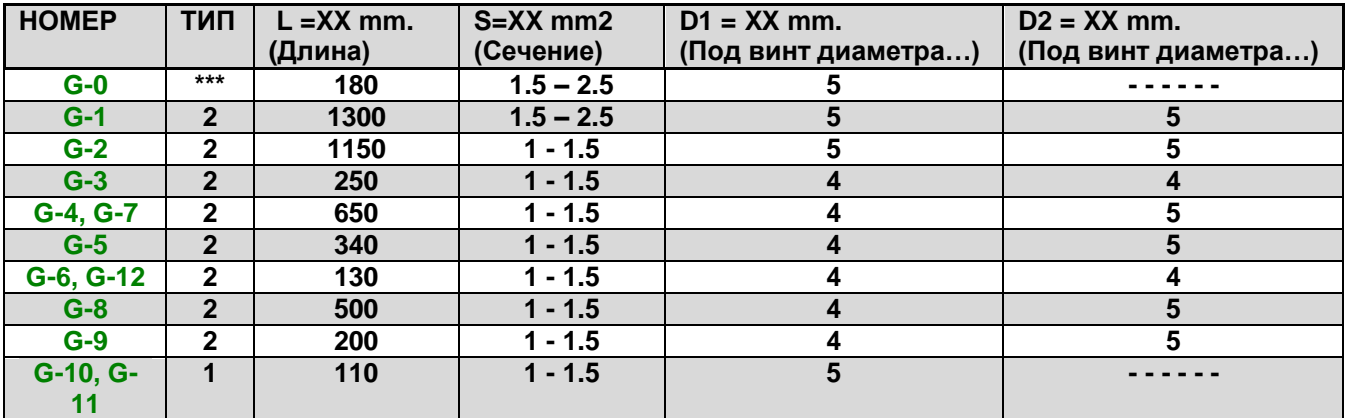

**ВНИМАНИЕ!!! Все кабели должны иметь пластиковый маркер с <mark>НОМЕРОМ.</mark>** 

## **13.1. СИЛОВЫЕ КАБЕЛИ AC 220V**

<span id="page-25-0"></span>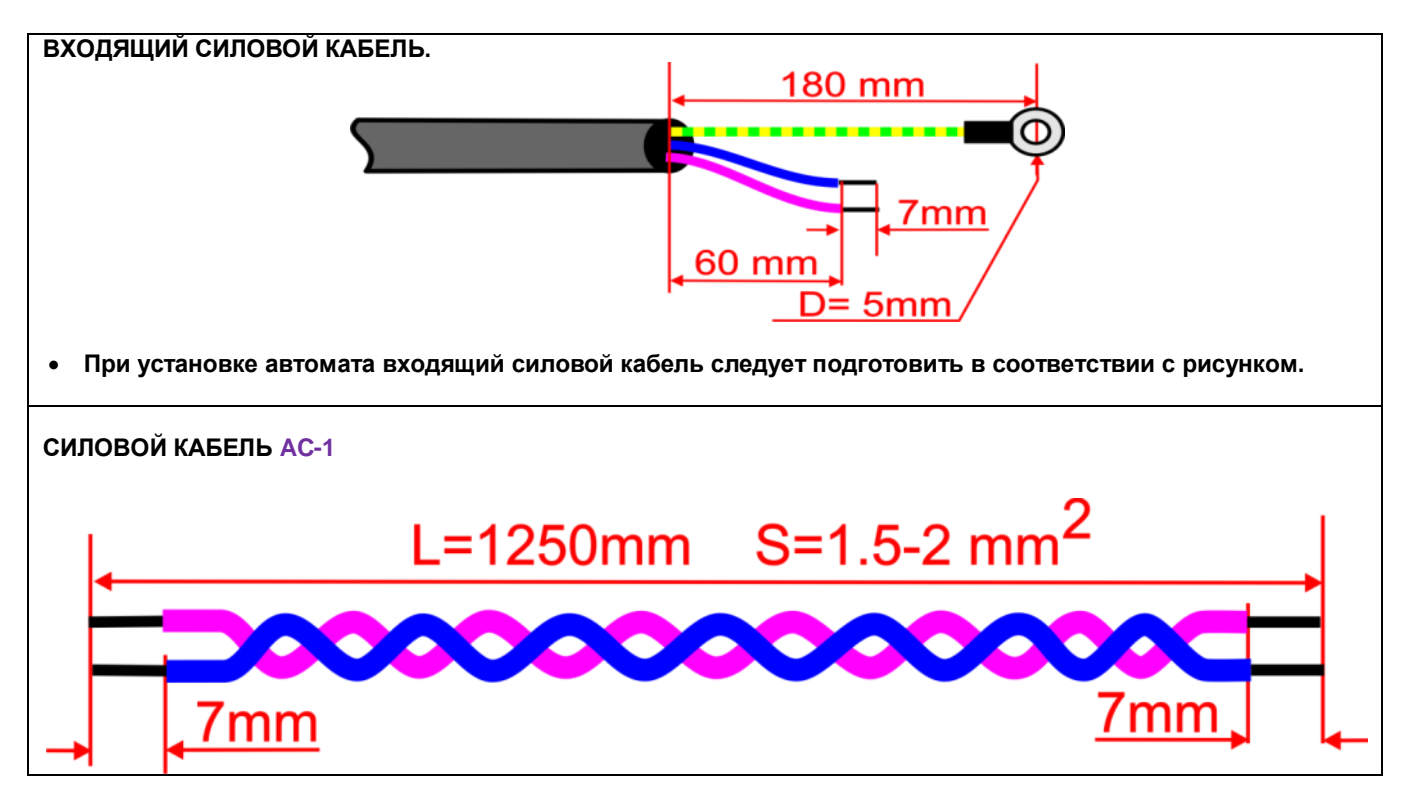

## <span id="page-26-0"></span>**13.2. ПРОКЛАДКА КАБЕЛЕЙ**

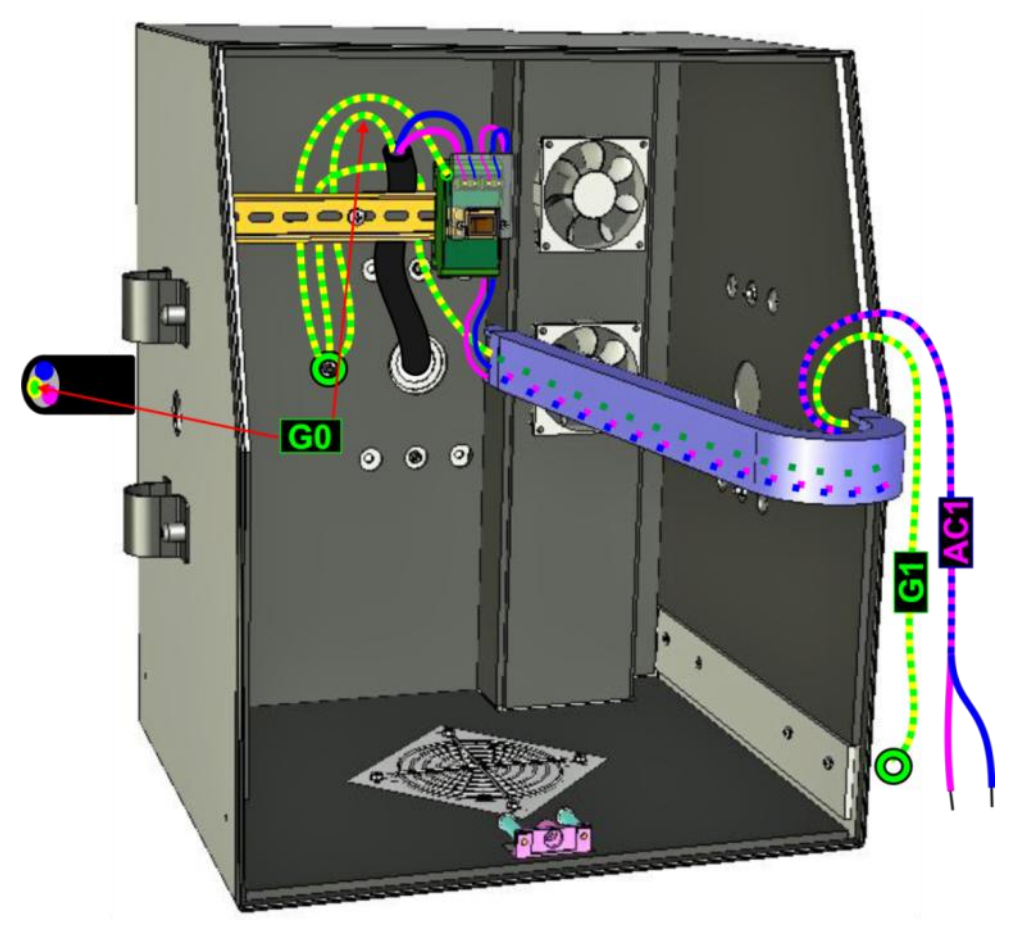

- **GO Заземляющий провод входящего силового кабеля.**
- **G1 Кабель заземления между кожухом и шасси.**
- **AC1 Кабель сети AC-220V.**
- **Провода фазы и нуля входящего силового кабеля должны быть аккуратно залужены и закреплены в левой паре клеем на блоке управления вентиляторами.**
- **Кабели должны быть закреплены так, как показано на рисунке.**
- **Под гайками на заземляющих винтах должны быть подложены пружинные шайбы.**

# **ВЕРСИЯ С ПРИНТЕРОМ КОНТРОЛЬНОЙ ЛЕНТЫ ВЕРСИЯ С ФИСКАЛЬНЫМ МОДУЛЕМ**  $G4$ **BREEZEREE**

- **G2 Заземляющий провод отопителя. В месте закрепления на верхней балке каркаса необходимо оставить небольшую петлю, для возможности регулировки места установки отопителя.**
- **G3 Заземляющий провод узла подмотки принтера контрольной ленты. Для версии автомата с фискальным модулем не применяется.**
- **G4 Заземляющий провод принтера контрольной ленты, или полочки для фискального модуля.**
- **G5 Заземляющий провод принтера чеков.**
- **Кабели должны быть проложены и закреплены стяжками так, как показано на рисунке.**
- **Под гайками на заземляющих винтах должны быть подложены пружинные шайбы.**

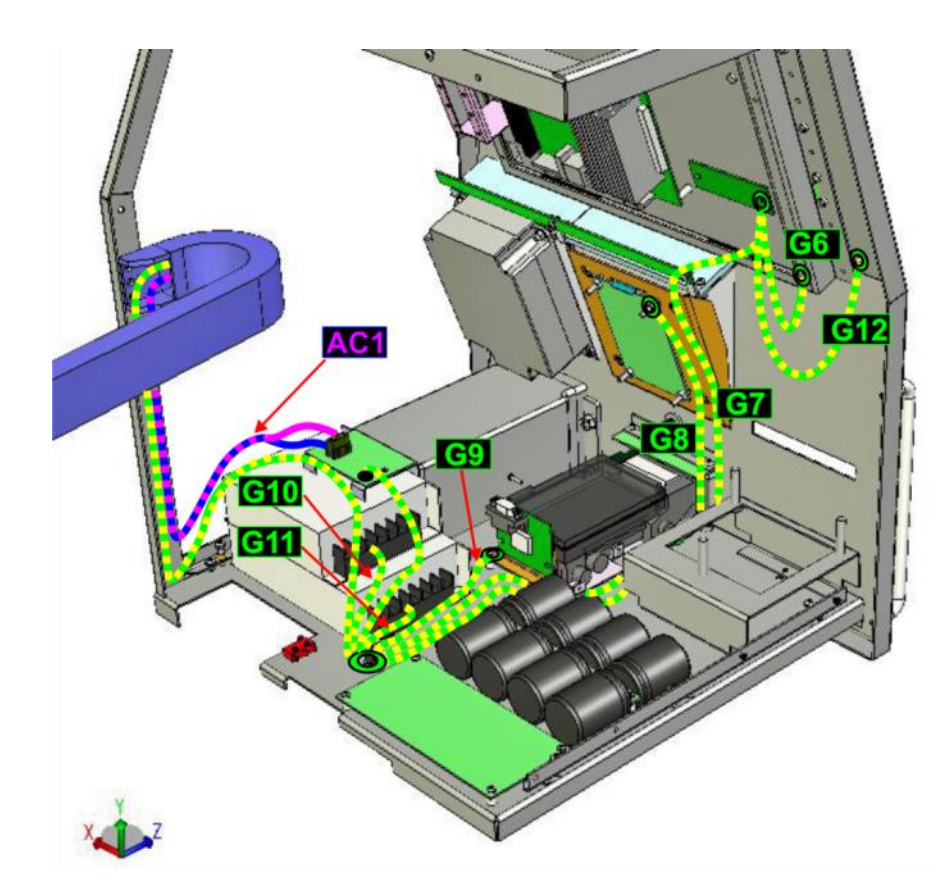

- **G6 Заземляющий провод передней панели.**
- **G7 Заземляющий провод дисплея.**
- **G8 Заземляющий провод клавиатуры.**
- **G9 Заземляющий провод считывателя магнитной карточки.**
- **G10 Заземляющий провод блока питания RD-65.**
- **G11 Заземляющий провод блока питания RS-100.**
- **G12 Заземляющий провод рамки дисплея.**
- **Кабели должны быть проложены так, как показано на рисунке.**
- **Под гайками на заземляющих винтах должны быть подложены пружинные шайбы.**

## **14. КАБЕЛИ ВНУТРЕННЕГО ЭЛЕКТРОПИТАНИЯ**

## <span id="page-29-0"></span>**14.1. КРОСС БЛОКОВ ПИТАНИЯ**

<span id="page-29-1"></span>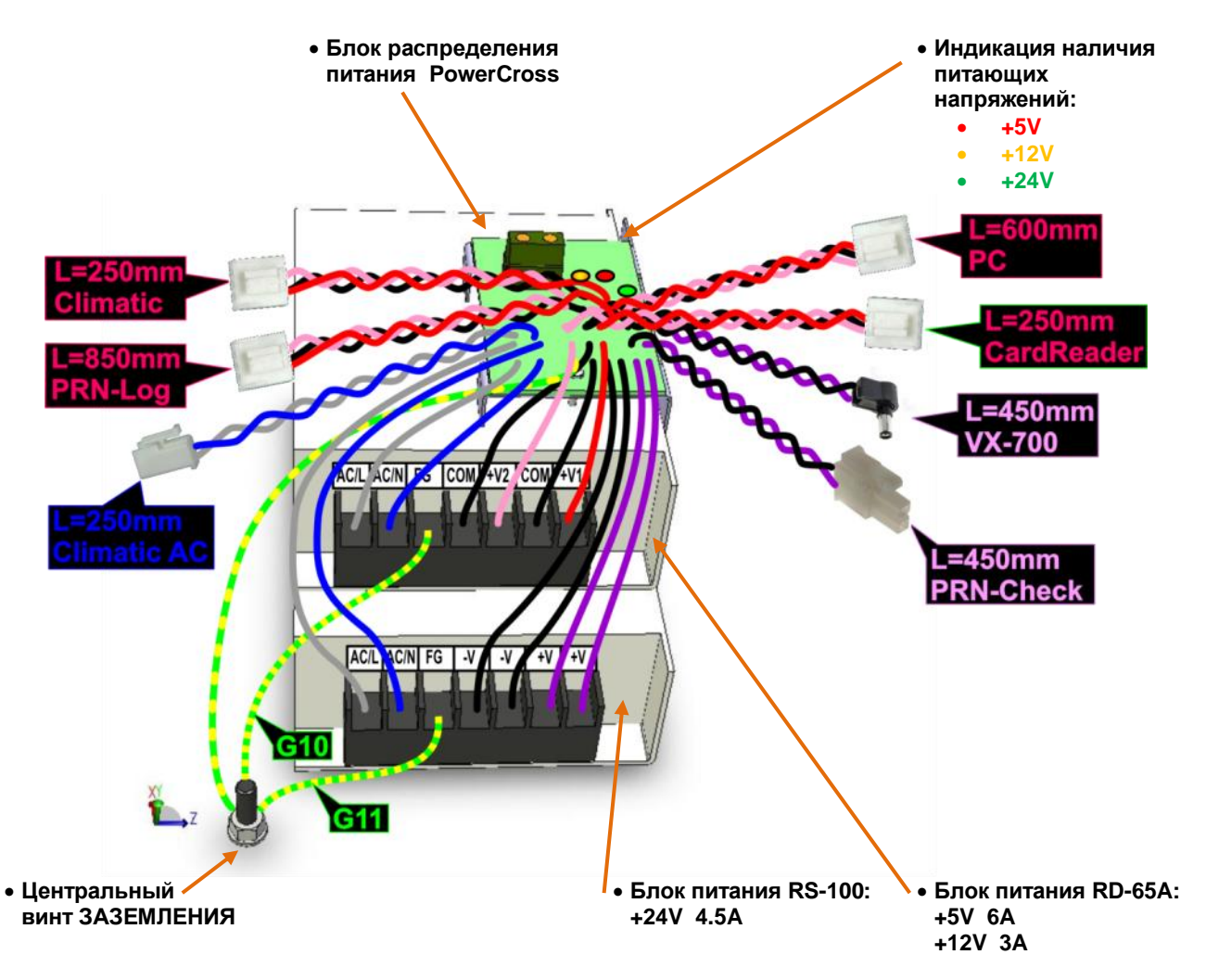

- Кабель подачи питания +12V и +5V на плату контроллера климата.
- Кабель подачи питания +12V и +5V на принтер контрольной ленты. В версии автома**та с фискальным модулем не используется.**
- Кабель подачи питания +12V и +5V на системную плату.
- **L=250 CardReader Кабель подачи питания +12V и +5V на считыватель магнитных карточек.**
- **L=450 Vx-700 Кабель подачи питания +24V на банковский терминал.**
- **L=450 PRN-Check Кабель подачи питания +24V на чековый принтер.**
- **L=220 Climatic-AC Кабель подачи питания AC 220V на плату контроллера климата.**
- **G10 Заземляющий провод блока питания RD-65.**
- **G11 Заземляющий провод блока питания RS-100.**

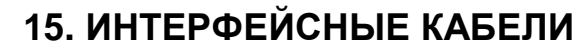

<span id="page-30-1"></span><span id="page-30-0"></span>**15.1. КАБЕЛИ RS-232C**

## **ТИП-1**

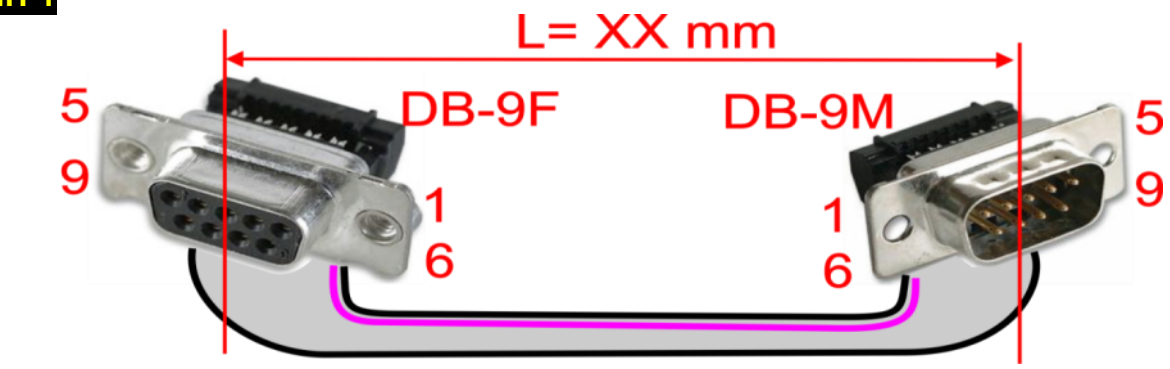

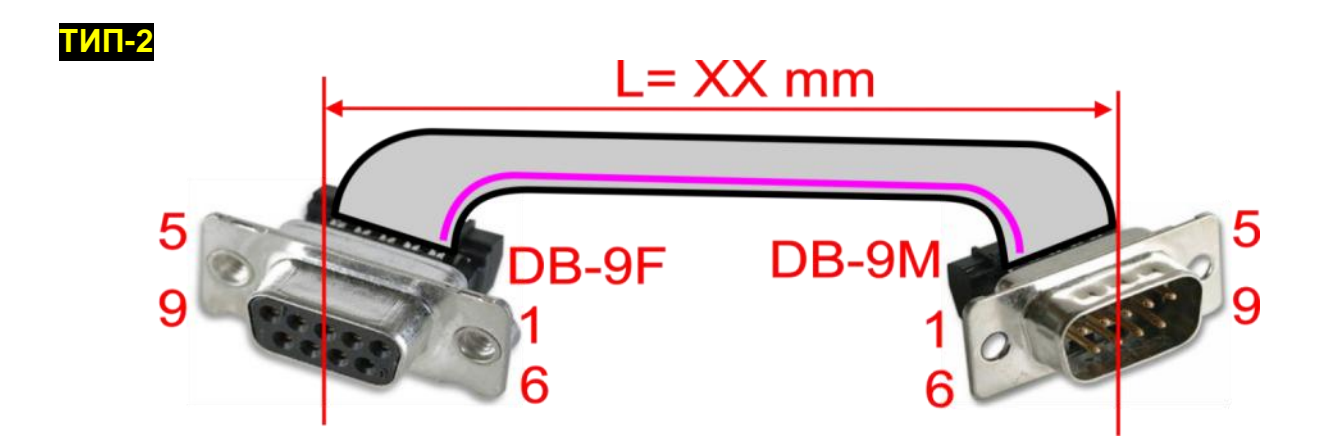

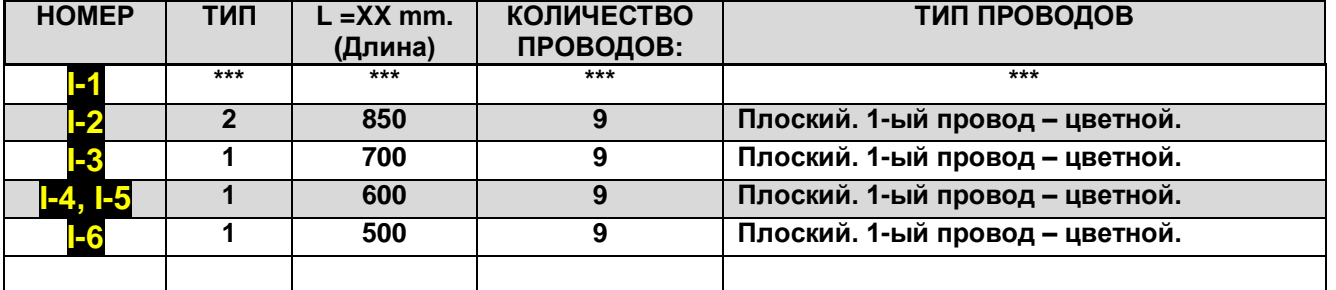

*ВНИМАНИЕ!!! Все кабели должны иметь надпись несмываемым маркером с их НОМЕРОМ., нанесенным около каждого из разъемов.*

## <span id="page-31-0"></span>**15.2. ПРОКЛАДКА КАБЕЛЕЙ RS-232C**

#### **ВЕРСИЯ С ПРИНТЕРОМ КОНТРОЛЬНОЙ ЛЕНТЫ ВЕРСИЯ С ФИСКАЛЬНЫМ МОДУЛЕМ**

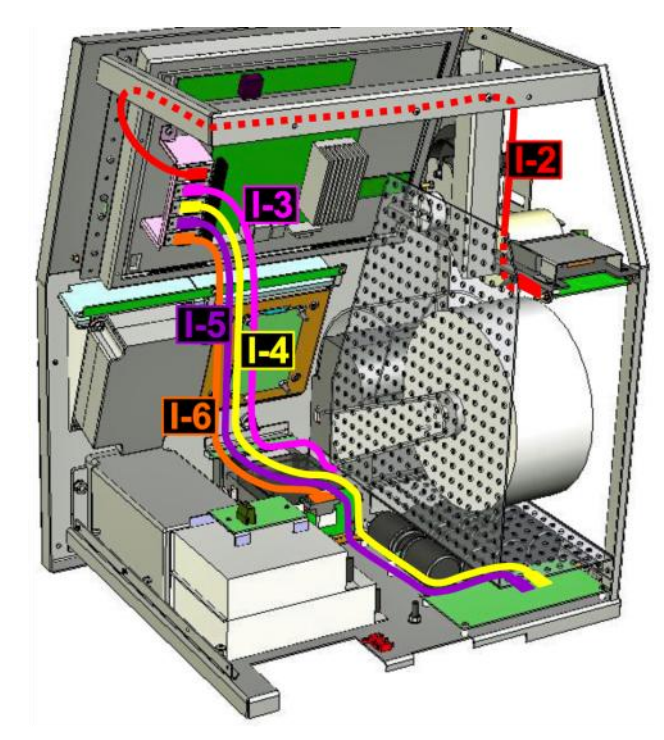

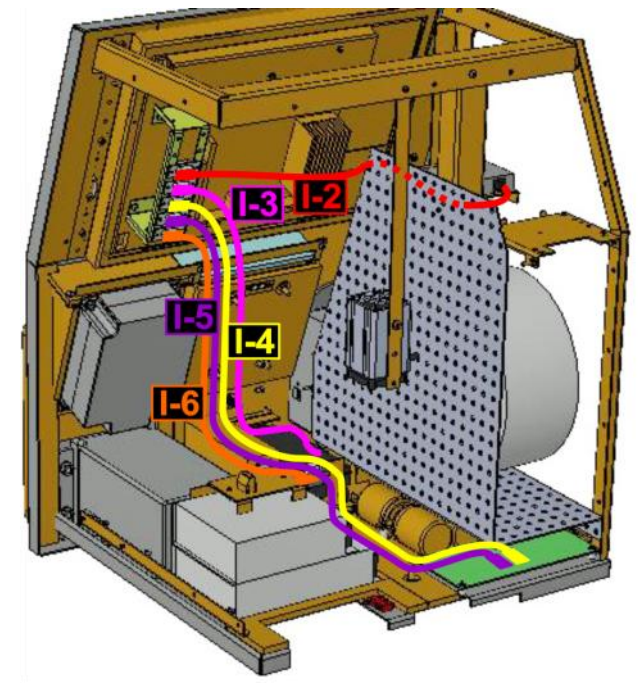

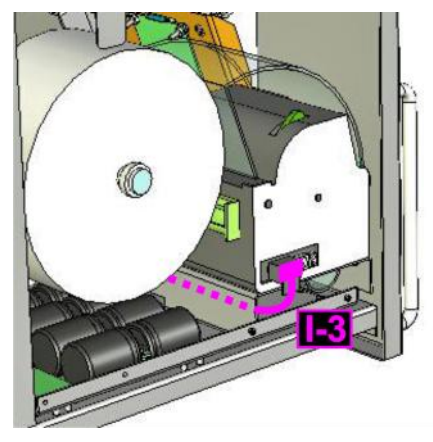

- **I-2 Соединение порта COM-2 с принтером контрольной ленты, или фискальным модулем.**
- **I-3 Соединение порта COM-3 с принтером чеков.**
- **I-4 Соединение порта COM-4 с контроллером климата.**
- **I-5 Соединение порта COM-5 с преобразователем интерфейса RS232-RS422 на плате контроллера климата.**
- **I-6 Соединение порта COM-6 со считывателем магнитных карточек.**
- **Кабели должны быть проложены так, как показано на рисунке.**

## <span id="page-32-0"></span>**15.1. КАБЕЛЬ ВЕНТИЛЯТОРОВ I-7**

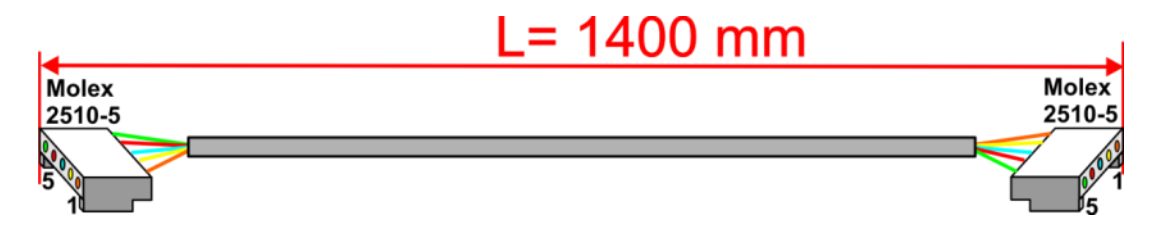

*ВНИМАНИЕ!!! Кабель должен иметь пластиковый маркер с НОМЕРОМ.*

## <span id="page-32-1"></span>**15.2. ПРОКЛАДКА КАБЕЛЯ ВЕНТИЛЯТОРОВ**

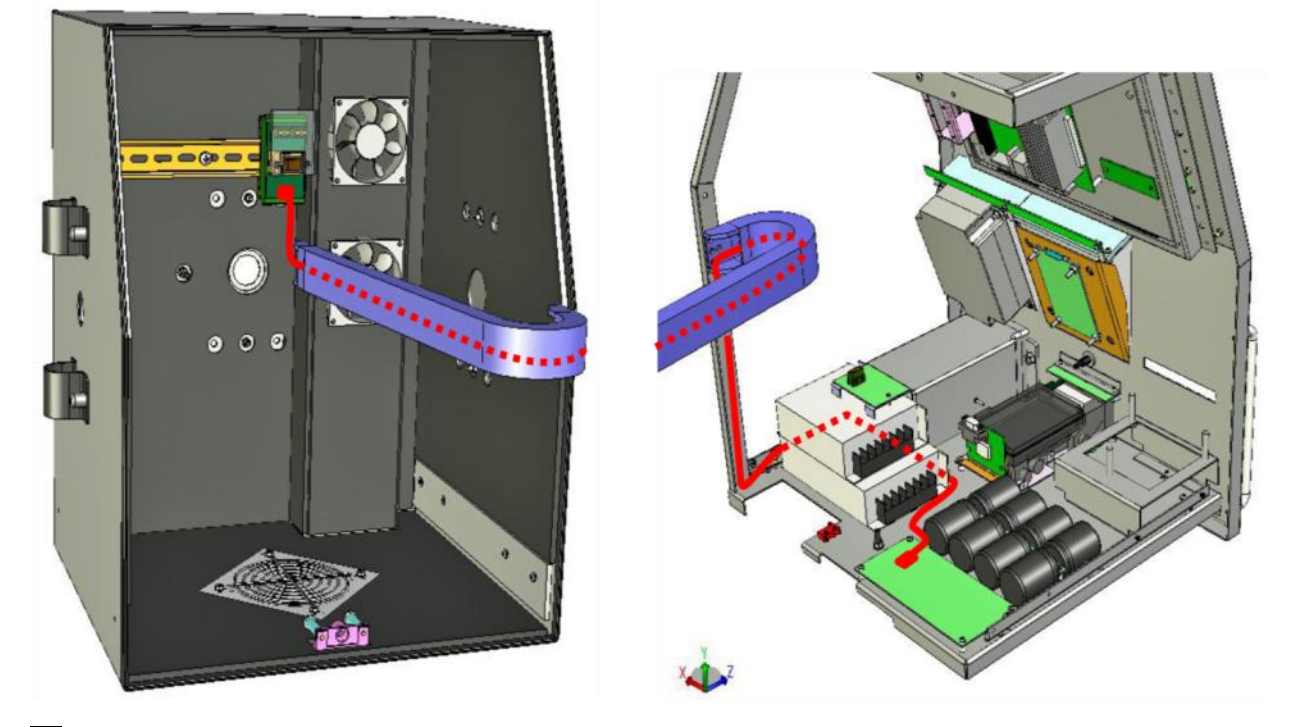

- **I-7 Соединение разъема управления вентиляторов платы контроллера климата с платой входных фильтров и вентиляторов.**
- **Кабель должен быть проложен так, как показано на рисунке.**

## <span id="page-33-0"></span>**15.3. КАБЕЛЬ ИНТЕРФЕЙСА RS-422**

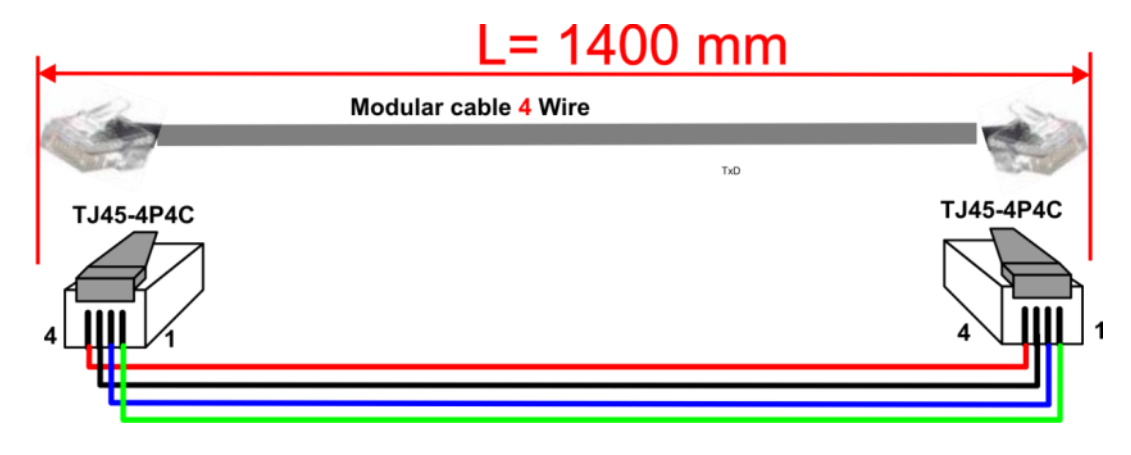

## <span id="page-33-1"></span>**15.4. ПРОКЛАДКА ИНТЕРФЕЙСА RS-422**

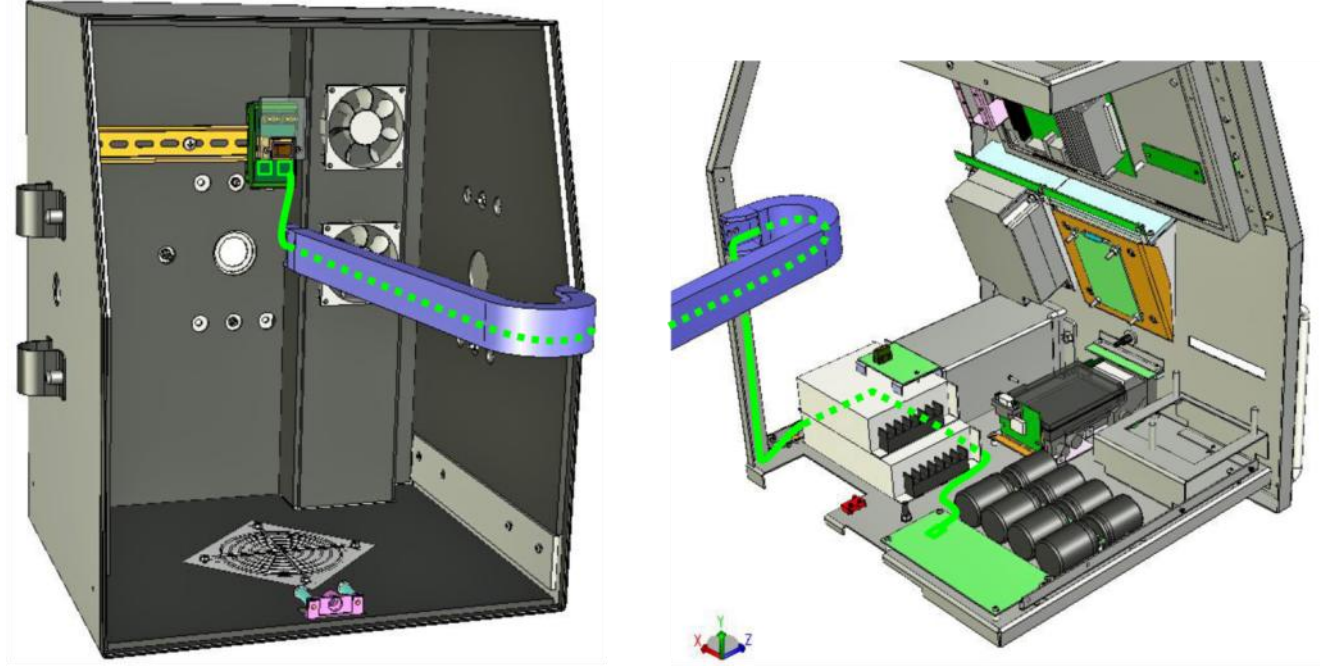

- **Соединение разъема RS-422 платы контроллера климата с переходником платы входных фильтров и вентиляторов.**
- **Кабель должен быть проложен так, как показано на рисунке.**

## **15.5. КАБЕЛИ ИНТЕРФЕЙСОВ PS/2 (КЛАВИАТУРЫ)**

<span id="page-34-0"></span>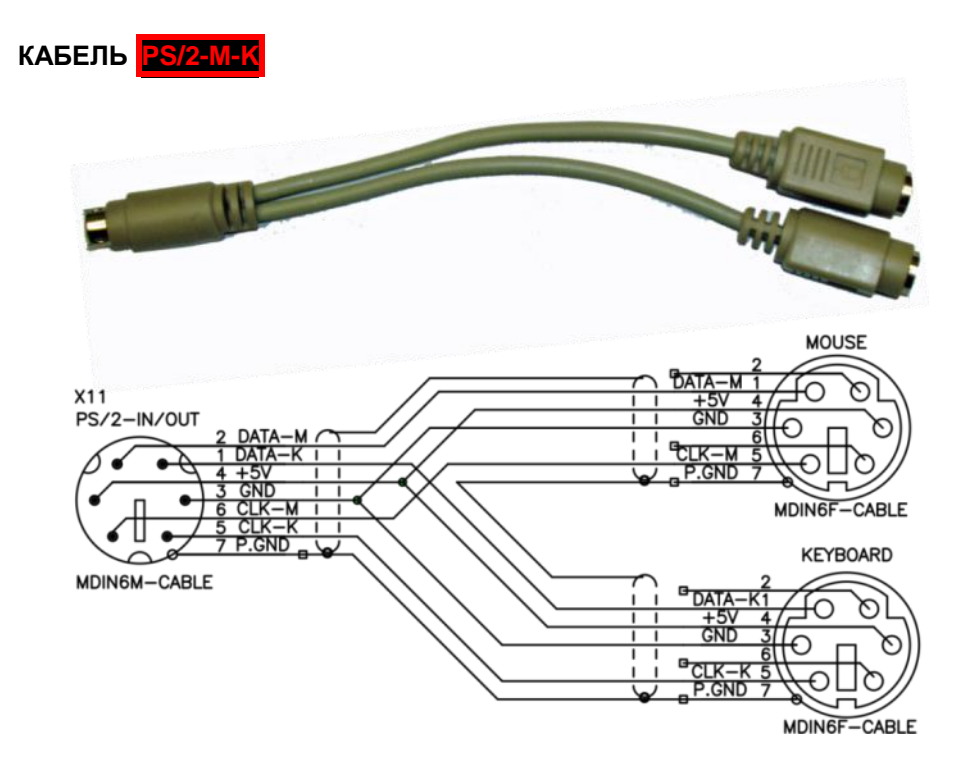

- **Кабель из комплекта системной платы Vega86- 6247 6S/ 3USB/ VGA/ LCD/ LAN/ Audio/ CF 256MB.**
- **Предназначен для подключения к системной плате мышки и клавиатуры.**
- **Разъемы для мышки и клавиатуры помечены соответствующими символами.**

**КАБЕЛЬ PS/2-KMY3502A**

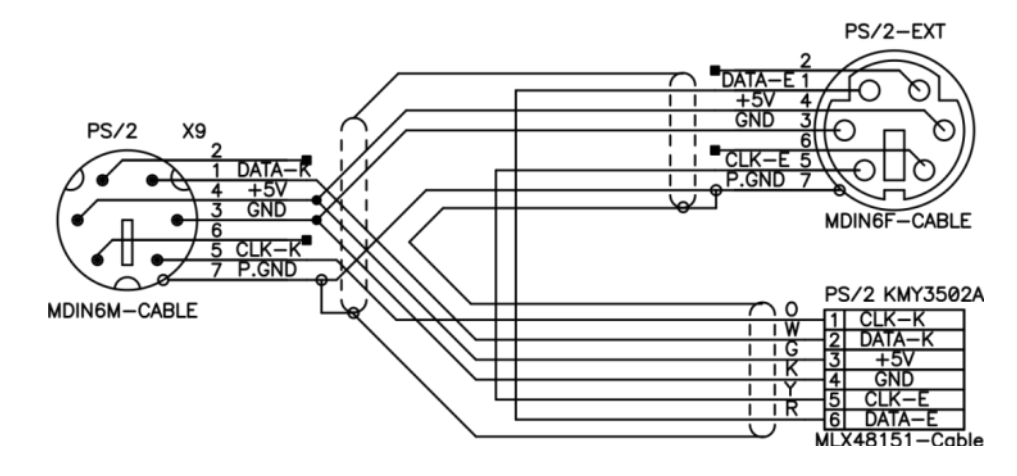

- **Кабель из комплекта клавиатуры для ввода PINкода KMY3502A.**
- **Перед установкой в автомат, поставляемый кабель укорачивается так, как это показано на рисунке.**

## <span id="page-35-0"></span>**15.6. ПРОКЛАДКА КАБЕЛЕЙ PS/2 (КЛАВИАТУР)**

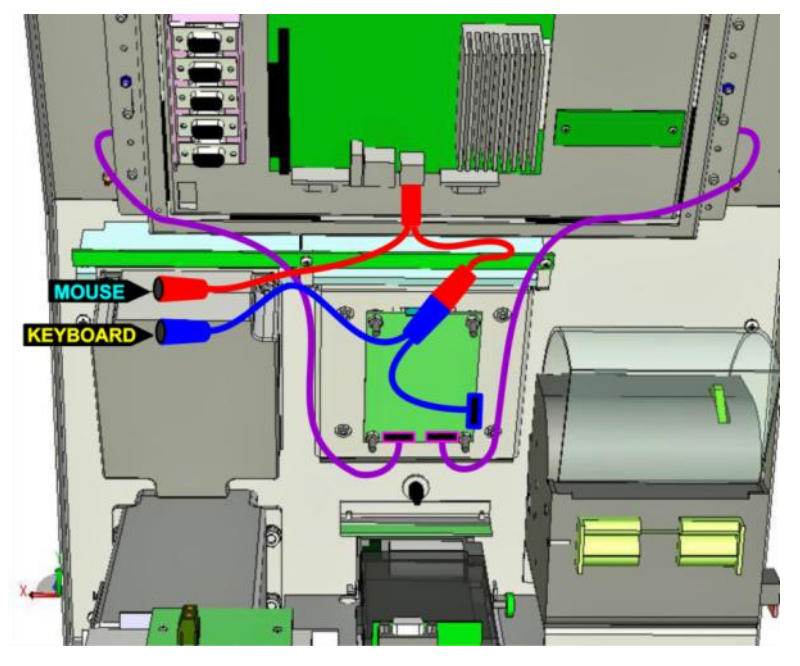

- **Кабели PS/2-KMY3502A и PS/2-M-K подключаются друг к другу так, как показано на рисунке.**
- **Разъем кабеля PS/2-M-K, предназначенный для подключения мышки, остается свободным и используется в дальнейшем для подключения внешней мышки.**
- **Свободный разъем кабеля PS/2- KMY3502A используется в дальнейшем для подключения внешней клавиатуры.**
- **Кабели от боковых клавиатур KMY3506b, подключаются к соответствующим разъемам клавиатуры для ввода PIN-кода KMY3502A.**
- **Кабели должен быть проложены и закреплены так, как показано на рисунке. Что бы разъемы для подключения внешних клавиатуры и мышки были легко доступны с боковой стороны автомата.**

# **16. ФИКСАЦИЯ КАБЕЛЕЙ ПЛАСТИКОВЫМИ СТЯЖКАМИ**

<span id="page-36-0"></span>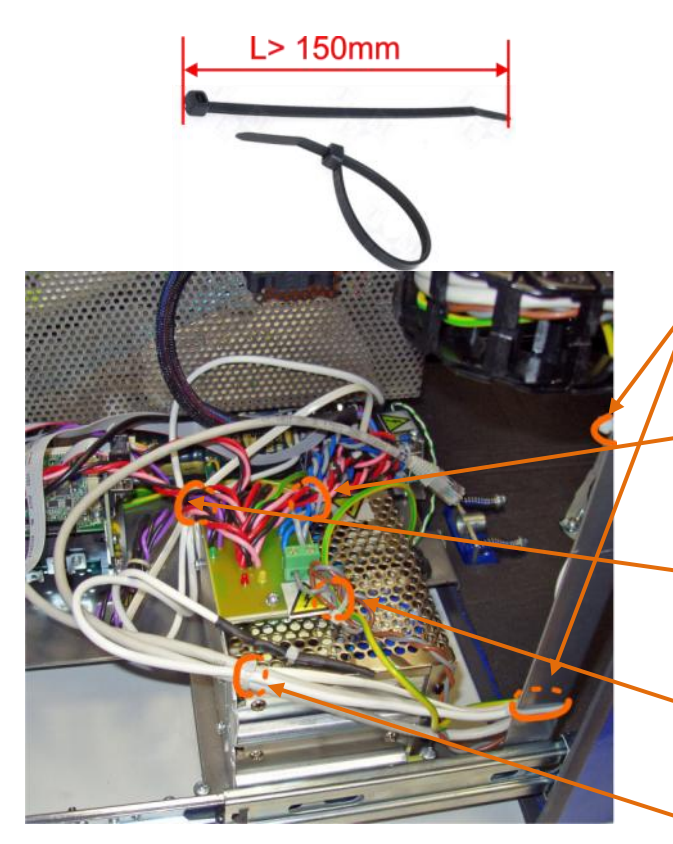

- **Все внутренние кабели должны быть надежно закреплены пластиковыми стяжками.**
- **Следует использовать стяжки длиной 150mm и шириной 2,5-3 мм.**
- **Все кабели выходящие из гибкого кабельного канала должны быть уложены в вертикальное ребро и стянуты в указанных местах.**
- Выходные кабели кросса питания **Climatic-AC, Кабель заземления кросса закрепляются за отгибку крепления кросс платы питания.**
- **Выходные кабели кросса питания L=450 Vx-700, L=450 PRN-Check, L=250 CardReader, L=600 PC закрепляются через отверстие в боковой стенке блока питания RD-65A.**
- **Кабель AC1 и кабель заземления G1 закрепляются за вертикальную отгибку крепления кросса платы питания.**
- **Остальные интерфейсные кабели закрепляются, используя подходящие отверстия в крышке RD-65A в указанном месте.**

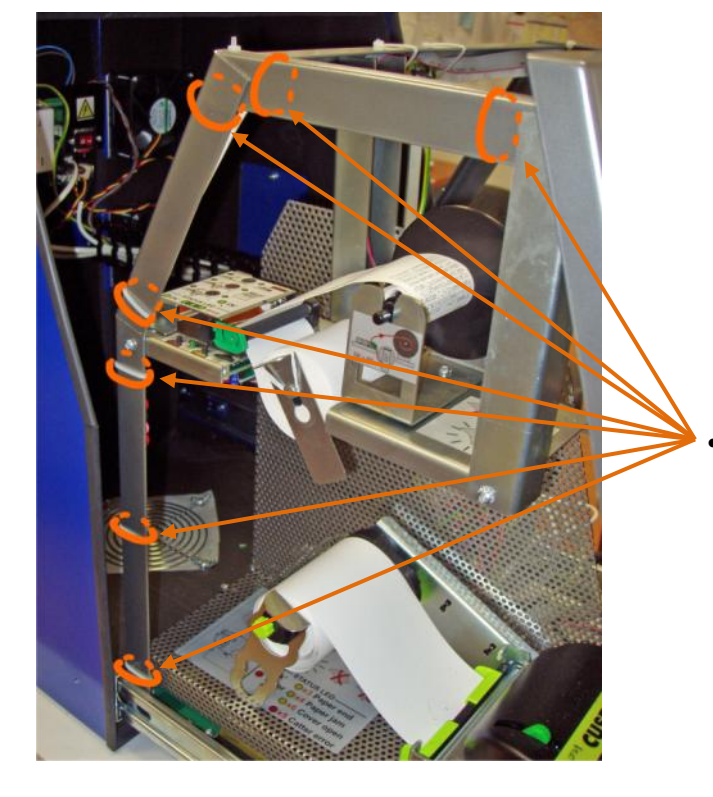

 **В указанных местах на ребрах каркаса шасси должны быть установлены стяжки, закрепляющие проходящие в этих местах кабели.**

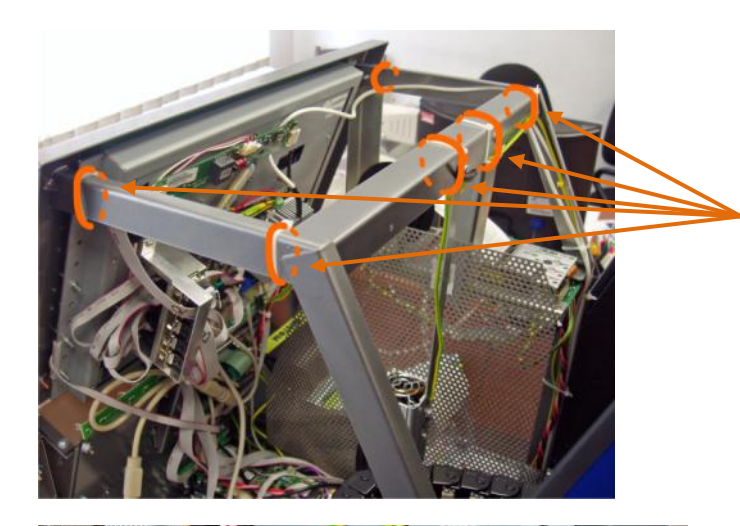

 **В указанных местах на ребрах каркаса шасси должны быть установлены стяжки, закрепляющие проходящие в этих местах кабели.**

- **BRIO** 2001X **S/M**  $Id/N$  $\frac{3}{2}$ CE IP33
- **Все кабели, проходящие в зоне открытия крышки чекового принтера, должны быть закреплены к вертикальной стойке крепления платы подсветки клавиатур.**

*ВНИМАНИЕ!!! Проследите за тем, чтобы кабели не мешали свободному открытию крышки чекового принтера.*

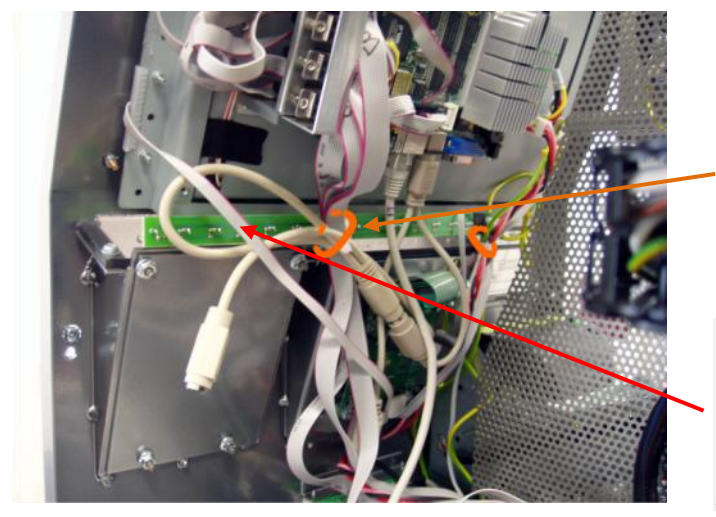

 **Все кабели, идущие от системной платы и клавиатур, должны быть закреплены к вертикальной стойке крепления платы подсветки клавиатур.** 

*ВНИМАНИЕ!!! Следует соблюдать общее правило, что чем тоньше кабель, тем лучше он должен быть защищен.* 

*Например, кабель от боковой клавиатуры уложен неверно – его следовало уложить ПОД другими, более толстыми и прочными кабелями.*

# **17. РАСПОЛОЖЕНИЕ ЭТИКЕТОК**

## <span id="page-38-0"></span>**17.1. ПЕРЕДНЯЯ ПАНЕЛЬ**

<span id="page-38-1"></span>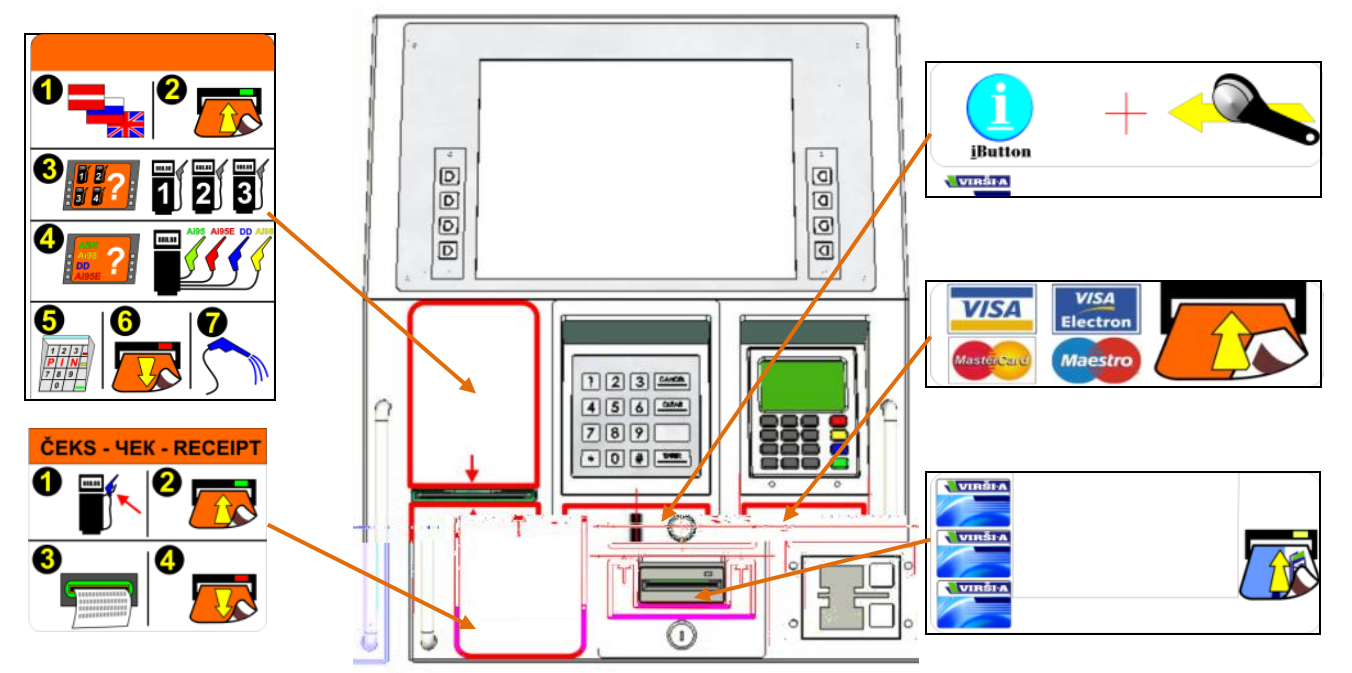

*ВНИМАНИЕ!!! Набор этикеток для передней панели автомата может меняться в зависимости от пожеланий клиента.*

## **17.2. ЧЕКОВЫЙ ПРИНТЕР**

<span id="page-38-2"></span>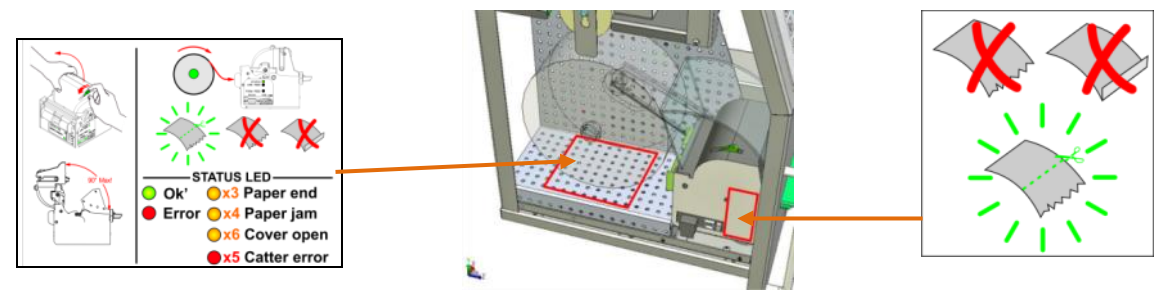

<span id="page-38-3"></span>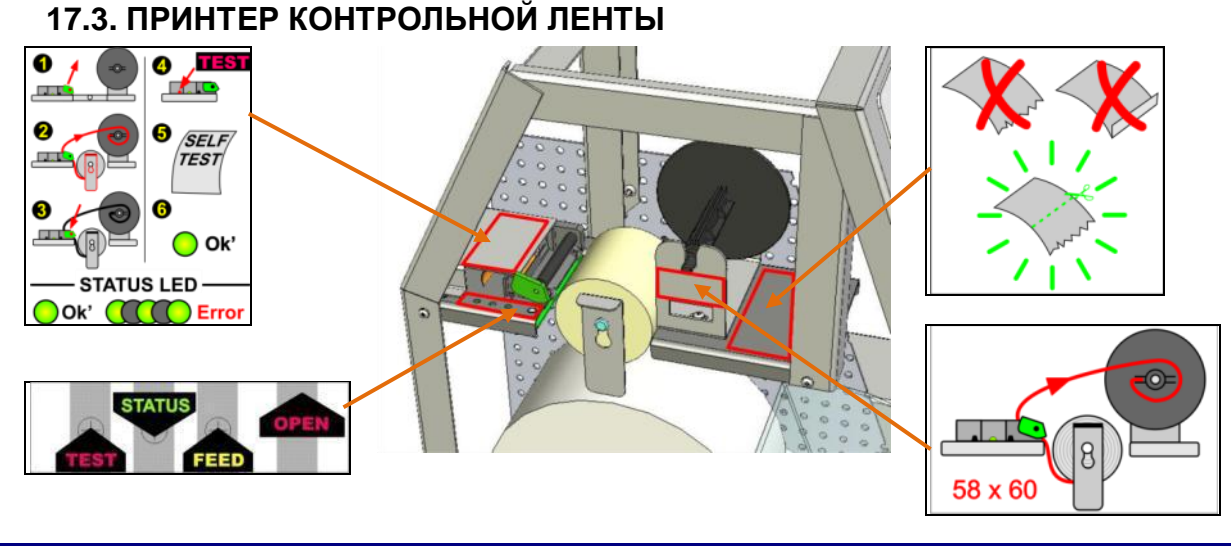

**СЕРВИСНАЯ ИНСТРУКЦИЯ 39 / 67**

<span id="page-39-0"></span>**17.4. КОРПУС**

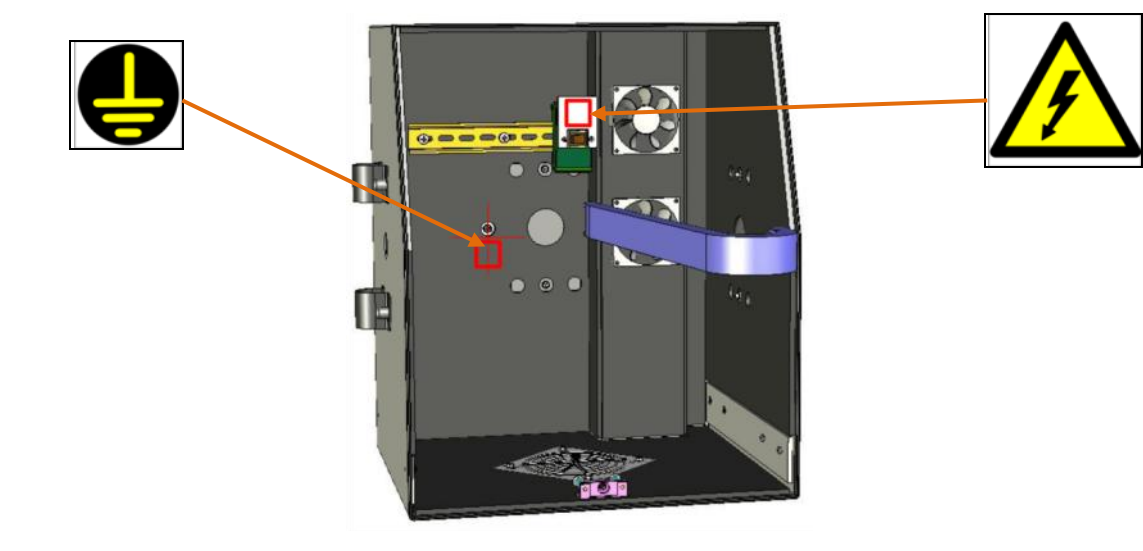

<span id="page-39-1"></span>**17.5. ШАССИ**

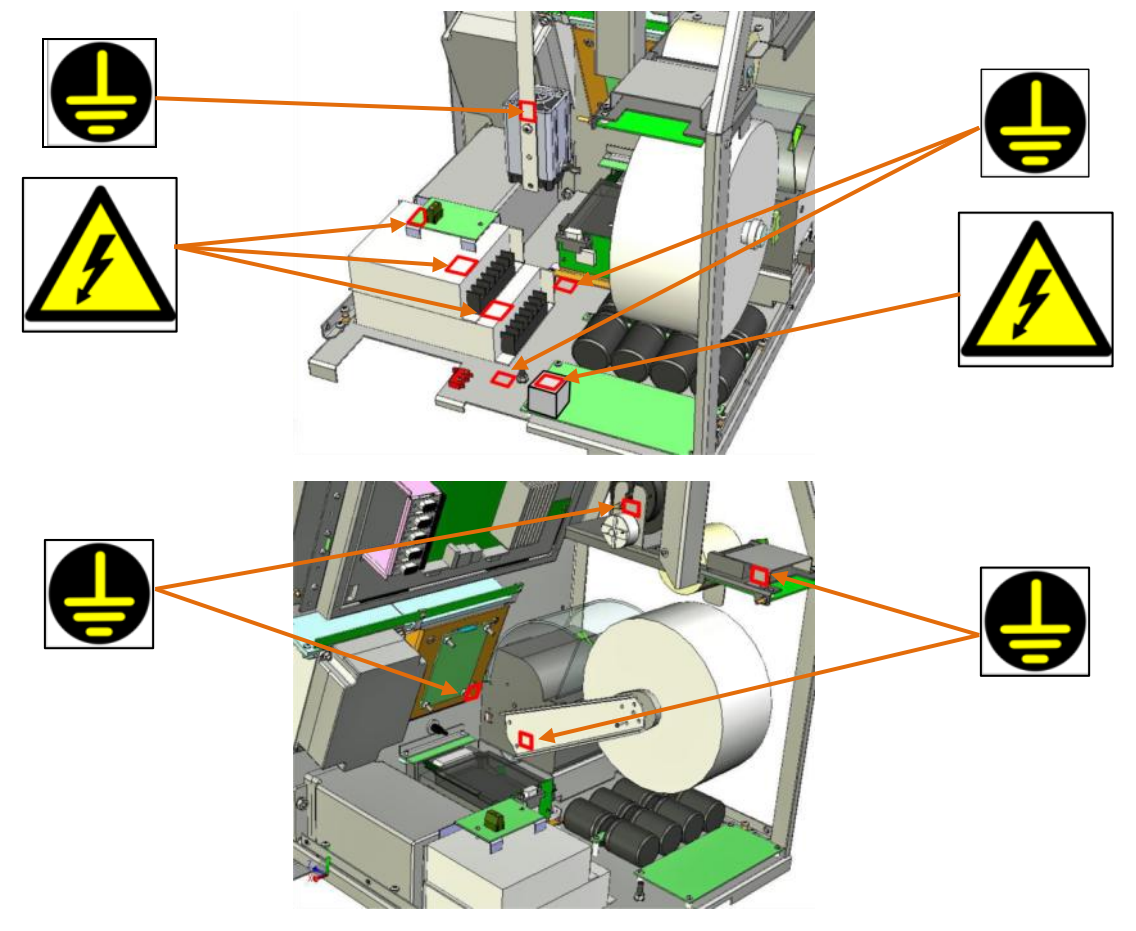

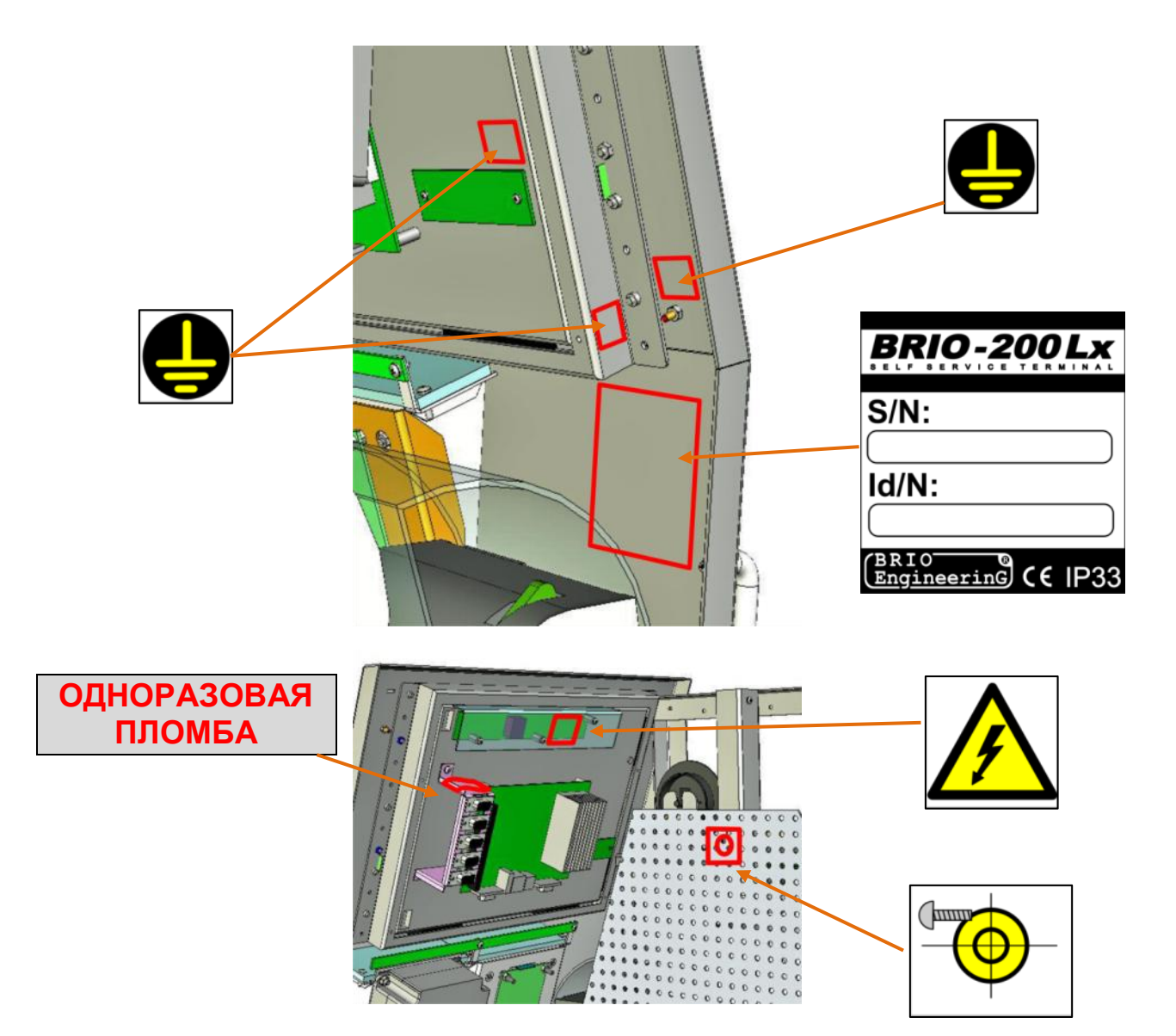

# <span id="page-41-0"></span>**18. УСТАНОВКА БАНКОВСКОГО ТЕРМИНАЛА VERIFONE VX-700**

<span id="page-41-1"></span>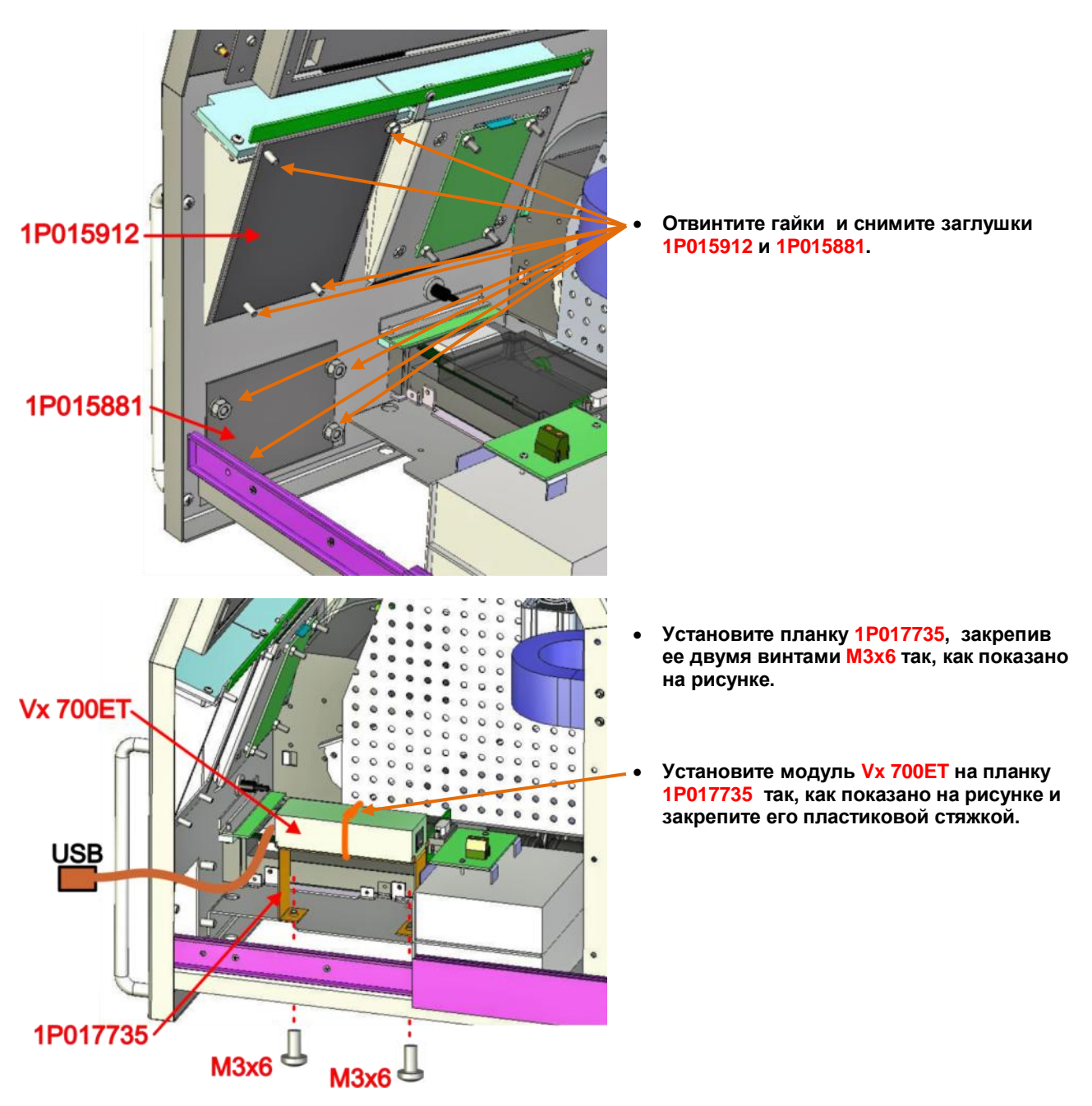

## **18.1. УСТАНОВКА И МОНТАЖ КАБЕЛЕЙ**

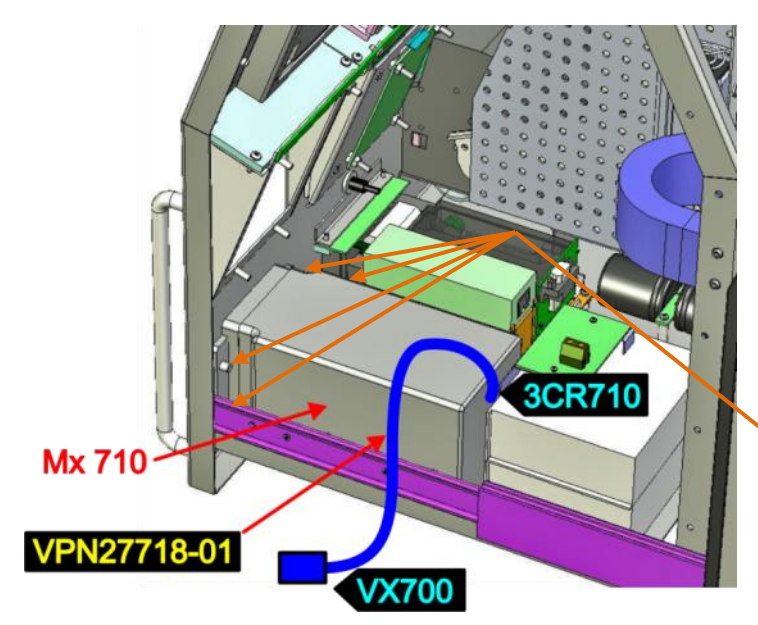

 **Подключите к считывателю MX-710 кабель VPN27718-01.** 

*ВНИМАНИЕ!!! Кабель должен быть подключен так, что бы в считыватель был вставлен разъем, помеченный как 3CR710, а в клавиатуру разъем, помеченный как VX700. Маркировка нанесена на сам кабель, около соответствующих разъемов.*

 **Наденьте считыватель, с подключенным кабелем на винты передней панели и закрепите его четырьмя гайками M6 с шайбами.**

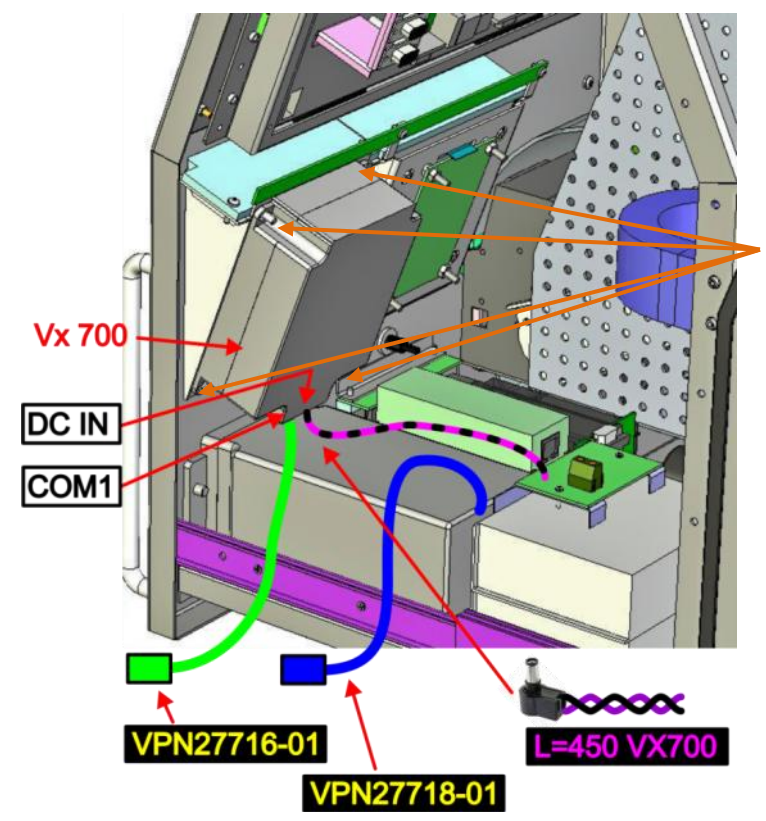

- **Подключите к разъему COM1 клавиатуры Vx 700 интерфейсный кабель VPN27716-01 , а к разъему DC IN кабель внутреннего электропитания L=450 VX700.**
- **Наденьте клавиатуру Vx 700, с подключенными кабелями на винты передней панели и закрепите его четырьмя гайками M4 с шайбами.**

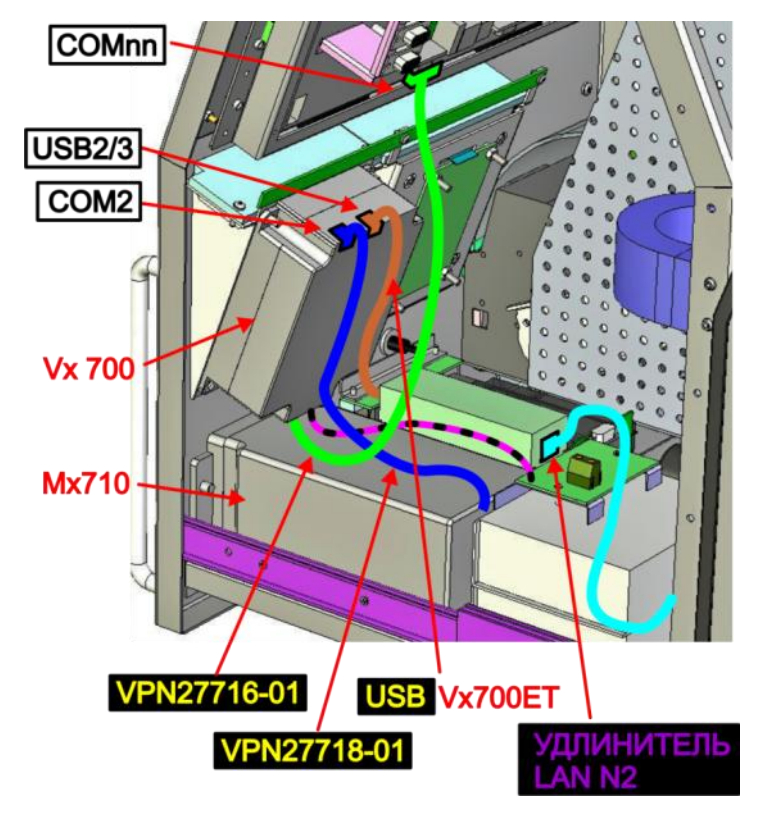

- **Подключите кабель VPN27718-01 , идущий от считывателя Mx 710 к разъему COM 2 клавиатуры Vx 700.**
- **Подключите кабель VPN27716-01 к разъему COM nn** системной платы.
- **Подключите кабель USB модуля Vx-700ET к разъем USB2/3 клавиатуры Vx 700.**
- **Подключите кабель LAN N2 внутреннего удлинителя локальной сети к разъему LAN модуля Vx-700ET .**

## <span id="page-44-0"></span>**18.2. ИНТЕРФЕЙСНЫЕ КАБЕЛИ**

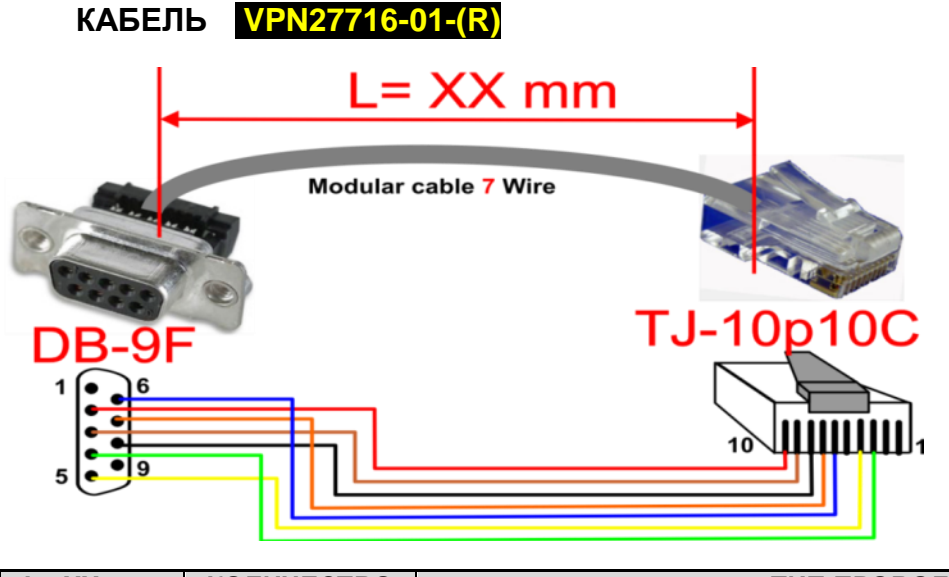

- **Кабель из комплекта банковского терминала Veri-Fone Vx700**
- **Кабель укорочен до указанного размера.**
- **Разъем DB-9F заменен на показанный на рисунке для простоту установки в автомат.**

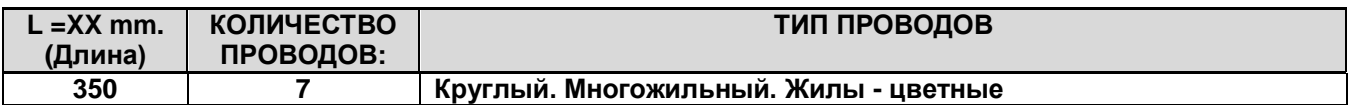

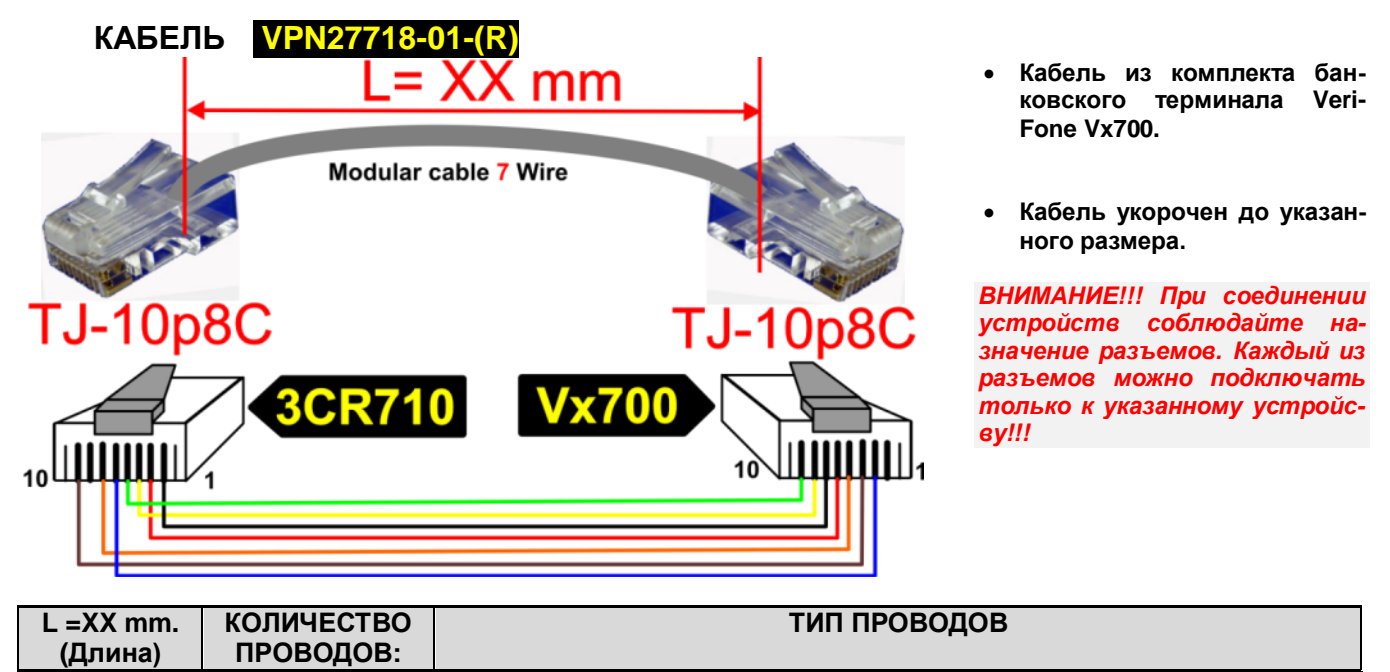

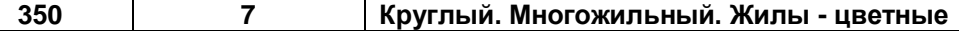

*ВНИМАНИЕ!!! Все кабели должны иметь надпись несмываемым маркером с их НОМЕРОМ. нанесенным около каждого из разъемов.*

<span id="page-45-0"></span>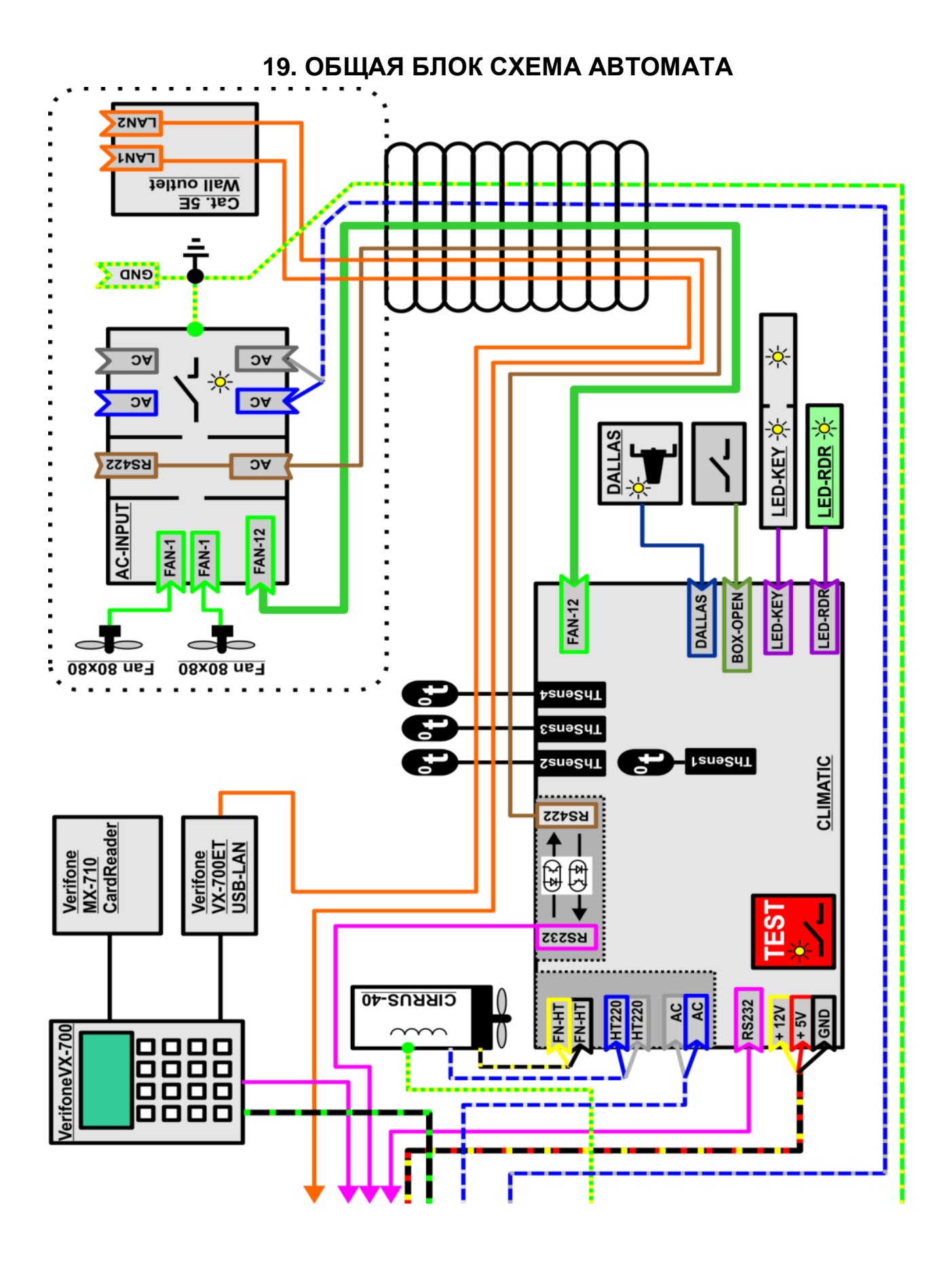

<span id="page-46-0"></span>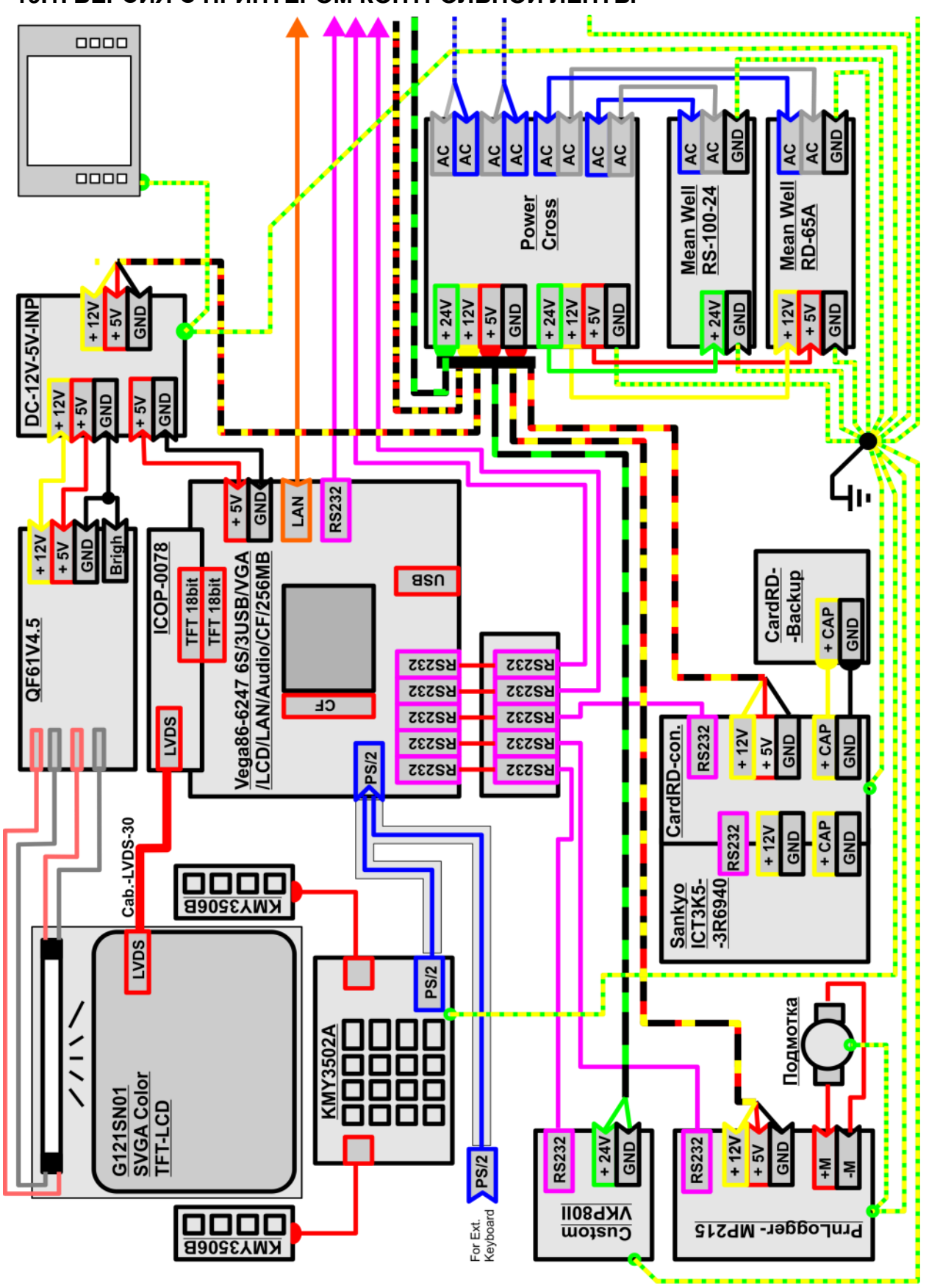

## **19.1. ВЕРСИЯ С ПРИНТЕРОМ КОНТРОЛЬНОЙ ЛЕНТЫ**

<span id="page-47-0"></span>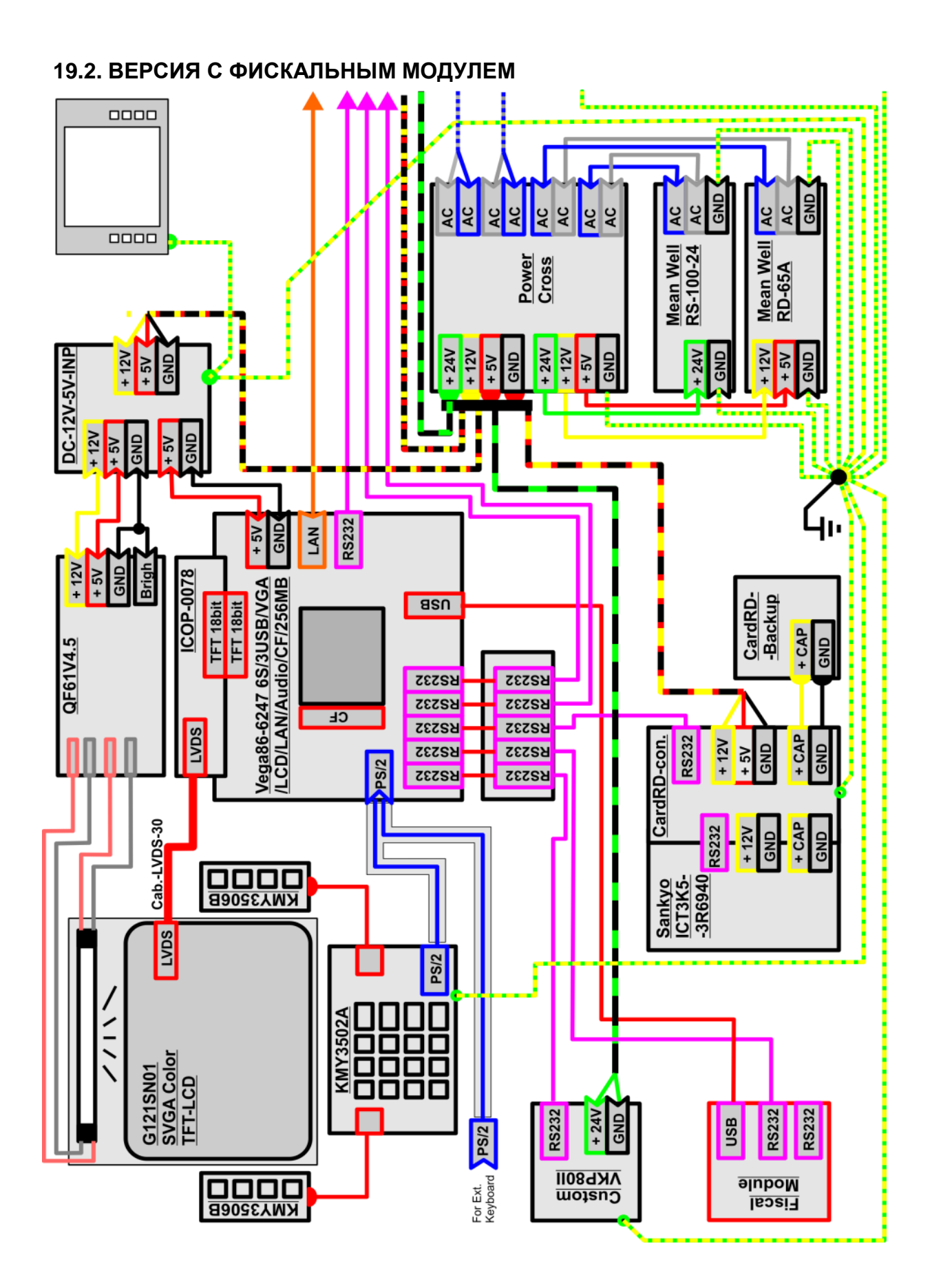

**СЕРВИСНАЯ ИНСТРУКЦИЯ 48 / 67**

# **20. СБОРКА ОТДЕЛЬНЫХ УЗЛОВ**

<span id="page-48-2"></span><span id="page-48-1"></span><span id="page-48-0"></span>**20.1. ОТОПИТЕЛЬ BRIO-HT-100W-12V-AC-240V**

**20.1.1. КОМПЛЕКТ ДЕТАЛЕЙ**

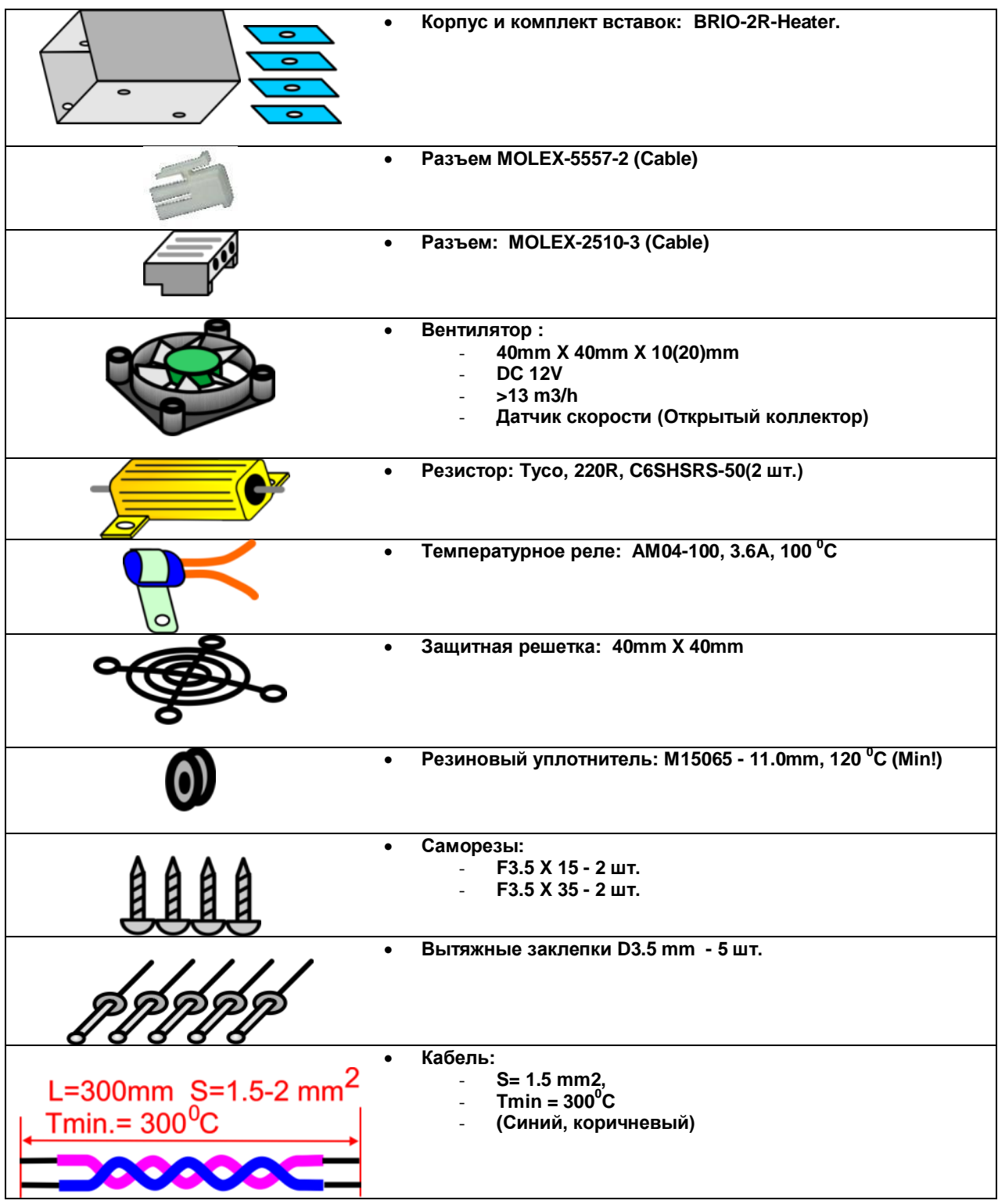

#### **20.1.2. ПОРЯДОК СБОРКИ**

<span id="page-49-0"></span>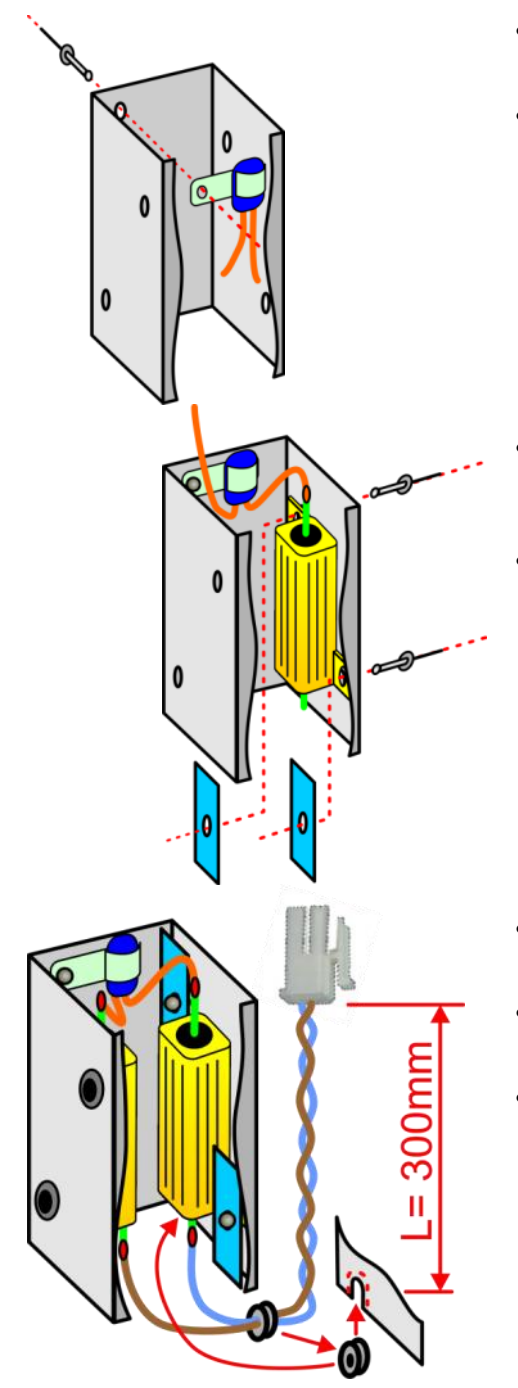

- **Смазать крепежную пластинку температурного реле термопроводящей пастой.**
- **При помощи вытяжной заклепки закрепить температурное реле в корпусе.**

- **При помощи двух вытяжных заклепок закрепить резисторы вместе с крепежными пластинами внутри корпуса так, как показано на рисунке.**
- **Припаять выводы температурного реле к верхним выводам резисторов.**

- **Припаять к нижним выводам резисторов кабель, предварительно надев на него резиновый уплотнитель.**
- **Закрепить кабель в пазу корпуса, используя резиновый уплотнитель.**
- **Запаять на другом конце кабеля разъем MOLEX-5557-2.**

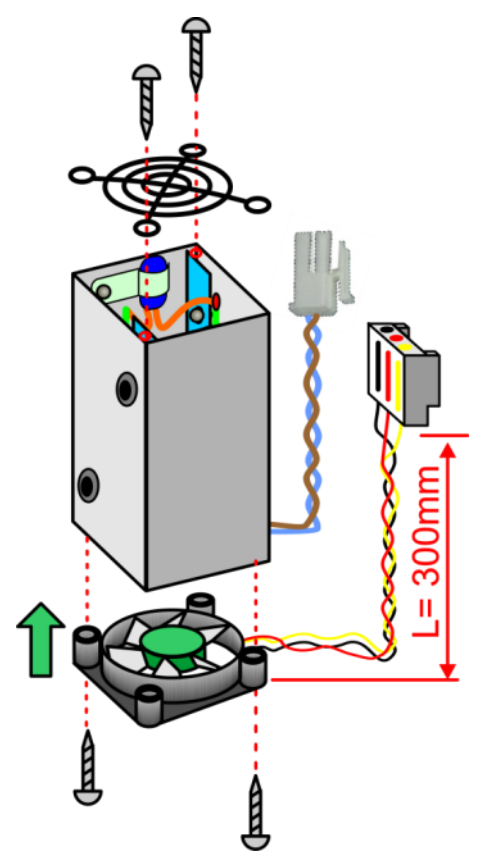

- **Используя два самореза F3.5x15, закрепить в верхней части корпуса (У термореле) защитную решетку вентилятора. Саморезы должны попасть в зазор между корпусом и крепежными пластинами**
- **Используя два самореза F3.5x35, закрепить в нижней части корпуса вентилятор. Саморезы должны попасть в зазор между корпусом и крепежными пластинами**

*ВНИМАНИЕ!!! Обратите внимание на направление работы вентилятора (Обычно показано стрелкой на корпусе). Он должен засасывать воздух снаружи отопителя и прогонять его внутрь.*

 **Запаять на другом конце кабеля разъем MOLEX-2510-3 соблюдая цвета проводов так, как показано на рисунке.**

*ВНИМАНИЕ!!! По окончании сборки отопителя внимательно проверьте укладку проводов внутри. При правильной сборке они не должны касаться корпуса, резисторов и вращающихся лопастей вентилятора.*

# **21. АППАРАТНОЕ ТЕСТИРОВАНИЕ**

## <span id="page-51-2"></span><span id="page-51-0"></span>**21.1. ВСТРОЕННЫЙ ТЕСТЕР КОНТРОЛЛЕРА КЛИМАТА**

#### **21.1.1. ТЕСТИРОВАНИЕ ВСПОМОГАТЕЛЬНЫХ УСТРОЙСТВ**

<span id="page-51-1"></span>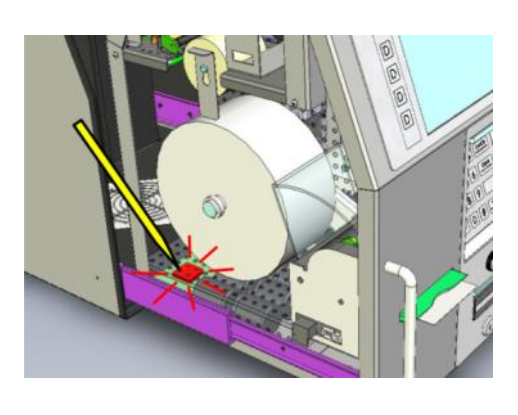

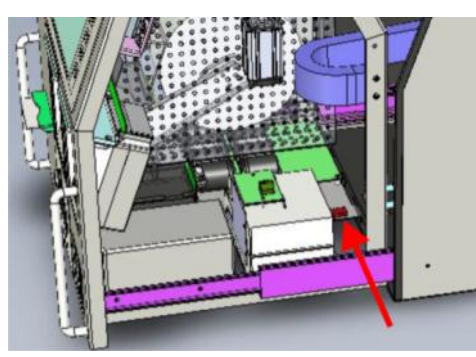

 **Для включения режима тестирования надо нажать клавишу ТЕСТ на плате КОНТРОЛЛЕРА КЛИМАТА. Загорится подсветка клавиши.**

*ВНИМАНИЕ!!! Включить тест можно и через отверстия защитной решетки, при помощи любого не проводящего электричество стержня – спички, или зубочистки.*

- **Последовательно нажимая на датчик открытия корпуса можно поочередно выбирать нужный тест.**
- o **ТЕСТ-1: ВЕНТИЛЯТОРЫ ОХЛАЖДЕНИЯ На плате сетевого выключателя зажигается светодиод вентиляторов. Включаются вентиляторы охлаждения.**
- o **ТЕСТ-2: ОТОПИТЕЛЬ На плате контроллера зажигается светодиод отопителя и включается отопитель со встроенным вентилятором.**
- o **ТЕСТ-3: ПОДСВЕТКА КЛАВИАТУРЫ PIN-кода. Включается панель подсветки клавиатуры PIN-кода.**
- o **ТЕСТ-4: ПОДСВЕТКА БАНКОВСКОГО ТЕРМИНАЛА Включается панель подсветки банковского терминала.**
- o **ТЕСТ-5: ПОДСВЕТКА СЧИТЫВАТЕЛЯ КАРТОЧЕК Включается панель подсветки считывателя карточек.**
- o **ТЕСТ-6: ПОДСВЕТКА ЭЛЕКТРОННОГО КЛЮЧА Включается подсветка считывателя электронного ключа.**
- o **ТЕСТ-7: ПРЕОБРАЗОВАТЕЛЬ ИНТЕРФЕЙСА RS232-RS422 См. следующую главу.**

## o **ТЕСТ-8: ДАТЧИКИ ТЕМПЕРАТУРЫ**

**Контроллер последовательно опрашивает все датчики температуры с 1 по 4-й.** 

**Если опрошенный датчик исправен, загорается соответствующая панель подсветки:**

- **- Датчик Th-1: Панель подсветки клавиатуры PIN-кода.**
- **- Датчик Th-2: Панель подсветки банковского терминала.**
- **- Датчик Th-3: Панель подсветки считывателя карточек.**
- **- Датчик Th-4: Панель подсветки электронного ключа.**

<span id="page-52-0"></span>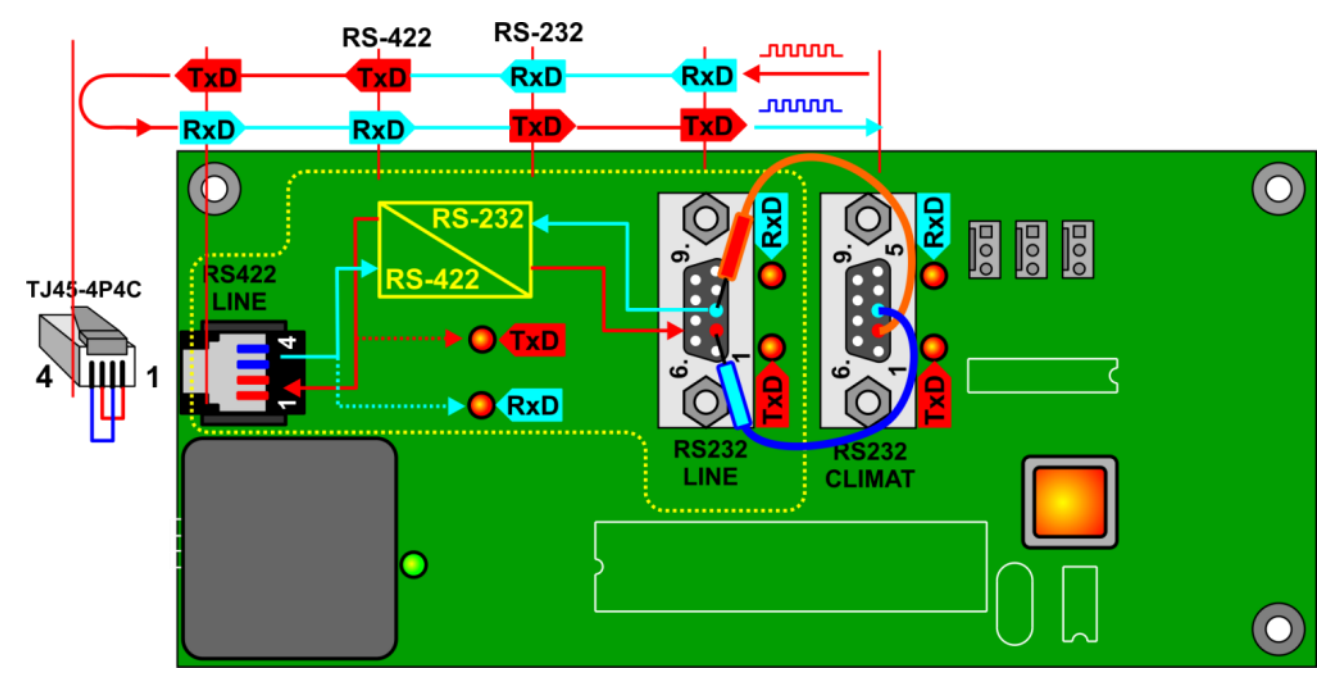

#### **21.1.2. ТЕСТ-7: ТЕСТИРОВАНИЕ ПРЕОБРАЗОВАТЕЛЯ ИНТЕРФЕЙСА RS232-RS422**

- **Включите на выход преобразователя интерфейса заглушку TJ45-4P4C, в которой (1) контакт соединен с (3), а (2) с (4) так, как показано на рисунке.**
- **Соедините контакты (2) –>(3) и (3) –>(2) портов RS-232 CLIMAT и RS-232 LINE между собой так, как показано на рисунке. Тем самым Вы подадите тестовую последовательность на вход преобразователя, а сигнал с выхода преобразователя на вход порта RS-232 CLIMAT .**
- **При включении теста, контроллер начинает генерировать тестовую последовательность AAh, которая приводит к миганию светодиода TxD разъема RS-232 CLIMAT .**
- **Если преобразователь исправен, то все светодиоды на пути прохождения сигнала (показанного в верхней части рисунка) будут мигать.**

*ВНИМАНИЕ!!! После окончания тестирования не забудьте выключить режим тестирования повторным нажатием клавиши TEST.*

*ВНИМАНИЕ!!! При включенном тесте, программная диагностика узлов не работает!!!*

## **21.2. АППАРАТНОЕ ТЕСТИРОВАНИЕ ЧЕКОВОГО ПРИНТЕРА**

<span id="page-53-0"></span>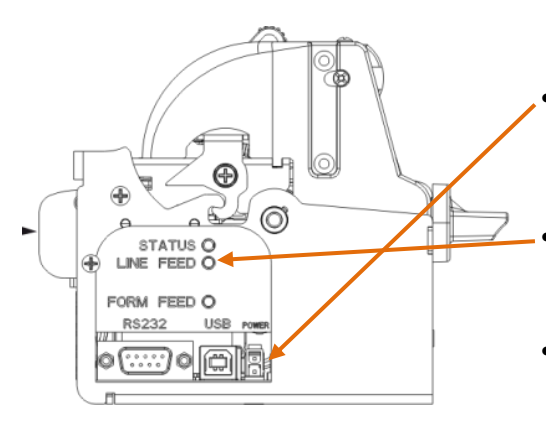

www.**CUSTOM**.biz **ĘKKKKKKKKKKKKKKKKKKKKKKKKKKKKKKKKK** 

İ. **CKKKKKKKKKKKKKKKKKKKKKKKKKKKKKKKKK** 

rel 3.03

- **Отключите кабель питания принтера.**
- **Нажмите и удерживаете кнопку LINE FEED**
- **Подключите кабель питания принтера.**
- **Принтер распечатает контрольный чек.**

PRINTER SETUP

VKP80 II

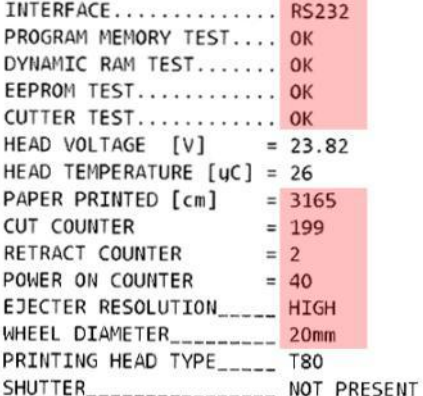

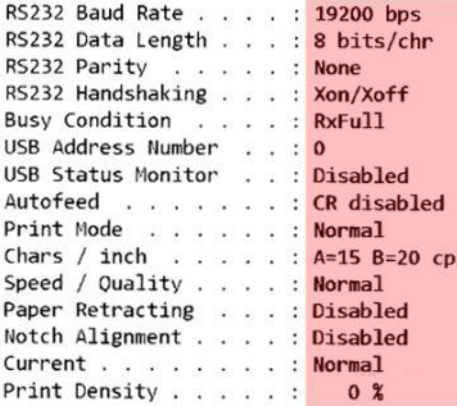

[FF] key to enter setup [LF] key to skip setup

- **Сравните параметры выделенные цветом, с полученными на распечатке.**
- **Если параметры на распечатке не соответствуют приведенным на рисунке – принтер требует перепрограммирования.**
- **Обратитесь к документу РУКОВОДСТВО ПОЛЬЗОВАТЕЛЯ VKP80II, или к компетентному специалисту.**

## **22. ПРОГРАММНАЯ ДИАГНОСТИКА**

<span id="page-54-0"></span>*ВНИМАНИЕ!!! Для входа в режим диагностики необходимо электронный ключ iButton, номер которого прописан в конкретном автомате как сервисный, приложить к считывателю электронного ключа.*

#### <span id="page-54-1"></span>**22.1. КОНТРОЛЛЕР КЛИМАТА**

Для выбора режима диагностики контроллера климата автомата - нажать клавишу **CLIMAT.** 

*ВНИМАНИЕ!!! Если автомат установлен на стойке BRIO-200STM, то каждое следующее нажатие на клавишу будет приводить к смене диагностического окна между Climat control (Климат автомата) и Climat control -2 (Климат стойки).*

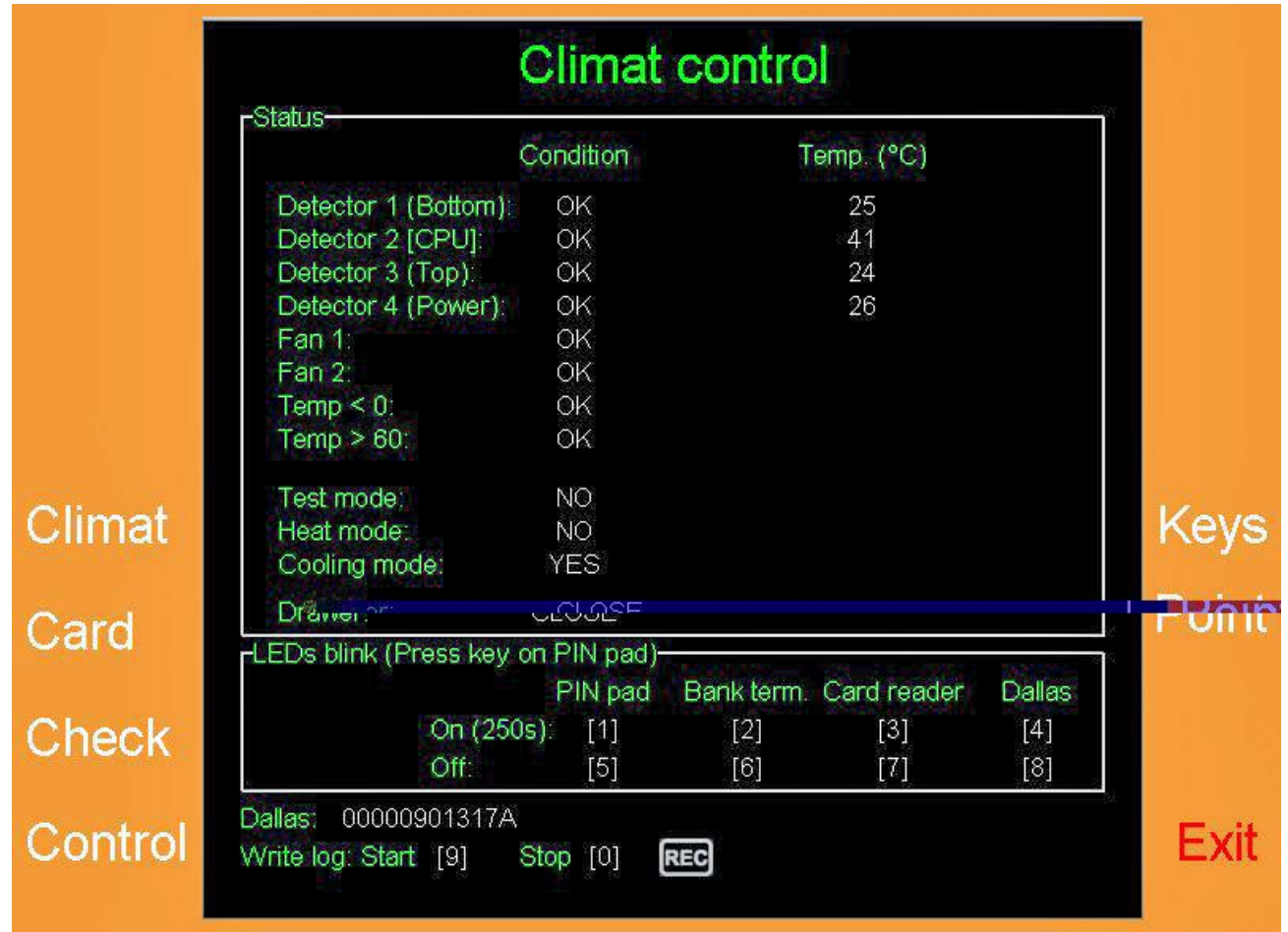

**РАЗДЕЛ STATUS – Показывает состояния и значение параметров различных устройств автомата:**

o **DETECTOR-NN – Номер, место измерения, состояние и текущее значение температуры, измеряемое соответствующим датчиком температуры.**

- **(Bottom) – Температура на дне корпуса.**
- **[CPU] – Температура радиатора процессора. (ВНИМАНИЕ!!! Показания этого датчика не влияют на контроль климата.)**
- **(Top) – Температура вверху корпуса.**
- **(Power) – Температура на корпусе блоков питания.**

o **FAN-NN – Состояние вентиляторов охлаждения. Вентилятор считается исправным, если частота его вращения находится в диапазоне XXX-XXX оборотов в минуту.**

- o **TEMP<0 – Температура внутри корпуса автомата не ниже 0 <sup>0</sup>С.**
- o **TEMP>60 – Температура внутри корпуса автомата не превышает 60 <sup>0</sup>С.**
- o **TEST MODE – Индикация включения встроенного тестера контроллера климата (TEST).**
- o **HEAT MODE – Индикация включения режима нагрева автомата.**

**СЕРВИСНАЯ ИНСТРУКЦИЯ 55 / 67**

- o **COOLING MODE – Индикация включения режима охлаждения автомата.**
- o **DRAWER – Индикация открытия корпуса.**
- **РАЗДЕЛ LEDs BLINK [1-8] – Позволяет, нажав указанную клавишу на клавиатуре для ввода PIN-кода, включить, или выключить мигание панелей подсветки.**
- **DALLAS – Показывает считанный номер приложенного электронного ключа iButton.**
- **Write log. Start [9] / Stop [1] – Включить, или выключить процесс записи параметров в текстовый файл Climat.log (TXT).**
- **REC – Индикация включенного режима записи параметров.**

*ВНИМАНИЕ!!! Запись параметров работает, только если автомат находиться в режиме диагностики.*

#### **22.2. КОНТРОЛЛЕР КЛИМАТА СТОЙКИ BRIO-200STM**

<span id="page-55-0"></span>Для выбора режима диагностики контроллера климата стойки Climat control -2 – следует повторно нажать клавишу **CLIMAT.**

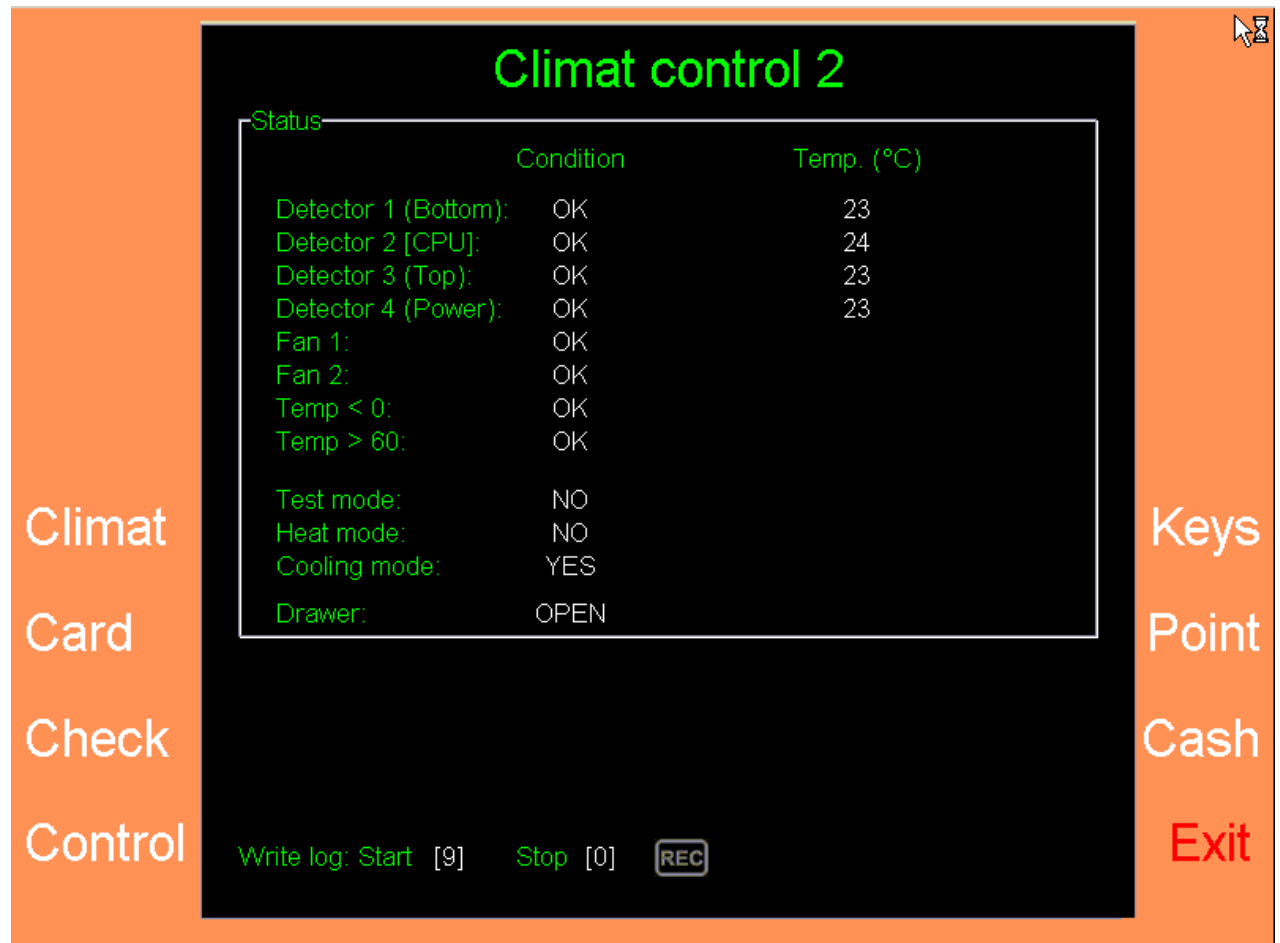

**РАЗДЕЛ STATUS – Показывает состояния и значение параметров различных устройств стойки:**

o **DETECTOR-NN – Номер, место измерения, состояние и текущее значение температуры, измеряемое соответствующим датчиком температуры.**

- **(Bottom) – Температура на дне корпуса стойки.**
- **[CPU] – Температура радиатора процессора. (ВНИМАНИЕ!!! Показания этого датчика не влияют на контроль климата.)**
- **(Top) – Температура вверху корпуса.**
- **(Power) – Температура на корпусе блоков питания.**
- o **FAN-NN – Состояние вентиляторов охлаждения. Вентилятор считается исправным, если частота его вращения находится в диапазоне XXX-XXX оборотов в минуту.**
- o **TEMP<0 – Температура внутри корпуса стойки не ниже 0 <sup>0</sup>С.**
- o **TEMP>60 – Температура внутри корпуса астойки не превышает 60 <sup>0</sup>С.**
- o **TEST MODE – Индикация включения встроенного тестера контроллера климата (TEST).**
- o **HEAT MODE – Индикация включения режима нагрева стойки.**
- o **COOLING MODE – Индикация включения режима охлаждения стойки.**
- o **DRAWER – Индикация открытия корпуса стойки.**
- **Write log. Start [9] / Stop [1] – Включить, или выключить процесс записи параметров в текстовый файл Climat2.log (TXT).**
- **REC – Индикация включенного режима записи параметров.**

*ВНИМАНИЕ!!! Запись параметров работает, только если автомат находиться в режиме диагностики.*

## <span id="page-57-1"></span>**22.3. ЛОГИКА РАБОТЫ КОНТРОЛЛЕРОВ КЛИМАТА**

Климат в автомате (стойке) поддерживается при помощи вентиляторов охлаждения и нагревателя. Контроллер использует среднюю температуру, вычисленную по показаниям трех датчиков температуры:

#### **Tср. = (T1bottom + T3top + T4power) / 3**

Контроллер различает 5 температурных зон, в которых может находиться средняя температура:

- **ЗОНА КОМФОРТА (10-20 ºС)** Зона нормальной рабочей температуры автомата.
- **ЗОНА ПЕРЕГРЕВА ( >24 ºС)** Зона перегрева автомата.
- **ЗОНА ПЕРЕОХЛАЖДЕНИЯ ( < 6 ºС)** Зона переохлаждения автомата.
- **ЗОНЫ ПЕРЕХОДОВ ( 20-24 ºС, 6-10 ºС) -** Если **Tср.** попадает в эти зоны, то контроллер принимает решение в зависимости от того, были ли перед этим включены отопитель, или вентиляторы.
- **УРОВНИ ТРЕВОГИ ( > 60 ºС , < 2 ºС)** Если **Tср.** становиться выше (ниже) этих границ, то контроллер климата начинает передавать в систему управления автоматом постоянный сигнал тревоги, и включается непрерывное охлаждение, или непрерывный нагрев автомата.

*ВНИМАНИЕ!!! Граничные значения температурных зон могут отличаться от указанных в данном документе, в зависимости от версии автомата.* 

<span id="page-57-0"></span>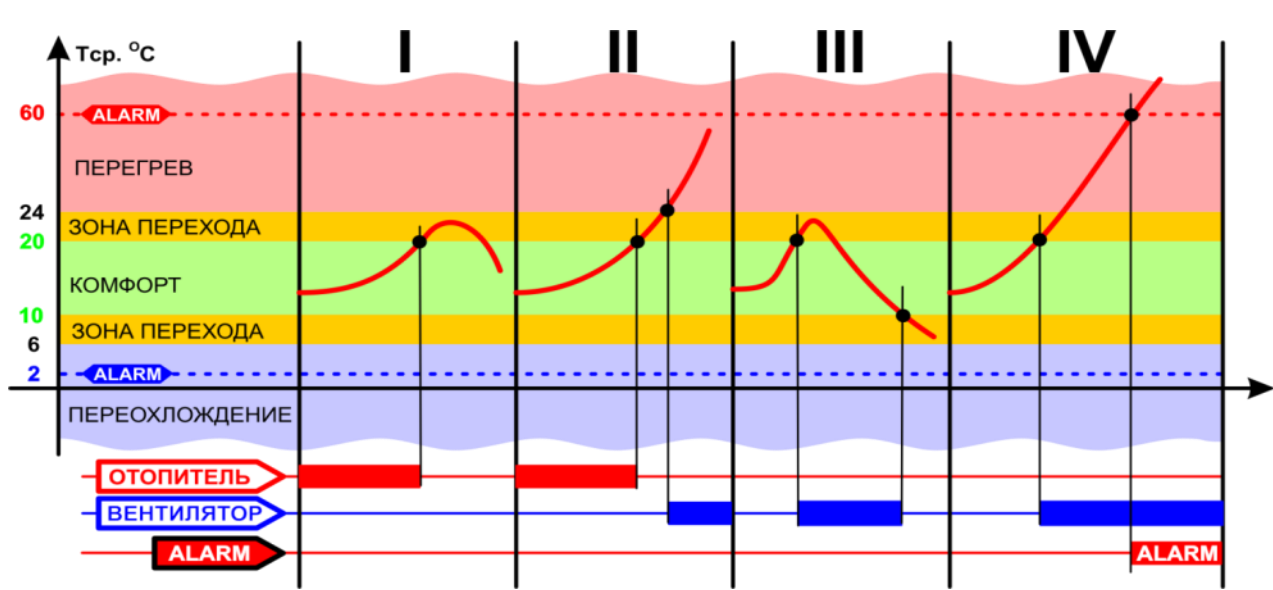

#### **22.3.1. ПРИМЕР ПЕРЕГРЕВА:**

#### **ВАРИАНТ-I:**

- В результате работы отопителя, температура в автомате начинает повышаться и достигает нижней границы зоны перехода.
- Отопитель выключается, но охлаждение не включается, так как рост температуры был вызван работой отопителя.
- Температура возвращается в зону комфорта.

#### **ВАРИАНТ-II:**

- В результате работы отопителя, температура в автомате начинает повышаться и достигает нижней границы зоны перехода.
- Отопитель выключается, но охлаждение не включается, так как рост температуры был вызван работой отопителя.
- По какой либо причине температура продолжает расти и достигает верхней границы зоны перехода.
- Включаются вентиляторы охлаждения.

#### **ВАРИАНТ-III:**

- Отопитель был выключен, но температура достигла нижней границы зоны перехода.
- Так как повышение температуры было вызвано не работой отопителя, то сразу включается охлаждение.
- Температура возвращается в зону комфорта.
- По достижению верхней границы зоны перехода, охлаждение выключается.

**СЕРВИСНАЯ ИНСТРУКЦИЯ 58 / 67**

Температура возвращается в зону комфорта.

#### **ВАРИАНТ-IV:**

- Отопитель был выключен, но температура достигла нижней границы зоны перехода.
- Так как повышение температуры было вызвано не работой отопителя, то охлаждение включается сразу.
- По какой либо причине температура продолжает расти и достигает уровня тревоги.
- Включается сигнал тревоги, который постоянно передается в систему управления автоматом.
- Охлаждение продолжает непрерывно работать.

<span id="page-58-0"></span>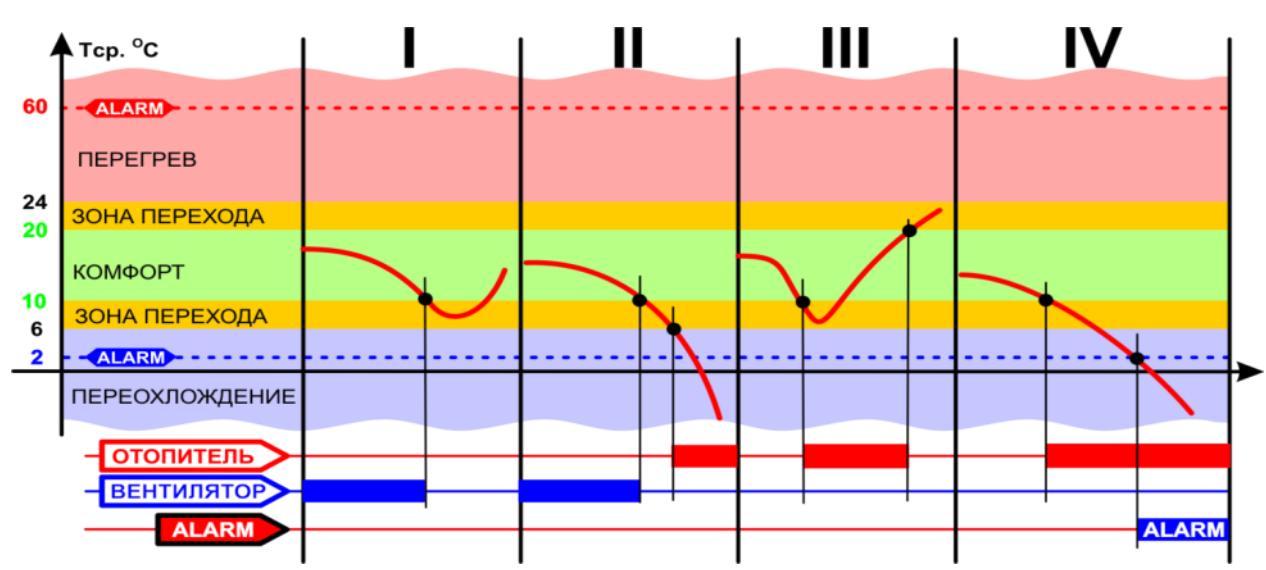

#### **22.3.2. ПРИМЕР ПЕРЕОХЛАЖДЕНИЯ:**

#### **ВАРИАНТ-I:**

- В результате работы охлаждения, температура в автомате начинает понижаться и достигает верхней границы зоны перехода.
- Охлаждение выключается, но отопитель не включается, так как падение температуры был вызвано работой охлаждения.
- Температура возвращается в зону комфорта.

#### **ВАРИАНТ-II:**

- В результате работы охлаждения, температура в автомате начинает понижаться и достигает верхней границы зоны перехода.
- Охлаждение выключается, но отопитель не включается, так как рпадение температуры был вызвано работой вентиляторов охлаждения.
- По какой либо причине температура продолжает падать и достигает нижней границы зоны перехода.
- Включаются отопитель.

#### **ВАРИАНТ-III:**

- Охлаждение было выключено, но температура достигла верхней границы зоны перехода.
- Так как понижение температуры было вызвано не работой охлаждени, то сразу включается отопитель.
- Температура возвращается в зону комфорта.
- По достижению нижней границы зоны перехода, отопление выключается.
- Температура возвращается в зону комфорта.

#### **ВАРИАНТ-IV:**

- Охлождение было выключено, но температура достигла верхней границы зоны перехода.
- Так как понижение температуры было вызвано не работой охлаждения, то отопитель включается сразу.
- По какой либо причине температура продолжает падать и достигает уровня тревоги.
- Включается сигнал тревоги, который постоянно передается в систему управления автоматом.
- Отопитель продолжает непрерывно работать.

## <span id="page-59-0"></span>**22.4. СЧИТЫВАТЕЛЬ МАГНИТНЫХ КАРТОЧЕК**

Для выбора режима диагностики считывателя магнитных карточек – нажать клавишу **CARD-READER.**

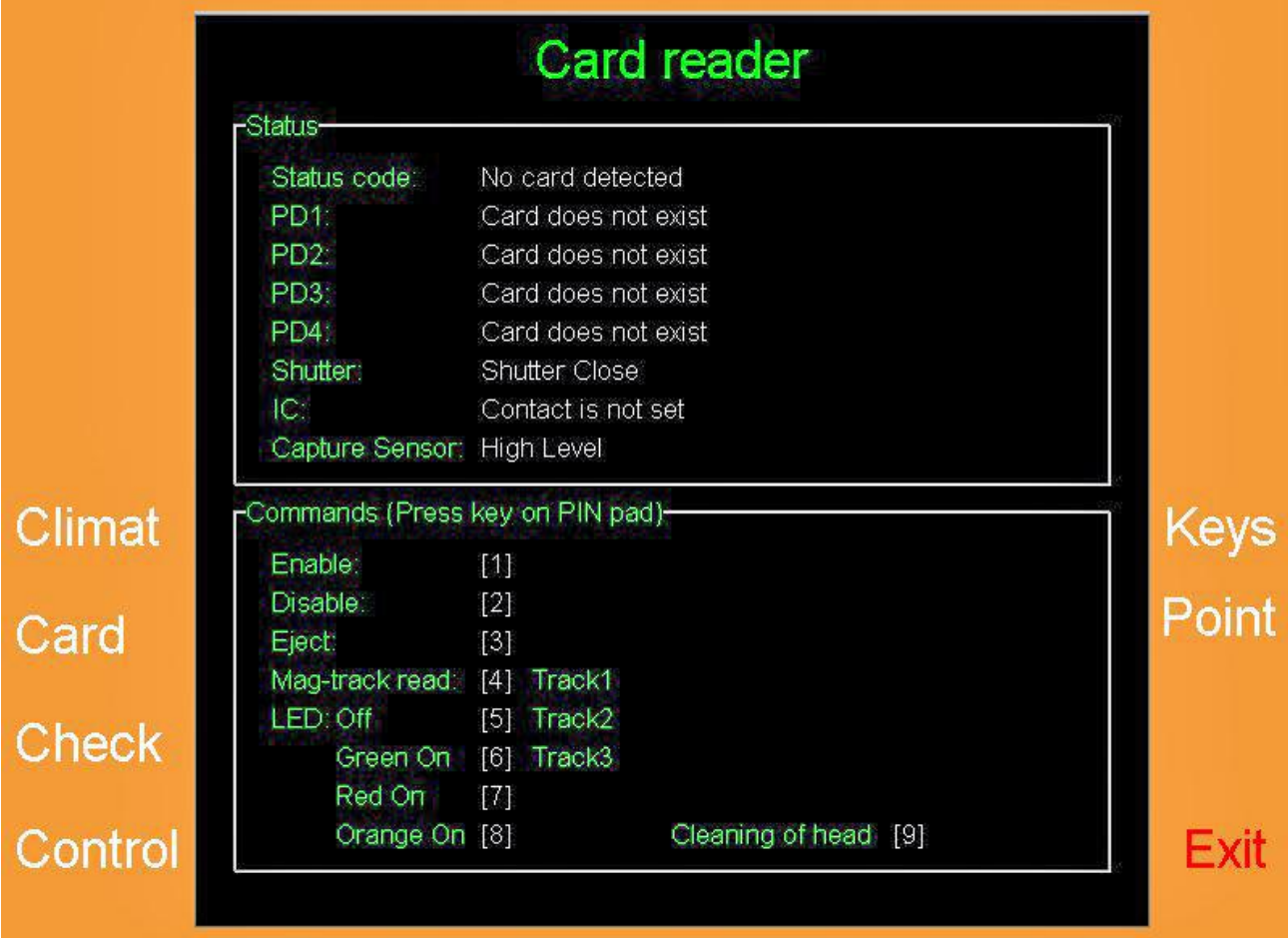

- **РАЗДЕЛ STATUS – Показывает состояния и значение параметров различных устройств автомата:**
	- o **STATUS CODE – Текущий статус считывателя.**
	- o **PD-NN – Состояние различных датчиков считывателя.**
	- o **SHUTTER – Состояние защитной шторки считывателя.**
	- o **IC – Наличие чиповой карточки на соответствующих контактах считывателя.**
	- o **CAPTURE SENSOR – Состояние приемного датчика считывателя.**
- **РАЗДЕЛ COMMANDS [1-9] – Нажимая на соответствующие клавиши на клавиатуре для ввода PINкода, можно подавать на считыватель различные команды:**
	- o **ENABLE – Разрешить считывателю втянуть внутрь магнитную карточку.**
	- o **DISABLE – Запретить считывателю втягивать внутрь магнитную карточку.**
	- o **EJECT– Извлечь магнитную карточку.**
	- o **MAG-TRACK READ (Track NN:XXX) – Прочитать и показать на экране информацию, записанную на соответствующих дорожках магнитной карточки.**
	- o **LED:Off Выключить светодиод статуса считывателя.**
	- o **GREEN/RED/ORANGE ON – Включить соответствующий цвет свечения светодиода статуса.**
	- o **CLEARING OF HEAD – Очистить головку считывателя путем многократного протягивания, предварительно вставленной, специальной чистящей карточки.**

## <span id="page-60-0"></span>**22.5. ПРИНТЕР ЧЕКОВ**

Для выбора режима диагностики чекового принтера – нажать клавишу **CHECK.**

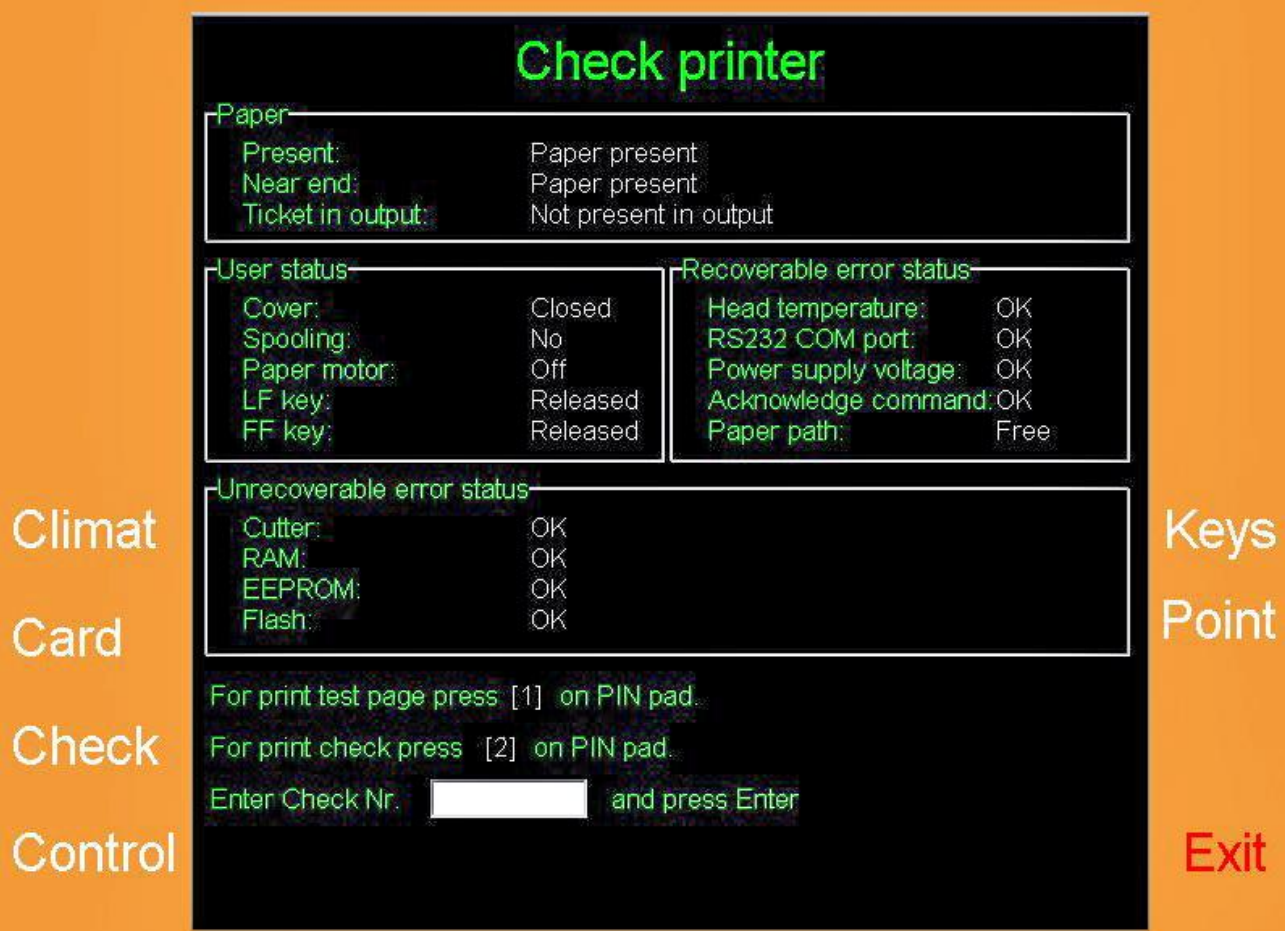

- **РАЗДЕЛ PAPER – Состояния тракта бумажной ленты:**
	- o **PRESENT – Показания датчика наличие бумаги.**
	- o **NEAR END – Показания датчика скорого окончания рулона с бумагой.**
	- o **TICKET IN OUTPUT – Распечатанный чек находиться на выходе принтера.**
	- **РАЗДЕЛ USER STATUS –Текущий статус узлов принтера.**
		- o **COVER – Состояние крышки печатающего отсека принтера.**
		- o **SPOOLING – Показания датчика заминания бумаги.**
		- o **PAPER MOTOR – Состояние мотора протяжки бумаги.**
		- o **LF/FF KEY – Состояние клавиш LINE FEED и FORM FEED.**
- **РАЗДЕЛ RECOVERABLE ERROR STATUS – Статус различных параметров:**
	- o **HEAD TEMPERATURE – Температура печатающей головки в пределах нормы.**
	- o **RS-232 COM PORT – Состояние последовательного порта.**
	- o **POWER SUPPLY VOLTAGE – Напряжение питания в пределах нормы 24V +-10%**
	- o **ACKNOWLEDGE COMMAND – xxxxxx.**
	- o **PAPER PATCH – xxxxxx.**
- **РАЗДЕЛ UNRECOVERABLE ERROR STATUS – Показывает текущий статус узлов принтера.**
	- o **CUTTER – Состояние резака бумаги.**
	- o **RAM – Состояние оперативной памяти.**
	- o **EEPROM – Состояние памяти.**
	- o **FLASH – Состояние памяти.**
- **For print test page press [1] on PIN pad - Распечатать тестовый чек, нажав клавишу [1] на клавиатуре для ввода PIN-кода.**
- **For print check press [2] on PIN pad - Распечатать копию чека, нажав клавишу [2] на клавиатуре для ввода PIN-кода.**
	- o **Номер чека следует ввести в открывшемся окне Enter Check Nr. \_\_\_\_\_\_\_\_ and press Enter.**

## <span id="page-61-0"></span>**22.6. ПРИНТЕР КОНТРОЛЬНОЙ ЛЕНТЫ**

Для выбора режима диагностики принтера контрольной ленты - нажать клавишу **CONTROL.**

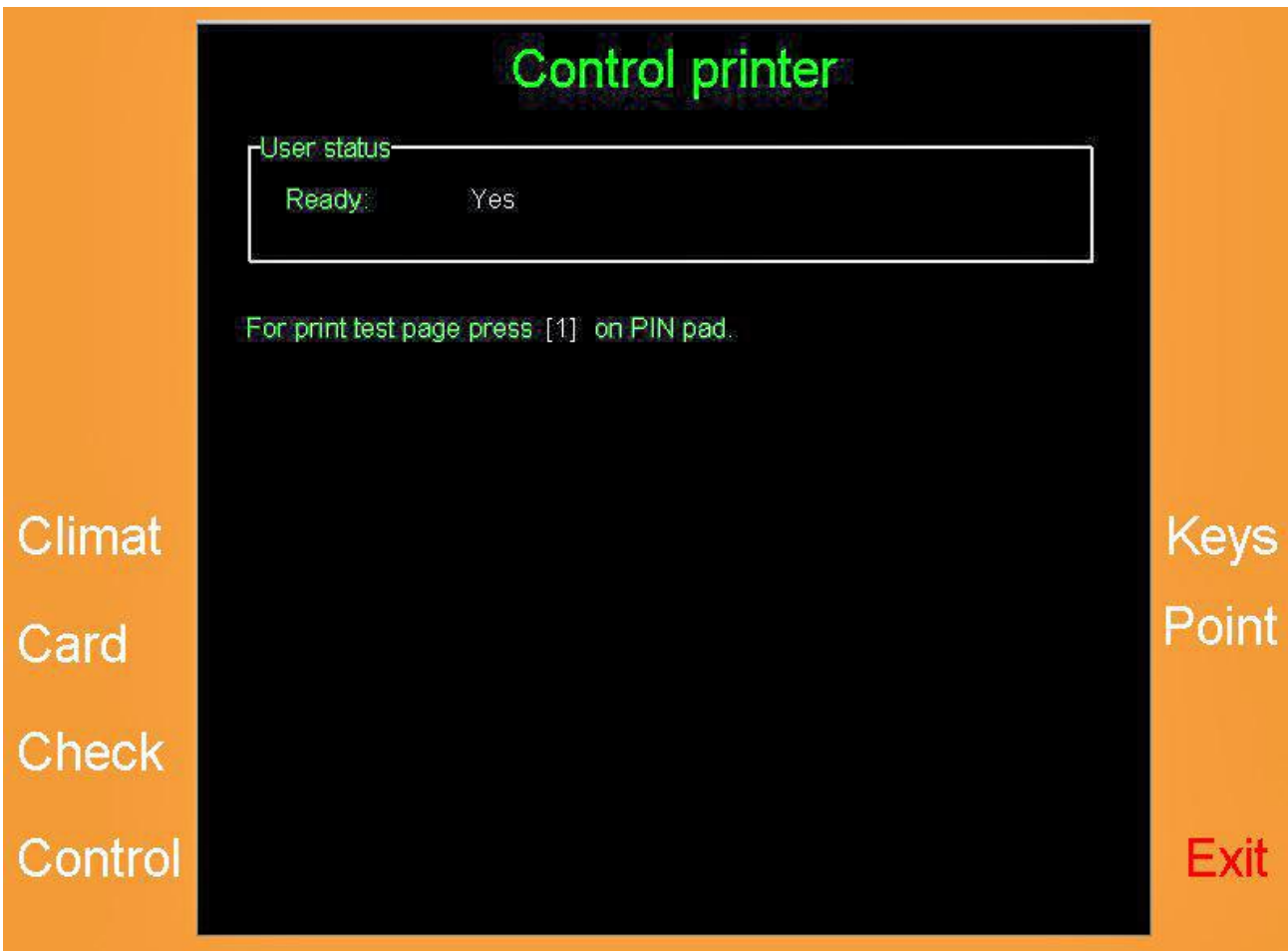

- **РАЗДЕЛ USER STATUS – Состояния принтера.** o **READY– Готовность принтера.**
- **FOR PRINT TEST PAGE PRESS [1] on PIN pad. - Распечатать тестовый чек, нажав клавишу [1] на клавиатуре для ввода PIN-кода.**

## <span id="page-62-0"></span>**22.7. КЛАВИАТУРЫ**

Для выбора режима диагностики клавиатур - нажать клавишу **KEYS.**

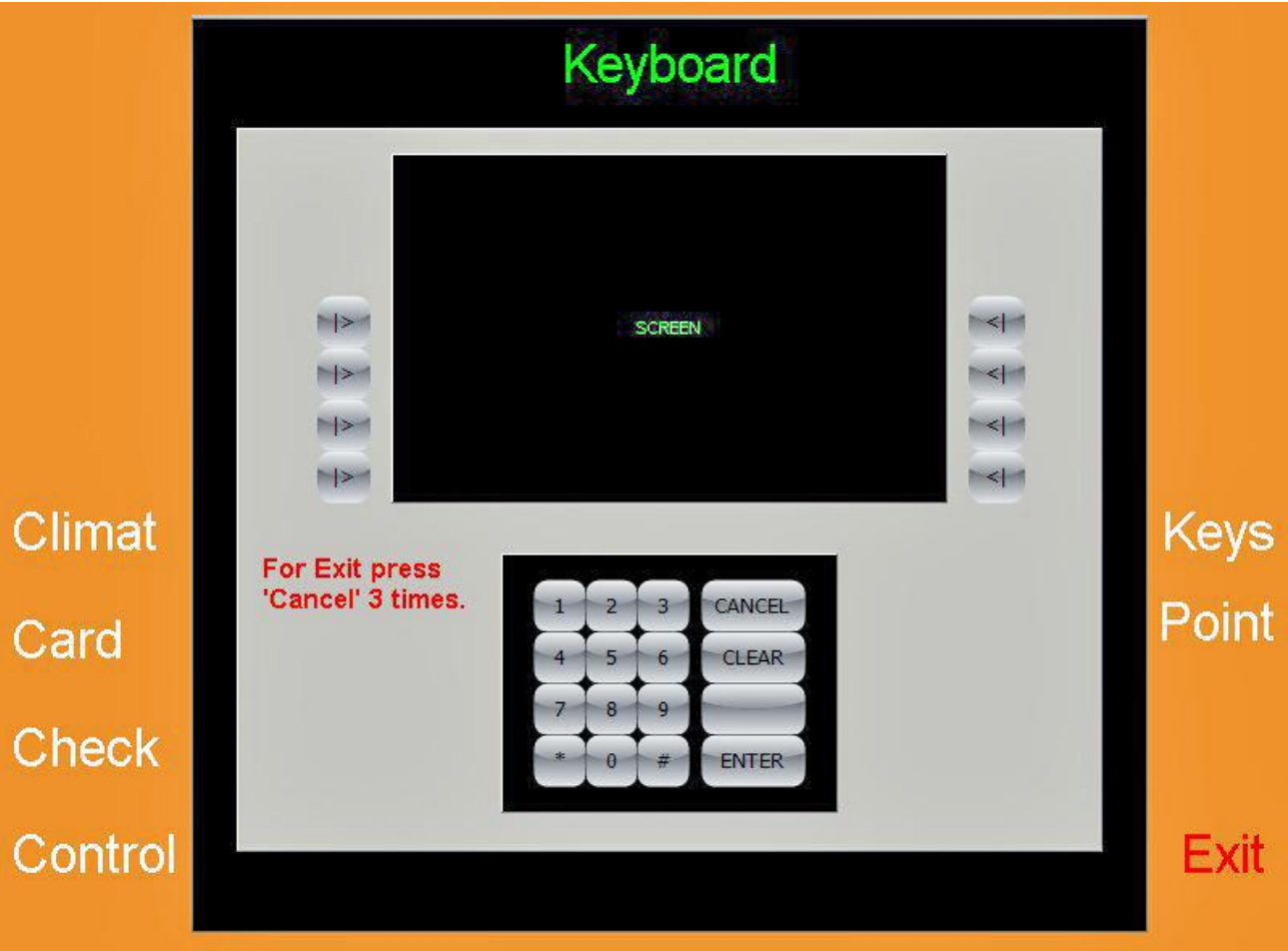

- **Последовательно нажимая на различные клавиши на клавиатуре для ввода PIN-кода и на боковых клавиатурах дисплея, можно визуально убедиться в их работоспособности.**
- **Для выхода из режима тестирования клавиатур необходимо три раза нажать клавишу [CANCEL]**

## <span id="page-63-0"></span>**22.8. БАНКОВСКИЙ ТЕРМИНАЛ**

Для выбора режима диагностики банковского терминала - нажать клавишу **POINT.**

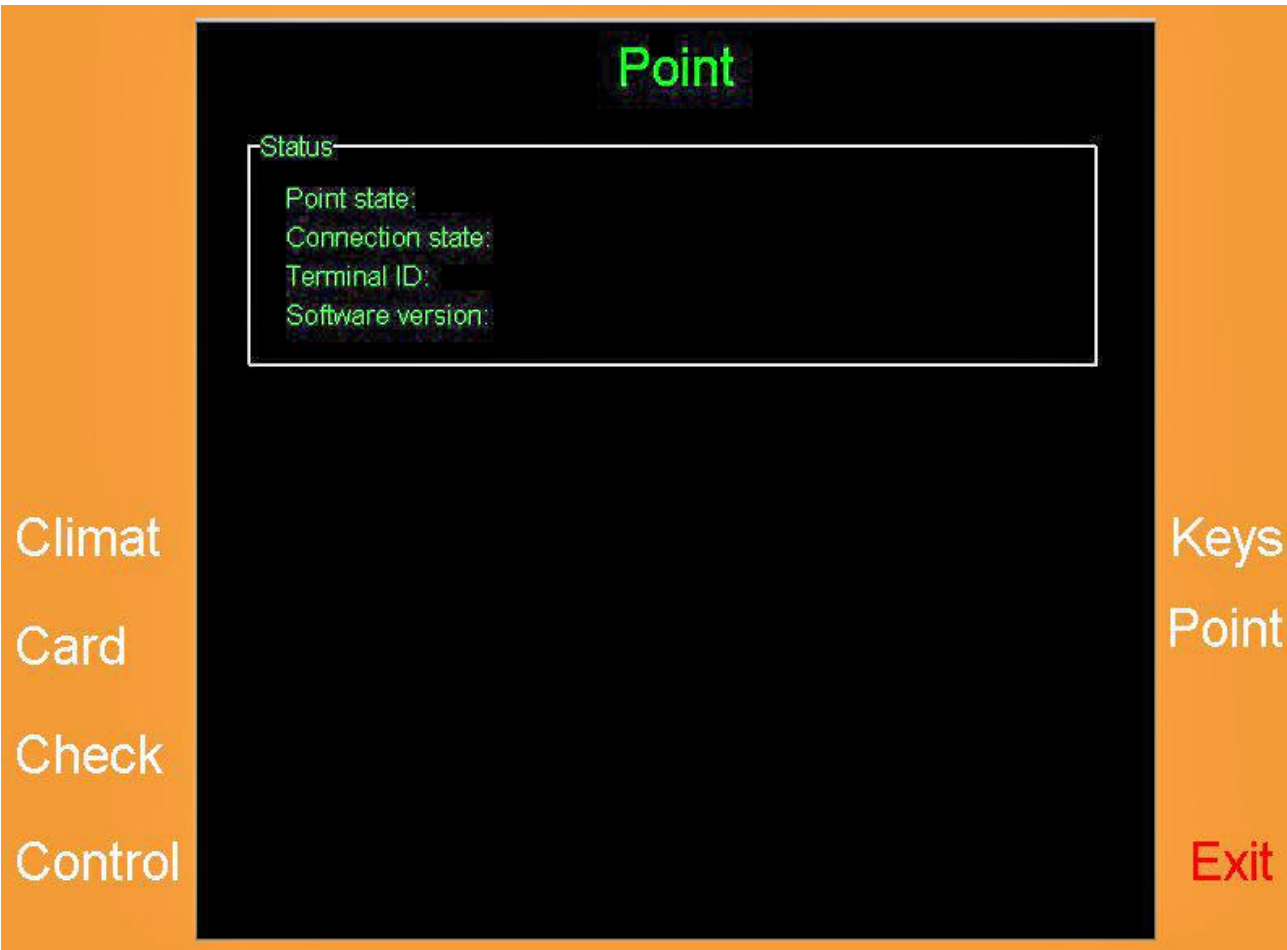

- **РАЗДЕЛ STATUS – Состояния банковского терминала.**
	- o **POINT STATE – Готовность терминала.**
	- o **CONNECTION STATE – Состояние линии связи.**
	- o **TERMINAL ID – Идентификационный номер терминала.**
	- o **SOFTWARE VERSION – Версия внутренней программы терминала..**

## <span id="page-64-0"></span>**22.9. ПРИЕМНИК КУПЮР В СТОЙКЕ BRIO-200STM**

Для выбора режима диагностики приемника купюр - нажать клавишу **CASH.**

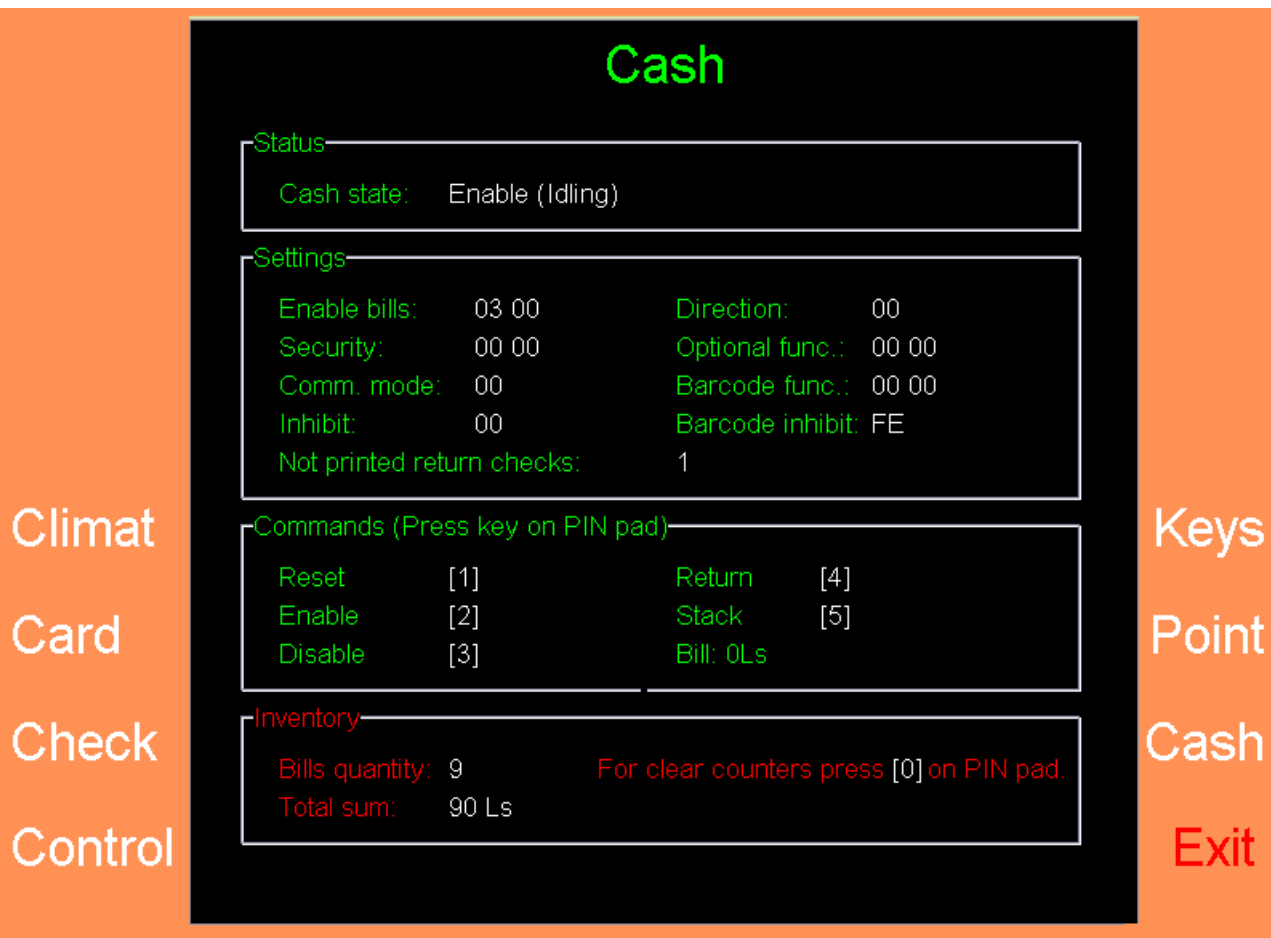

- **РАЗДЕЛ STATUS – Текущее состояние приемника купюр.**
	- o **CASH STATE / ENABLE – Считыватель готов к работе.**
	- o **. . . / ACCEPTING – Купюра считывается и распознается.**
	- o **. . . / ESCROW – Ожидание ответа от автомата, после того как купюра считана, распознана и информация об этом передана автомату.**
	- o **. . . / STACKING – Распознанная купюра укладывается в контейнер.**
	- o **. . . / VEND VALID – Ожидание ответа от автомата, после того как купюра уложена в контейнер.**
	- o **. . . / STACKED – Процесс укладки в контейнер закончен.**
	- o **. . . / REJECTING – Считанная купюра не распознана. Число, показанное после данного статуса, содержит описание причины.**
	- o **. . . / RETURNING – Купюра из считывателя выдается обратно.**
	- o **. . . / HOLDING – Ожидание команды, что делать с распознанной купюрой.**
	- o **. . . / DISABLE – Считыватель не готов к работе.**
	- o **. . . / INITIALIZE – происходит процесс начальной инициализации считывателя.**
- **РАЗДЕЛ SETTINGS – Текущие установки считывателя купюр.**
	- o **ENABLE BILLS – Маска разрешенных купюр.**
	- o **SECURITY – Маска уровня распознавания разрешенных купюр.**
	- o **COMM. MODE – Маска режима обмена считывателя с автоматом.**
	- o **INHIBIT – Маска команды временного запрета приема купюр.**
	- o **DIRECTION – Режим прохождения купюры по тракту считывателя.**

**СЕРВИСНАЯ ИНСТРУКЦИЯ 65 / 67**

- o **OPTIONAL FUNC. – Маска состояние общих настроек.**
- o **BARCODE FUNC. – Маска состояние общих настроек считывателя штрих-кодов.**
- o **BARCODE INHIBIT – Маска состояния встроенного считывателя штрих-кодов.**
- o **NOT PRINTED RETURN CHECK – Количество не распечатанных возвратных чеков.**

*ВНИМАНИЕ!!! Необходимость в распечатке возвратных чеков возникает, если по какой ли причине топливо не удалось отгрузить, а купюра уже была окончательно уложена в контейнер. Распечатанный чек служит для клиента основанием для возврата денег.* 

- **РАЗДЕЛ COMMANDS – Команды для ручного управления приемником купюр. Выбираются нажатием на соответствующие клавиши на клавиатуре для ввода PIN-кода.**
	- o **RESET – Полный сброс приемника купюр в начальное состояние.**
	- o **ENABLE – Разрешение на прием купюр.**
	- o **DISABLE – Запрещение приема купюр.**
	- o **RETURN – Возврат купюры еще находящееся в считывателе.**
	- o **STACK – Перемещение находящейся в считывателе купюры в контейнер.**
	- o **BILL: – Номинал купюры, находящейся в считывателе.**
- **РАЗДЕЛ INVENTORY – Проведение инвентаризации (изъятия) контейнера с купюрами.**
	- o **BILLS QUANTITY – Текущее количество купюр, находящееся в контейнере.**
		- o **TOTAL SUMM. – Общая сумма денег в контейнере.**
		- o **CLEAR COUNTERS (0) – При нажатии на клавишу [ 0 ] на клавиатуре для ввода PIN-кода, автомат проводит инвентаризацию купюр, находящихся в контейнере. При этом обнуляются счетчики купюр, и распечатывается контрольный чек изъятия на чековом принтере автомата.**

## **23. СПЕЦИФИКАЦИЯ ОСНОВНЫХ УЗЛОВ**

<span id="page-66-0"></span>*ВНИМАНИЕ!!! ZRF BRIO оставляет за собой право без предварительного уведомления изменять конструкцию и/или модели основных узлов, если это не приводит к ухудшению основных характеристик автомата.* 

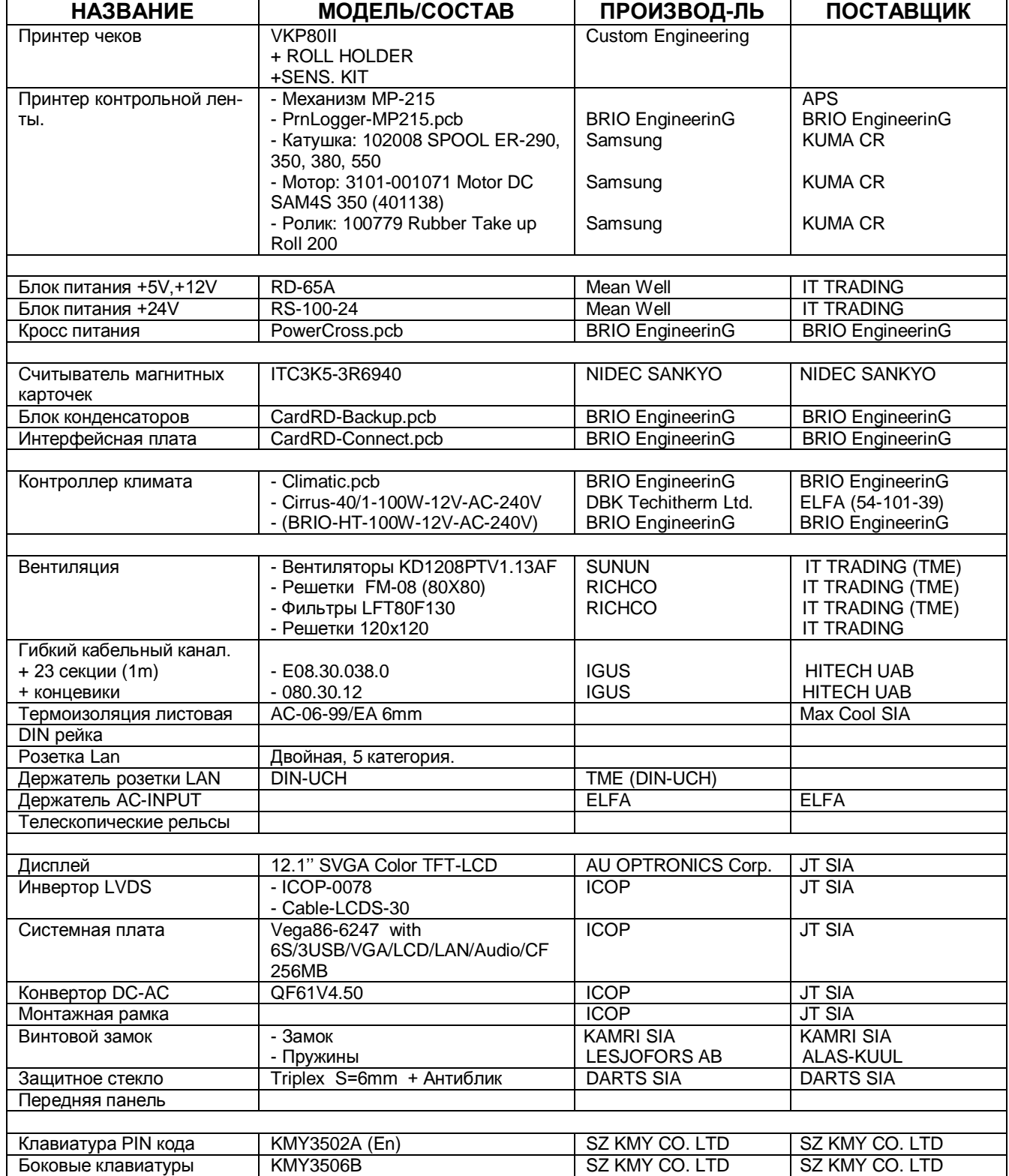